# Via Afrika Computer Applications Technology

# Grade 12 Study Guide

F. Avrakotos, N. Dlamini, E. Llewellyn, S. Oelofsen, B. Rennie A. van Kampen

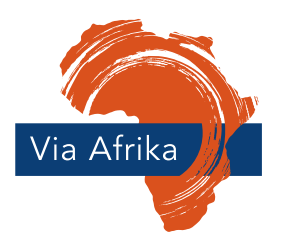

Our Teachers. Our Future.

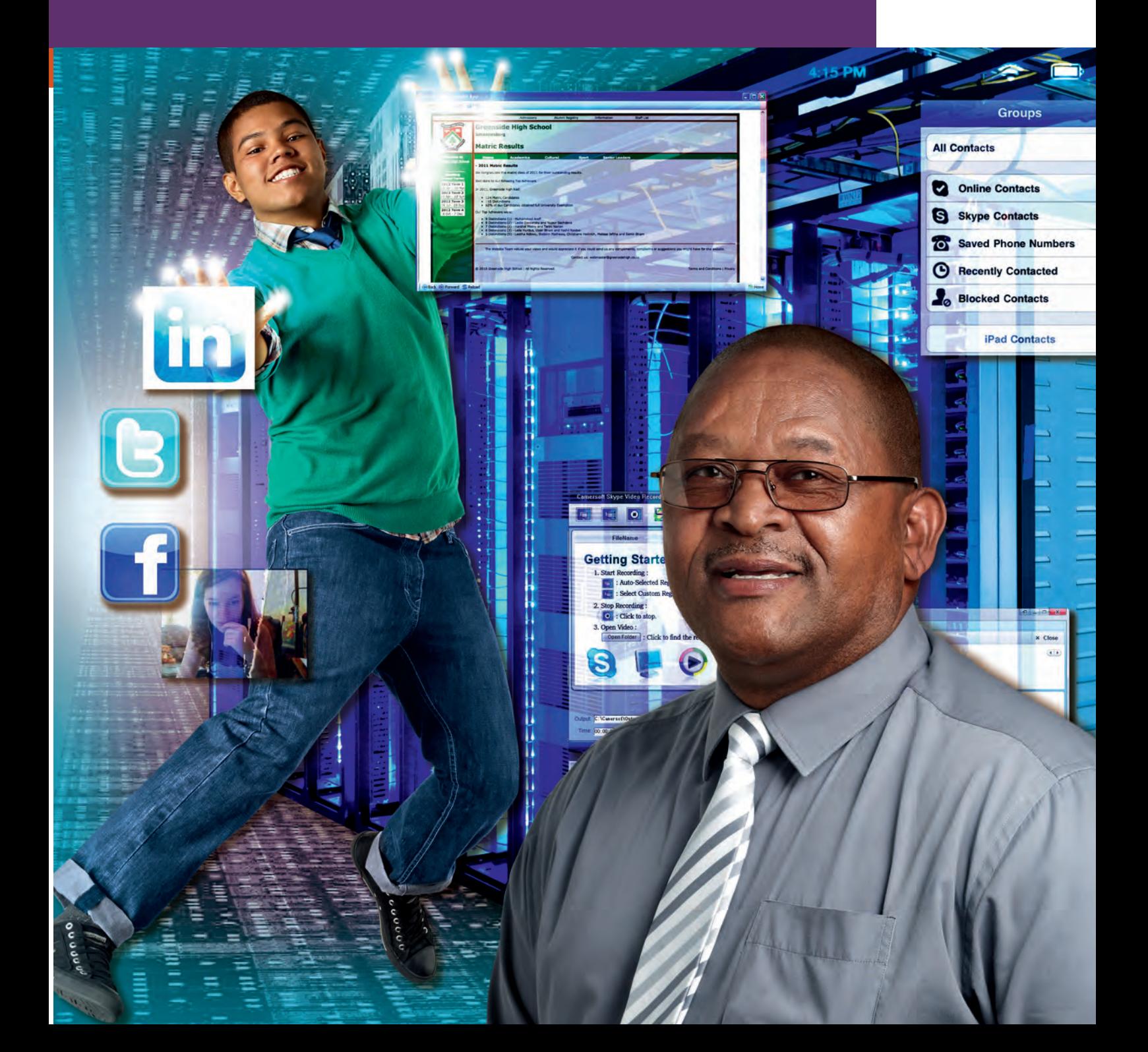

Fotiene Avrakotos • Nomonde Dlamini • Estelle Llewellyn • Sharon Oelofsen • Brandon Rennie • Anton van Kampen

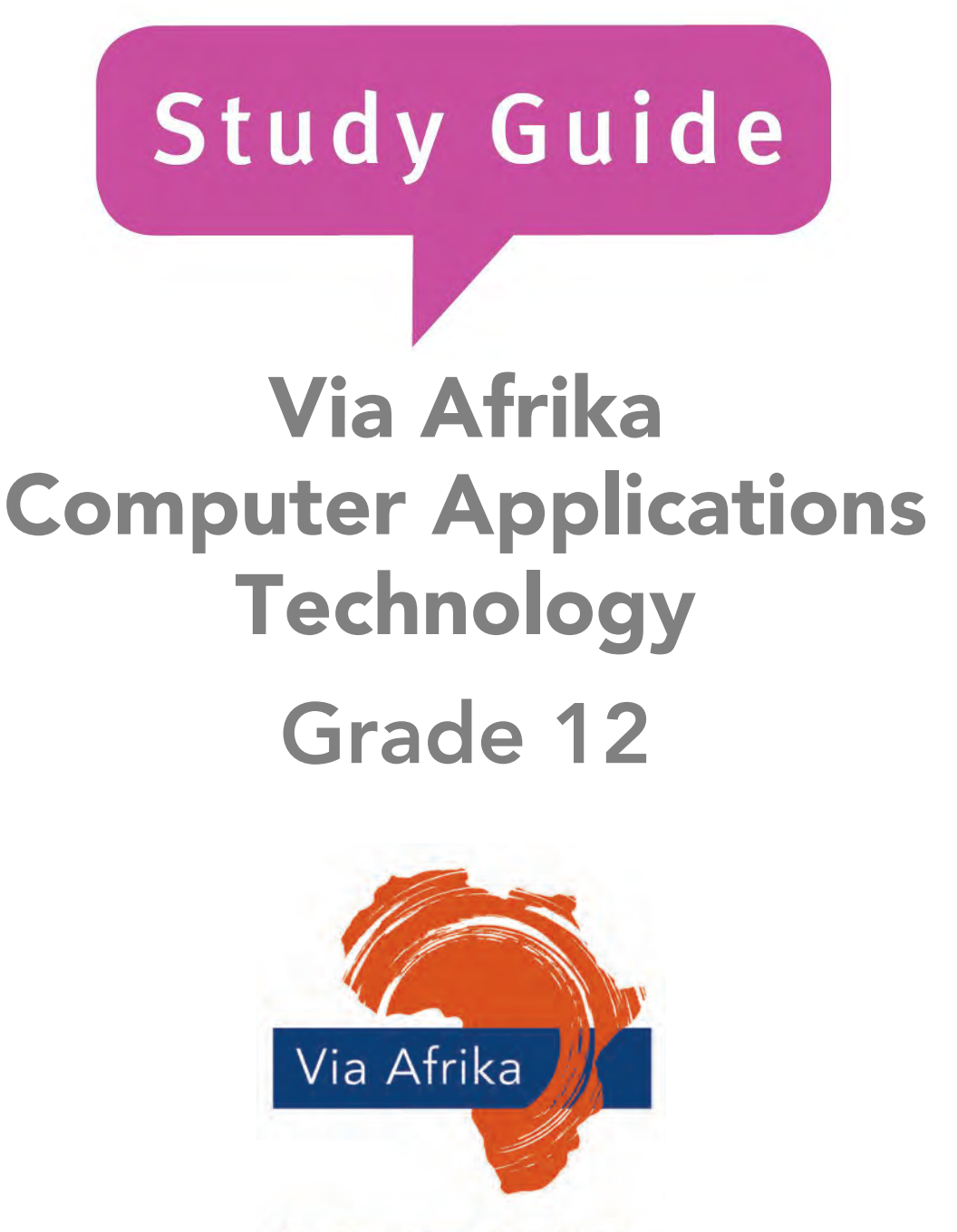

Our Teachers. Our Future.

ISBN: 978-1-41546-305-5

#### This is the best Grade 12 Computer Applications Technology study guide you will ever have!

#### Here are some tips to make this a good year.

#### Remember, good learning begins in the classroom!

#### Always:

- listen and concentrate
- observe: watch carefully what is happening
- make notes to help you remember what you are learning
- ask questions to make sure you understand.

#### Study tips

- Allocate one hour every week-night as study time in addition to your homework.
- Decide when your main study time should be. Some learners study better in the early morning, some study better in the evening.
- Keep to your timetable.
- Study time is a priority it is one of the most important things in your life at school.
- Find a quiet place to study. (Try a quiet classroom at school or the local library if possible.)
- Choose study partners who are serious about doing well to work with you.

#### 7 golden rules for success

- 1 Always do your homework.
- 2 Do not fall behind.
- **3** Study every day.
- 4 Eat healthy food and sleep at least eight hours each night.
- **5** Make sure you understand as you go along.
- 6 Do it now!
- 7 Do not give up: learning gets easier and faster when you practise.

#### Good luck!

#### The authors

# **Contents**

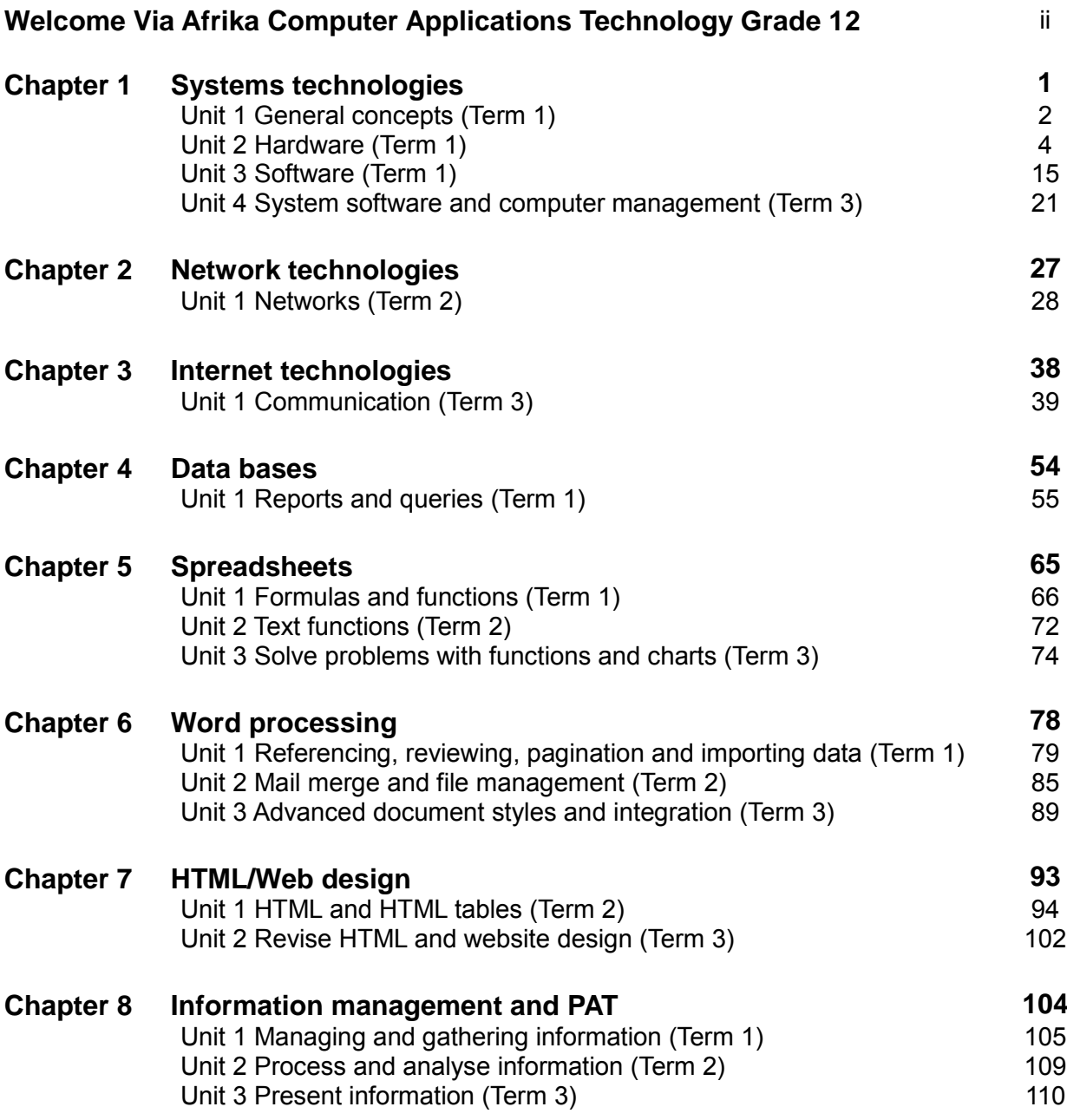

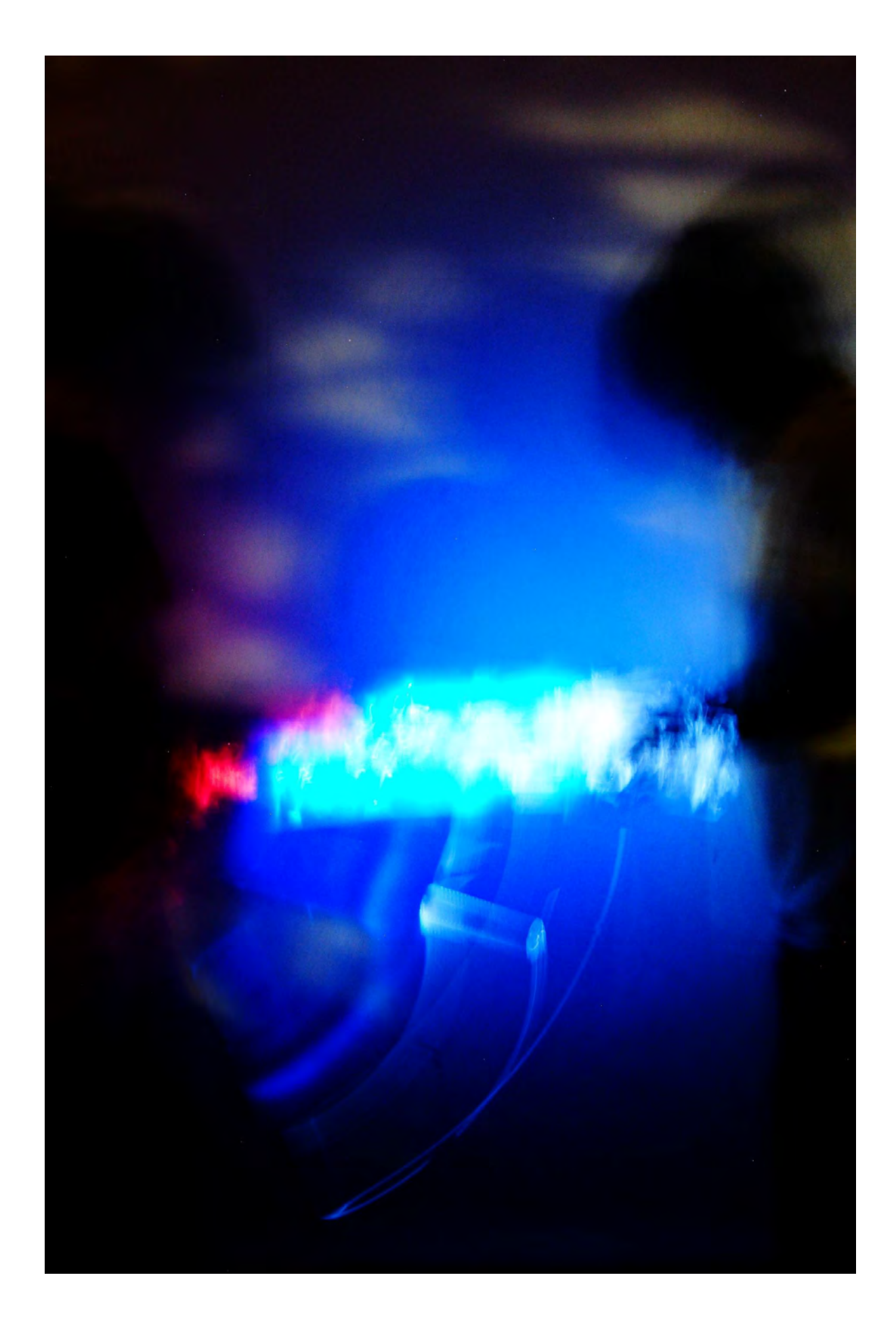

# Chapter 1 Systems Technologies

# **Overview**

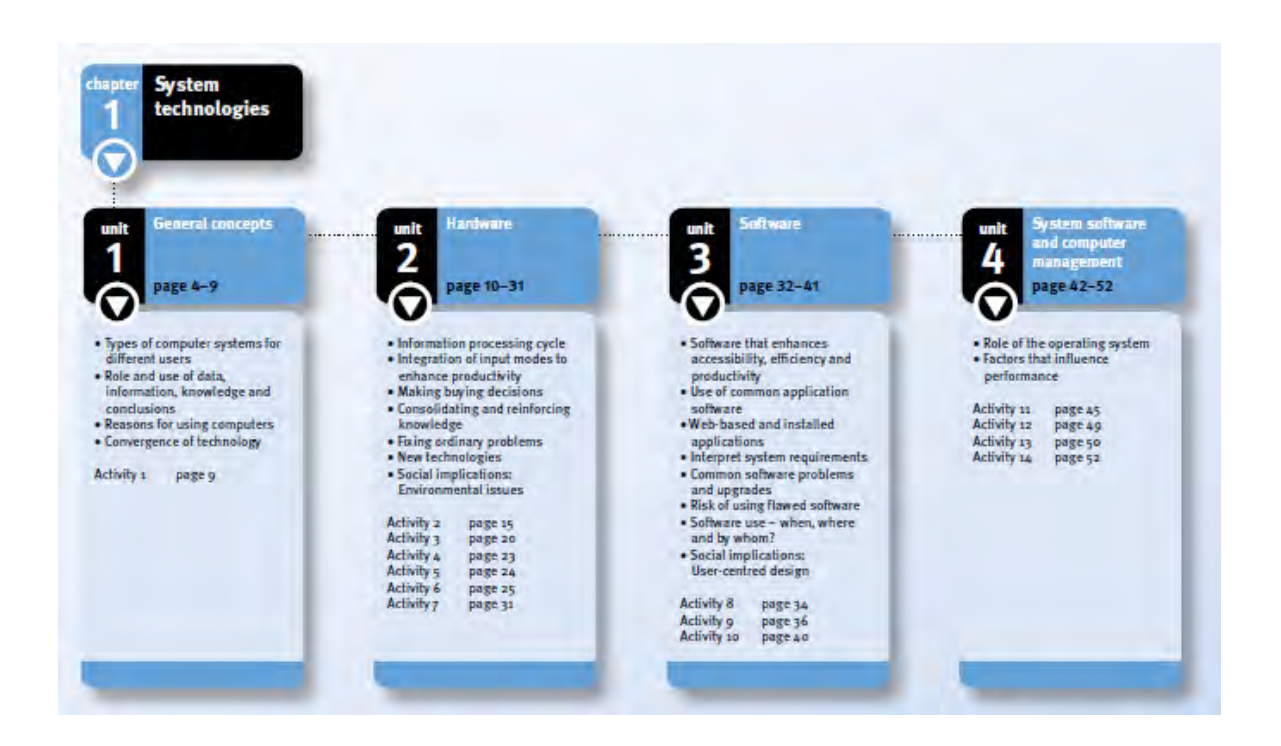

It is important for you to revise the hardware and software concepts that you learnt in Grades 10 and 11. In this chapter, you will learn about: general concepts of computing; hardware input and output devices; hardware storage devices and processing procedures; software and software management; and computer management.

**Unit 1** (*General concepts*) reinforces the information processing cycle, types of computers and their typical features. Different computer categories and the reasons for using computers as well as the convergence of technology is investigated.

**Unit 2** (*Hardware*) is about make buying decisions and how to fix ordinary computer-related problems. You will investigate and reinforce new technologies and social implications.

**Unit 3** (*Software*) covers software that enhances accessibility, efficiency and productivity, and the use of common applications software. You are required to interpret system requirements and choose software for a specific situation. We also cover the risks of using flawed software and user-centred design.

**Unit 4** (*System software and computer management*) covers the role of the operating system within a computer and investigates the factors that influence the speed of a computer.

# Unit 1 General concepts (Term 1)

# 1 Types of computer systems for different users

Computer systems are designed to satisfy the needs of different types of users.

#### 1.1 Personal computer

- Personal computers (PCs) are designed to perform a wide range of tasks for a single user.
- Are usually cheaper than other computer systems.
- Has the basic input and output devices such as a monitor, keyboard and a mouse.

#### 1.2 SOHO user

- The single office/home office (SOHO) uses a collection of computing devices such as printers, computers and scanners connected together in a small area such as an office.
- Can be used for a small business or personal network at home.

#### 1.3 Mobile user

- Mobile computer systems are designed to be transported easily and used whilst on the move.
- Includes PDAs, laptops, tablets and smartphones.

#### 1.4 Power user

- Power users use faster and more expensive than personal computers.
- More RAM, faster CPU and more storage space.
- Higher specifications needed for applications that use more resources, such as that used by gamers or photographers.

#### 1.5 Enterprise user

- Companies (enterprises) that have hundreds or thousands of users across the country or world.
- Each user on a large network is an enterprise user.

# 2 Role and use of data, information, knowledge and conclusions

- Data is a collection of raw facts that are not organised in a meaningful format.
- Information is the meaningful knowledge obtained after processing the data.

### 3 Reasons for using computers

#### 3.1 Saving paper, time and labour

- Paper can be saved by compiling, using and sending data electronically.
- Electronic documents are faster to create than writing them out by hand, and electronic documents can be sent faster via e-mail than by the normal postal service.
- Repetitive jobs that require low skills can be done by computers instead of humans.
- Computers can perform complex mathematical calculations easier and faster than humans.

#### 3.2 Communication costs

- E-mail, VoIP and instant messaging are cheaper than conventional communication methods such as phone calls.
- Communication is not free, as an Internet connection is still needed.

#### 3.3 Efficiency, accuracy and reliability

- Computers allow users to enter data efficiently by ensuring accuracy.
- Garbage in garbage out (GIGO) means inaccurate input will result in inaccurate output.

#### 3.4 Effect on distance and time

- Communication can occur irrespective of distance.
- Communication costs the same irrespective of distance.
- Instant communication of documents is possible.

#### 3.5 Global communication using social networks and web tools

- Social networks allow people from around the world to interact socially irrespective of time and distance.
- Web tools are functions and features on the Internet to help users: for example blogs and wikis.
- A blog is an online form of a diary.
- A wiki is a website that allows users to use their web browsers to create, edit or remove a particular website's content.
- Real simple syndication (RSS) compiles updates from multiple sources such as blogs to one central place which could be an application or a website. Users do not have to visit separate blogs, but can find all new news in one place.
- Web 2.0 refers to social websites that allows users to interact socially by sharing personal information.

### 4 Convergence of technology

- Convergence is the trend where manufacturers offer devices in which technologies overlap.
- Example of convergence is a smartphone which is a device used to make calls, take digital pictures, take digital video, browse the Internet and act as a GPS receiver or navigator.
- Other examples of the convergence of technology are modern television sets which allow users to browse the Internet.

# Unit 2 Hardware (Term 1)

# 1 Information processing cycle

- The information processing cycle consists of input, processing, output and storage.
- Input is data being entered into a computing device using an input device.
- Processing is when data is being translated into something useful by the CPU and RAM.
- Output is when information is presented to the user after processing.
- Information and data can be stored for future use.
- Computers can communicate data and information using a communication network.

# 2 Integration of input modes to enhance productivity

- Separate devices using different input modes can be used together to input data productively.
- If one input mode fails another can be used: for example, a cashier entering barcode manually when a scanner malfunctions.
- Integrating input modes for security makes it more difficult for criminals to gain access to a secure system.
- OR codes (Quick Response codes) make use of a camera and OCR (Optical Character Recognition) technology to translate QR code to a series of characters.

# 3 Making buying decisions

Knowledge regarding devices will allow users to make enlightened decisions regarding which device will suit a specific purpose.

#### 3.1 Keyboard and mouse

The keyboard and mouse are the main input devices on computers that are used for extended periods of time.

#### 3.1.1 Ergonomic considerations

The shape of the device and location of the buttons will influence the ergonomic functionality of a device.

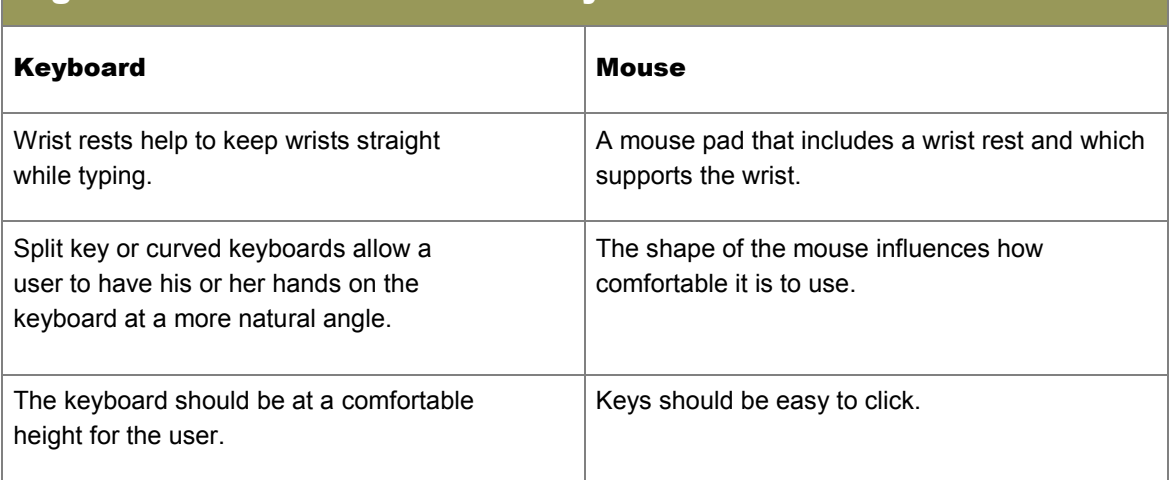

#### Ergonomic considerations for keyboard and mouse

# Ergonomic considerations for keyboard and mouse

Lowering the keyboard and bringing it closer to the body using a keyboard tray can also help reduce stress on the wrists, shoulders and back.

The mouse should move easily.

#### 3.1.2 Wireless and cabled hardware

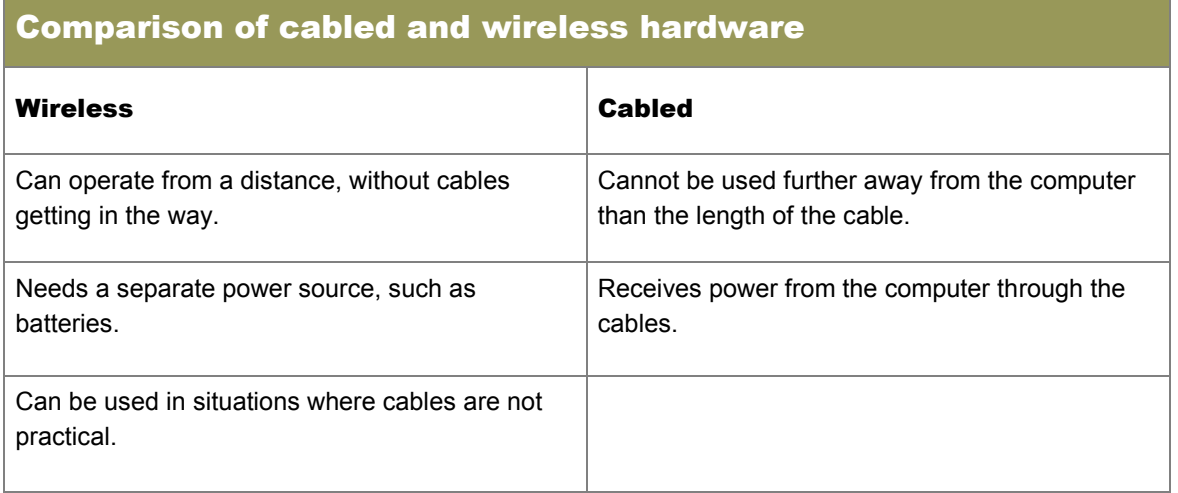

#### 3.2 Digital cameras and webcams

Digital cameras are able to capture or record live images using a sensor and store the data digitally on a memory card.

# Advantages and disadvantages of digital cameras

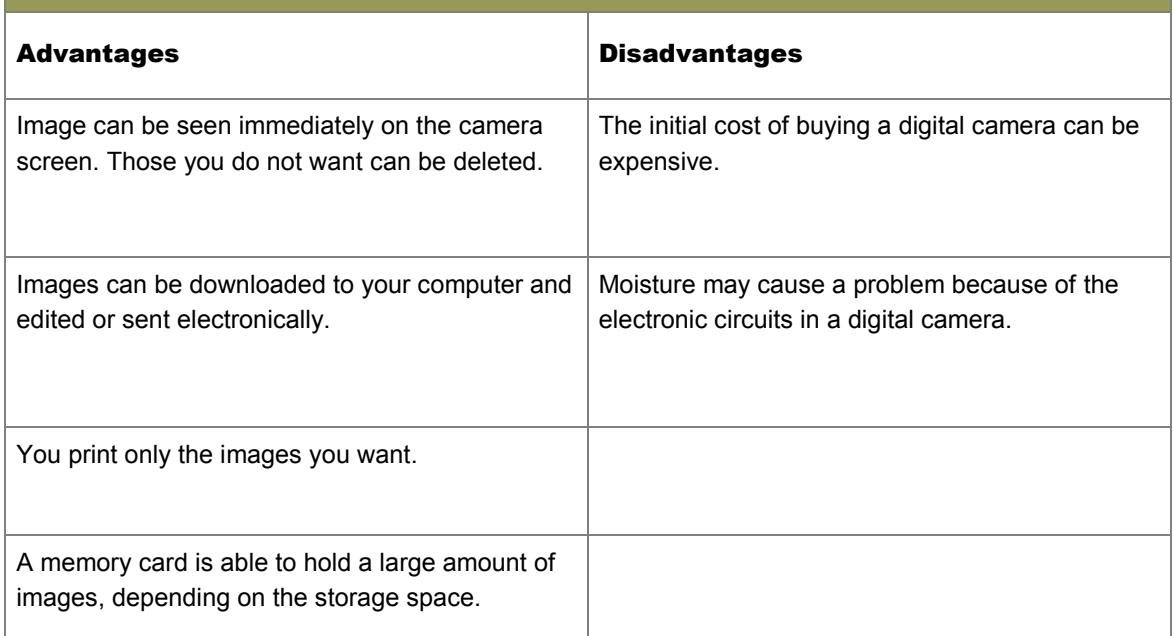

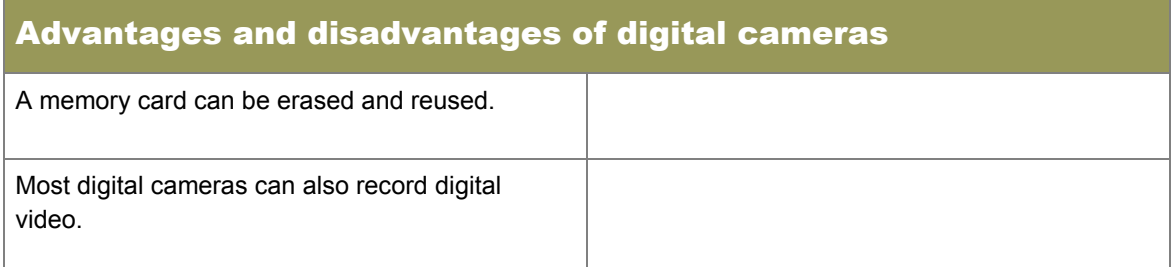

Webcams are digital cameras that take low resolution pictures or videos intended for transmission over a network such as the Internet.

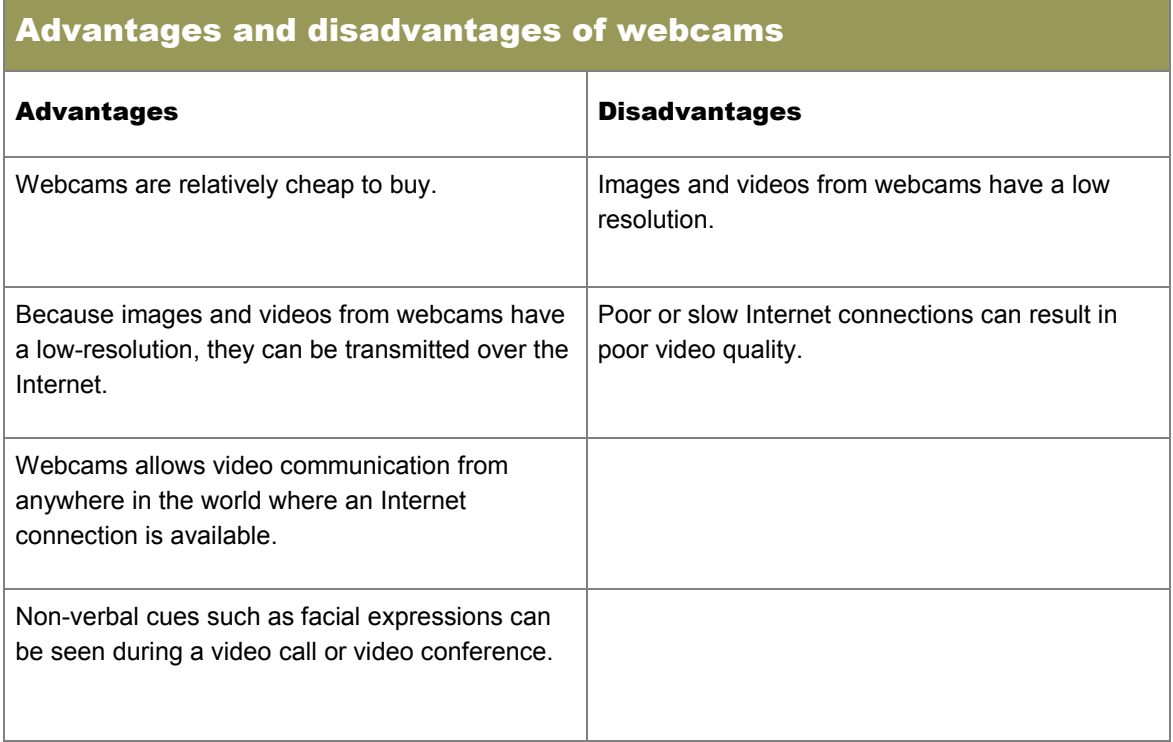

#### 3.3 Scanners and monitors

Scanners use light to convert images or documents from hard copies to soft copies as electronic files on your computer.

#### 3.3.1 Resolution and image quality

- Resolution describes the image quality measured by the amount of pixels displayed in horizontal and vertical lines.
- Colour depth indicates the amount of colours that can be shown.
- Higher image quality will depend on a high resolution and colour depth.

#### 3.3.2 OCR

- Optical character recognition (OCR) translates a scanned document to editable text.
- Scan needs to be of a good quality for OCR to work.

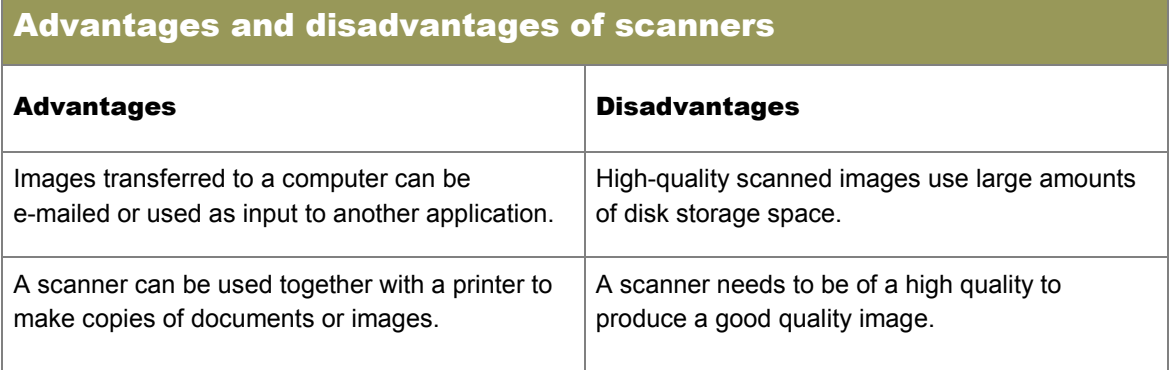

#### 3.4 Voice recognition

- The ability of a computing device to recognise and distinguish between spoken words.
- Can be used to give voice commands such as dialling a phone number or type out the words a user is saying.

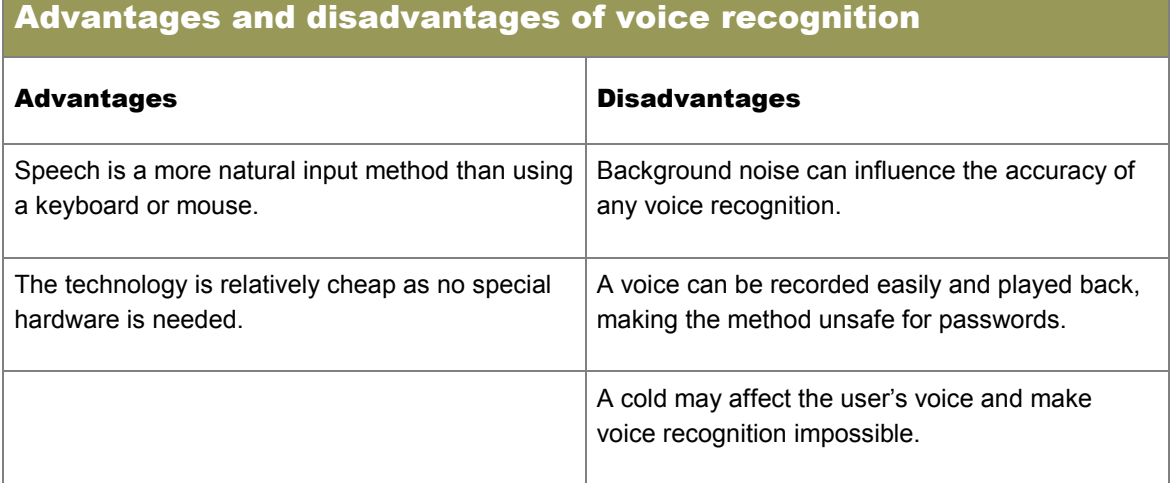

#### 3.5 Printers

- Used to transfer text and images contained in electronic files to paper (hard copy).
- Printer types include laser and inkjet printers.

#### 3.5.1 Which printer will suit your needs?

- Be aware of the following requirements when deciding on a printer:
	- Budget: Entry level A4 printers are much cheaper than photo quality A3 printers.
	- Printer speed: Laser printers are much faster than inkjet printers.
	- Colour: Some printers will not be able to print in colour.
	- Cost per page: Laser printers are usually cheaper per page than inkjet printers.
	- Graphics capability: Inkjet printers produce better quality graphics.
- Photo printing: For photos a high-quality photo printer is needed.
- Paper sizes and paper type: Common size is A4 although larger or smaller sizes are available as well as specialist printers such as label printers.
- System compatibility: Newer printers may not be compatible with older computer systems. Be sure to check that a port on the computer and drivers are available.
- Wireless capability: Wireless printers may be ideal when cables cannot be used.
- Mobility: Printers are available that have been designed to be mobile to be used in conjunction with a mobile device such as a printer.

#### 3.5.2 Resolution

- Printer resolution refers to the amount of ink droplets in a line of 1 inch  $(2.54 \text{ cm})$  long.
- The resolution will influence the use: for example you will not use a low resolution printer for printing photos.

#### 3.5.3 Economic and environmental considerations

- Laser printers tend to produce more prints per cartridge resulting in a printer that is cheaper to run.
- When disposing of used cartridges do so responsibly by:
	- Returning the cartridge to a company that will dispose of it.
	- Refilling and re-using the cartridge.
	- Not throwing cartridges in the rubbish bin as the contents may be toxic.

#### 3.6 Storage

Data storage on a computer enables a user to save instructions for future use.

#### 3.6.1 Capacity

- The amount of data that can be stored.
- Storage capacity is measure in bits and bytes. A byte is a group of 8 bits.
	- $\bullet$  8 bits = 1 byte
	- $\bullet$  1024 bytes = 1 kilobyte (kb)
	- $\bullet$  1024 kilobyte = 1 megabyte (MB)
	- $\bullet$  1024 megabytes = 1 gigabyte (GB)
	- $\bullet$  1024 gigabytes = 1 terabyte (TB)

#### 3.6.2 Volatility

- Volatile memory loses its content when electricity to the device is cut off.
- Non-volatile memory keeps contents even without electricity.

#### 3.6.3 Durability

- Durability refers to how long data on a storage device will be viable.
- Storage devices should be handled with care: for example do not place a magnet near a hard drive and ensure that DVDs and CDs are not scratched.

#### 3.6.4 Backups

 A backup is a copy of data, files or programs stored on a separate storage medium or device which is usually in a different geographical location (off-site).

If the original data gets lost or is corrupted then data can be restored from the backup.

#### 3.6.5 Cloud storage

• Cloud storage enables users to store data on servers around the world using the Internet to transfer data.

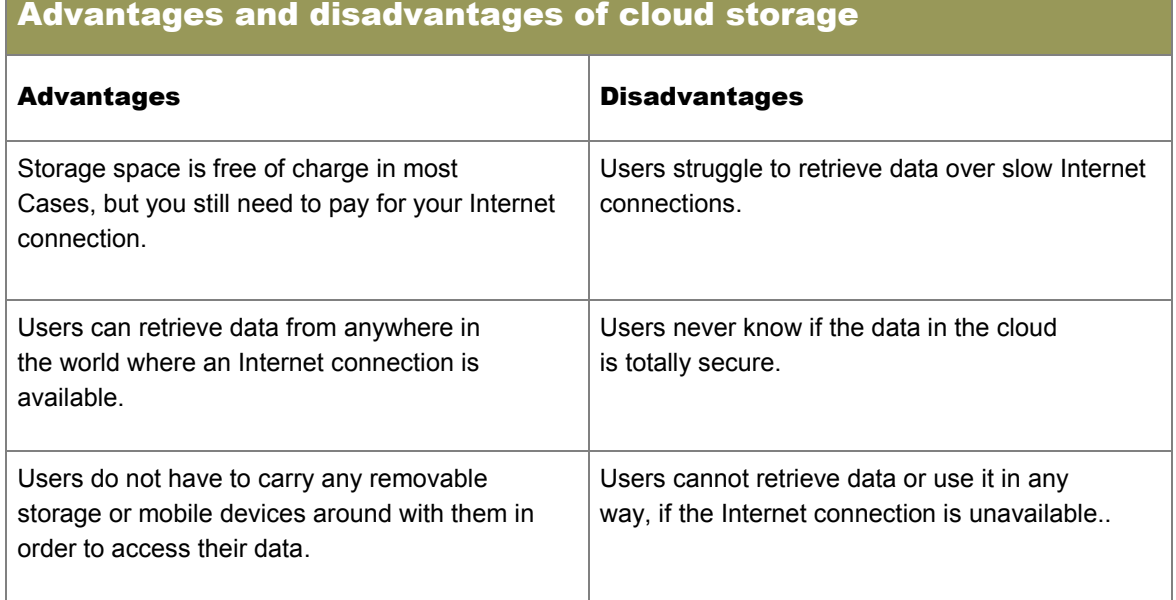

#### 3.7 Processing

- The CPU and RAM work together to process data into information.
- The RAM temporarily stores the data the CPU is working on.
- The CPU does all of the calculations.

#### 3.7.1 Making informed decisions regarding CPUs and RAM

- CPU speed is measured in gigahertz (GHz).
- Be sure to check the specifications needed by applications before purchasing a CPU.
- Buy a CPU that is faster than your needs so that it will be fast enough for longer.
- Determine the amount of RAM needed.
- Be sure to buy the correct model or size of CPU and RAM to fit your motherboard.

#### 3.7.2 Interpret specifications

- Interpret advertisements by identifying specific components such as the CPU and RAM.
- Find these specifications by searching for the speed, manufacturer or amount.

#### 3.8 Productivity, efficiency, accuracy and accessibility issues

- Computers are capable of doing more work than a human.
- Accuracy can be controlled and improved by using features such as data validation and input masks.
- Users with disabilities can perform functions using computers which they otherwise could not have done.

#### 3.9 Risks associated with input devices

- Carpal Tunnel Syndrome (CTS) is an example of Repetitive Strain Injury (RSI).
- CTS is inflammation of the joints caused by continuous repetitive motion.
- Keyloggers record every keystroke on a keyboard.
- Keylogging can be used by:
	- o Computer hackers may install keyloggers in an attempt to steal usernames, passwords and pin numbers, for illegal purposes

#### 3.10 Specifications for processing, input, output, storage and communication devices

Each user has a specific unique situation for which a computer can be used.

#### 3.10.1 Specifications for home user

For basic tasks such as word processing and browsing the Internet.

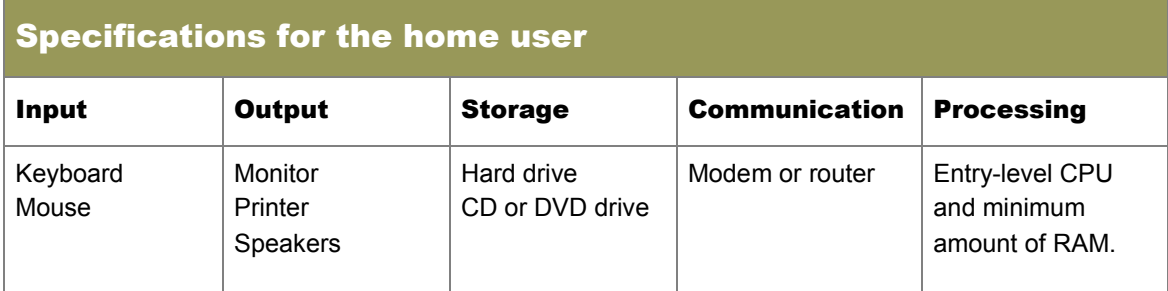

#### 3.10.2 Specifications for SOHO user

- Devices need to be connected together in a small area such as a house or office.
- Devices are used for more intense purposes than personal computers.

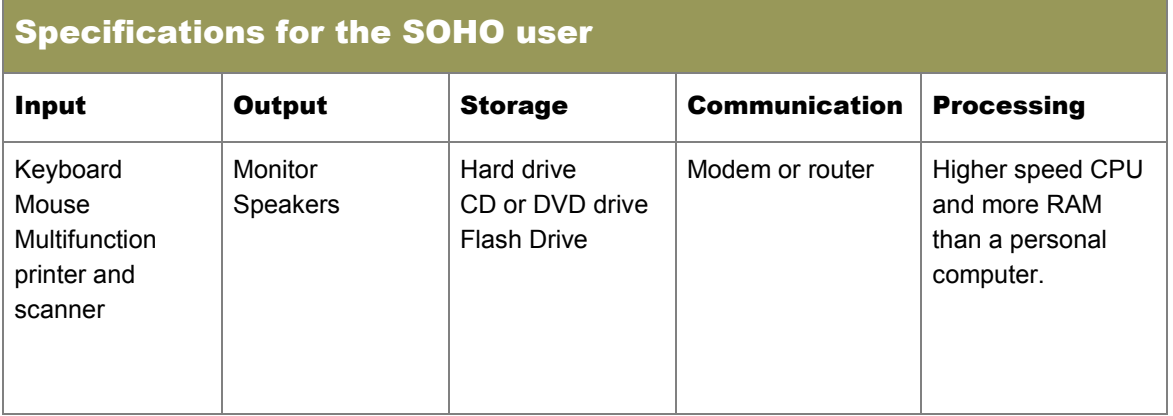

#### 3.10.3 Specifications for mobile user

- A mobile user must be able to transport devices easily and use little electricity.
- Usually will involve the use of a laptop, netbook or tablet.

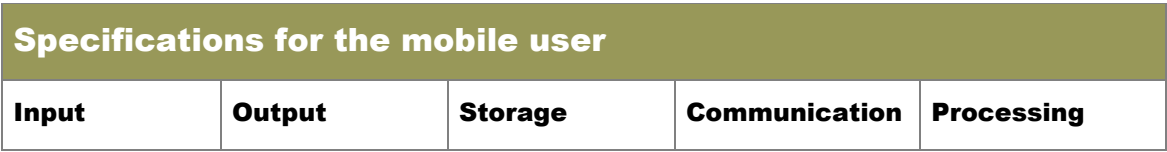

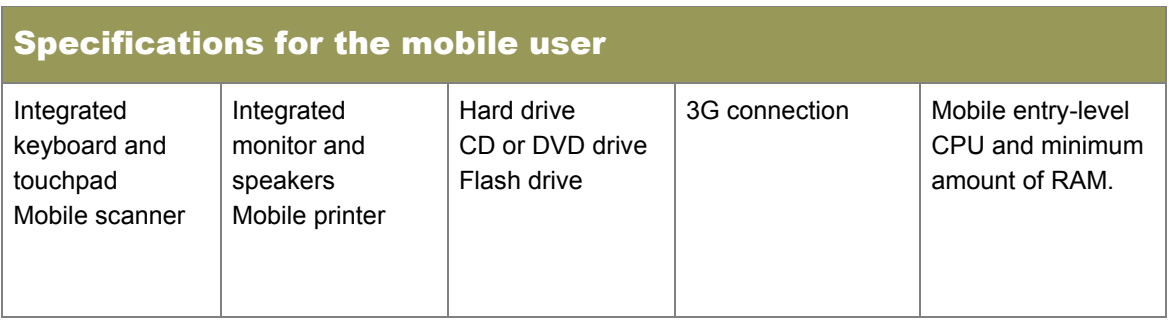

#### 3.10.4 Specifications for power user

Use computers for tasks where high processing power and large storage space is needed.

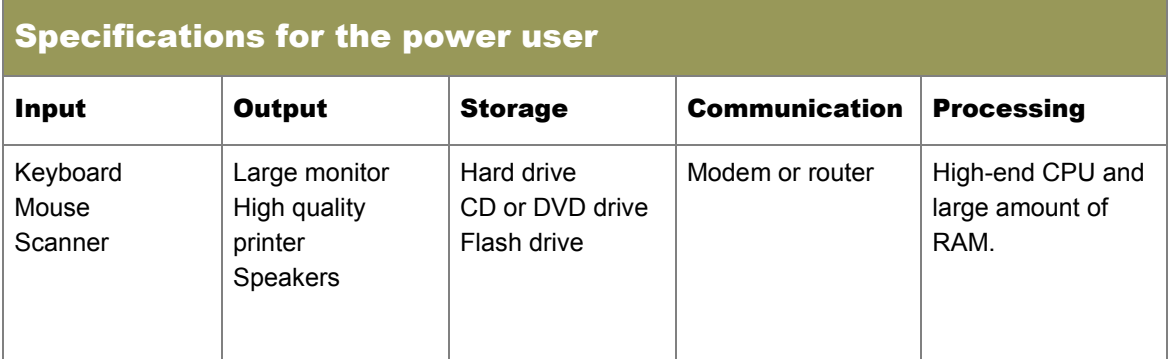

#### 3.10.5 Specifications for disabled user

Special devices may be needed to allow a disabled person to use a computer.

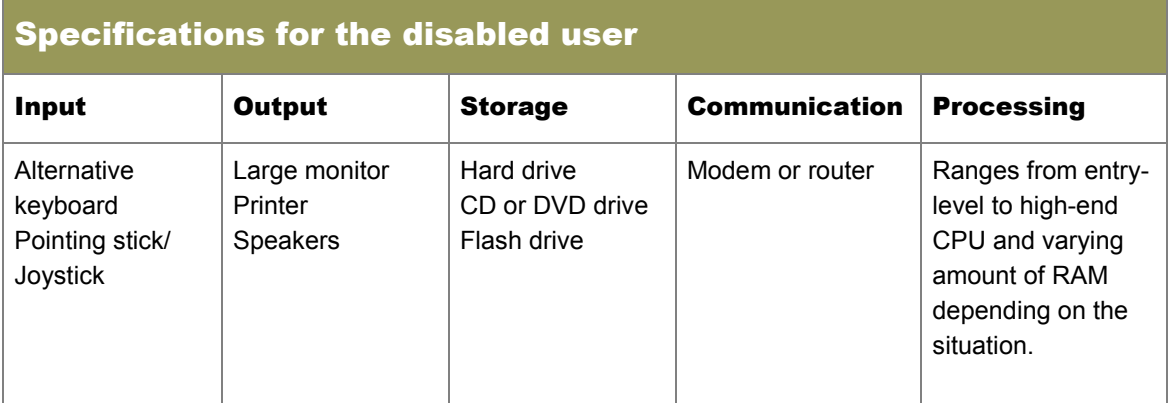

# 4 Consolidating and reinforcing knowledge

It is important for you to refer to your Grade 10 and 11 CAT work and revise and consolidate hardware and software – including advantages, disadvantages, limitations and uses of input devices, output devices, storage devices and communication devices.

# 5 Fix ordinary problems

Understand and fix common problems yourself, without paying a technician, in the following ways.

#### 5.1 Application not responding

- Applications may stop responding to user input due to:
	- Hardware malfunction
	- Not enough RAM to perform function
	- Virus infection
	- Incorrect configuration
	- Thrashing (see explanation below).
- Virtual memory uses hard drive space as RAM.
- Data is saved in a swap file from where it is swapped to and from the RAM as needed.
- Thrashing describes the situation of swapping becoming so rapid the application stops responding.

#### 5.2 Sticky mouse

- Mouse will stick when dirt clogs the light or it is placed on a reflective surface.
- To fix the problem remove the dirt or place the mouse on a mouse pad.

#### 5.3 Scanning

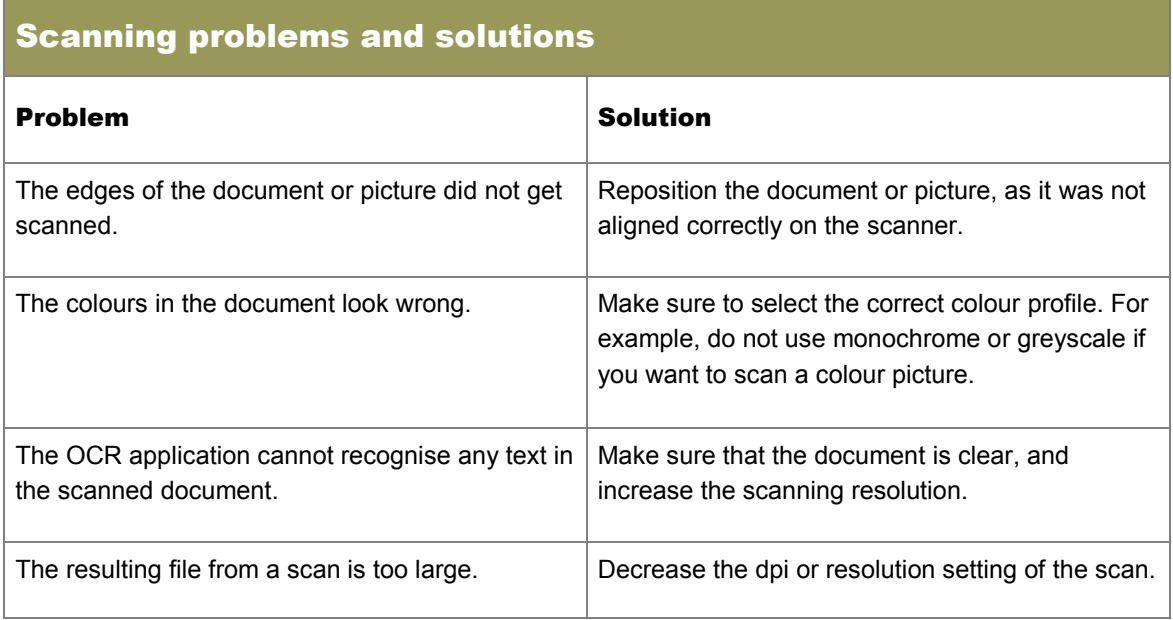

#### 5.4 Resolution

- The number of pixels used to create an image on the screen or a printout.
- If the resolution of a monitor was set too high, wait for 15 seconds and it will revert to its previous setting.
- A low resolution will result in everything on the screen being extremely big.

#### 5.5 Printing problems

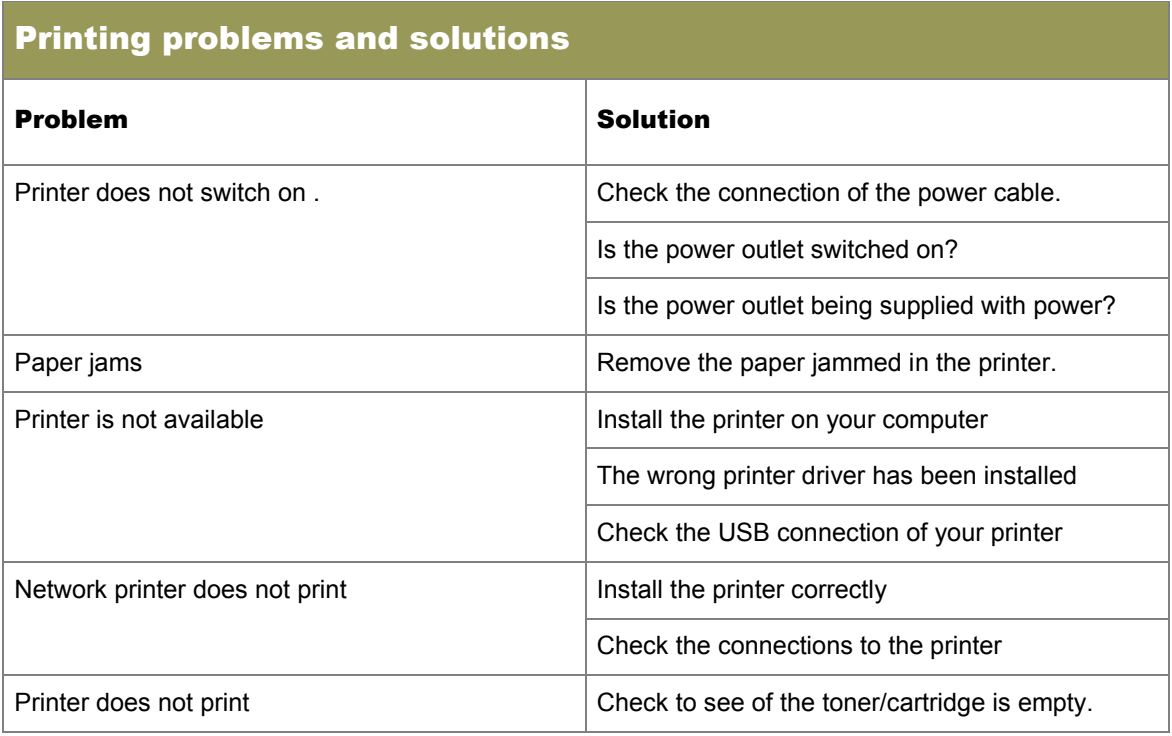

#### 5.6 Disk errors

- Fragmentation is when parts of a file (clusters) are not located together physically on the disk but scattered all over the hard drive.
- Fragmentation slows down your computer as all the clusters must first be collected and combined before the file can be used.
- Defragmentation is the process where clusters are rewritten to be in sequential clusters on the disk.
- Defragmentation does not open up extra storage space.

#### 5.7 Closing non-responding programs

- Access the Task Manager by pressing Ctrl, Alt and Del together, then select Start Task Manager.
- Select the application that is not responding and click on End Task.

#### 5.8 Checking free space on storage devices

- Open My Computer
- Right click on the relevant storage device and select Properties.
- The dialog box will display all the information regarding storage space.

# 6 New technologies

- Solid State Drives (SSD) are hard drives that do not have any moving parts.
- SSD drives are expensive but very fast.
- Raspberry Pi is a cheap, extremely small computer designed for educational purposes.

# 7 Social implications: environmental issues

#### 7.1 Printing

- Use printers in environmentally friendly way by ensuring the following:
	- Print on both sides of the paper.
	- Use recycled paper.
	- Send used paper to be recycled.
	- Print two pages of information on one page of paper.
	- Avoid printing at all if possible.
	- Print in draft mode to reduce ink use.

#### 7.2 Monitors

- Use LED or LCD monitors because:
	- They use less electricity.
	- They contain fewer toxic chemicals than older monitors.

# 1 Software that enhances accessibility, efficiency and productivity

#### 1.1 Voice recognition

- Voice recognition allows a computer to recognise the spoken word.
- Voice recognition can be used so that:
	- Computers respond in certain ways for disabled users.
	- Documents can be typed while a user speaks, which will then allow the user to use his hands for another purpose such as voice dialling on a smart phone.
	- A transcriber can transcribe directly into an electronic document.

#### 1.2 Typing tutors/keyboarding skills

Typing tutors are programs that improve the speed and accuracy with which a user can type by enabling the user to take part in keyboard 'games'.

#### 1.3 Note-taking software

- Note-taking software allows users to make notes just as they would in a physical paper notebook.
- Software then converts these handwritten notes to a form of video, digital handwriting and pictures.

# 2 Use of common application software

#### 2.1 Practical applications

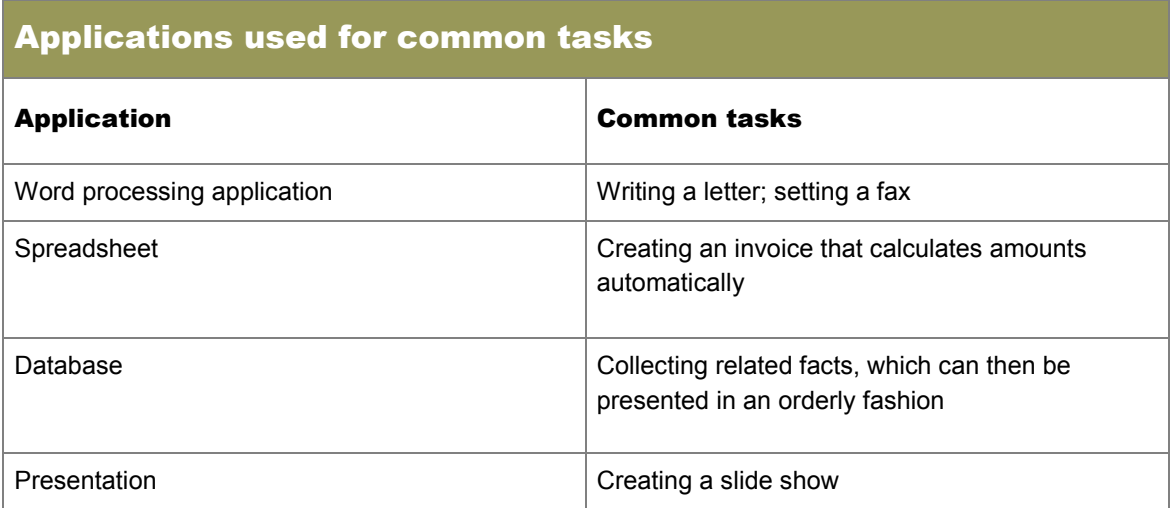

#### 2.2 Reference software

Reference software is used instead of printed versions of an encyclopaedia, thesaurus, atlas or dictionary.

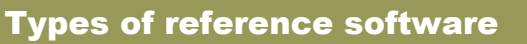

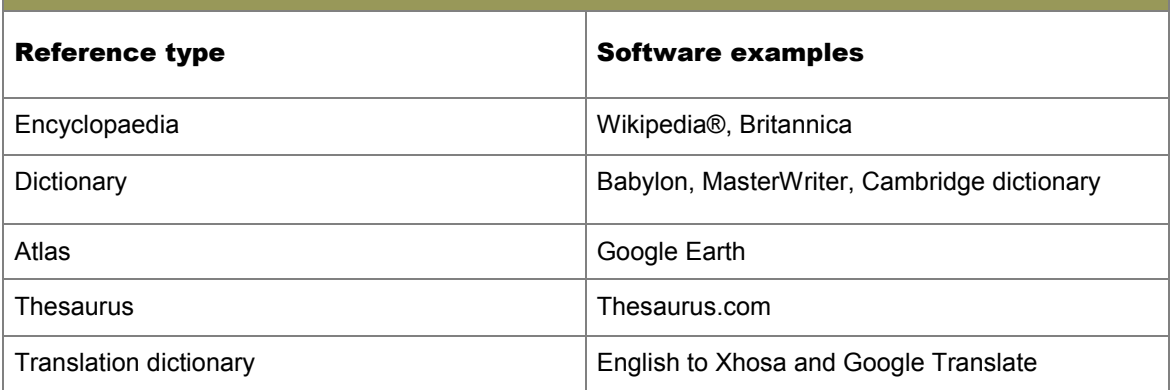

#### 2.3 E-mail software

Also called an e-mail client application

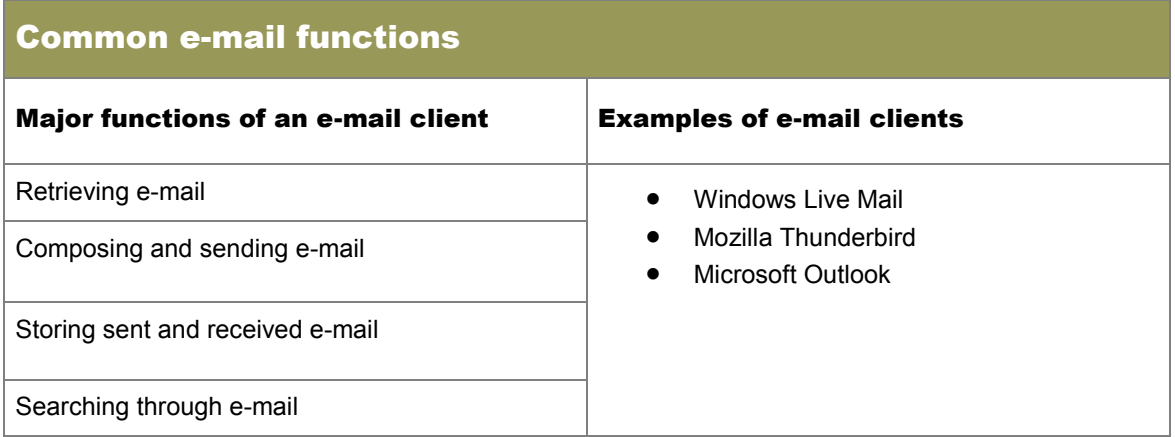

#### 2.4 Document management software

An application or set of applications used to store and manage a collection of electronic documents is called document management software.

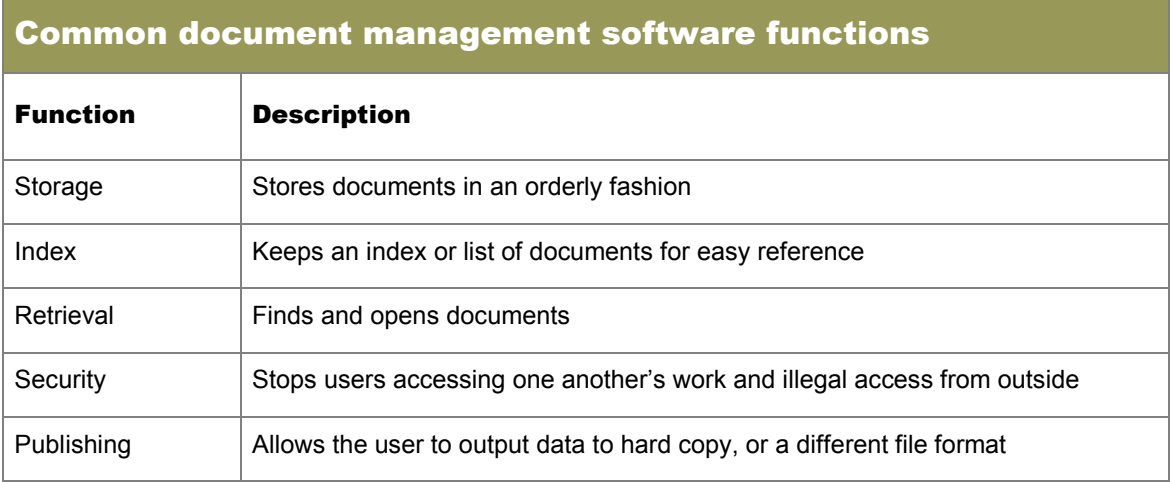

#### Common document management software functions

**Workflow** management Helps a user keep track of what has been done, and what needs to be done (that is, the workflow)

#### 2.5 Web browsers

- A web browser is an application used to view a web page.
- Examples of web browsers include Microsoft Internet Explorer, Mozilla Firefox and Google Chrome.

# 3 Web-based and installed applications

- Applications that can be accessed on your computer without the need to insert a removable device such as a CD are called installed applications.
- Web-based applications are stored on servers and accessed via the Internet or an Intranet.
- Examples of web-based applications are Google Docs, Skydrive and Dropbox.
- Functions include:
	- Basic office applications such as word processors and spreadsheets
	- Online file storage
	- Navigation using online maps
	- Basic photo editing.

#### Advantages and disadvantages of web-based applications

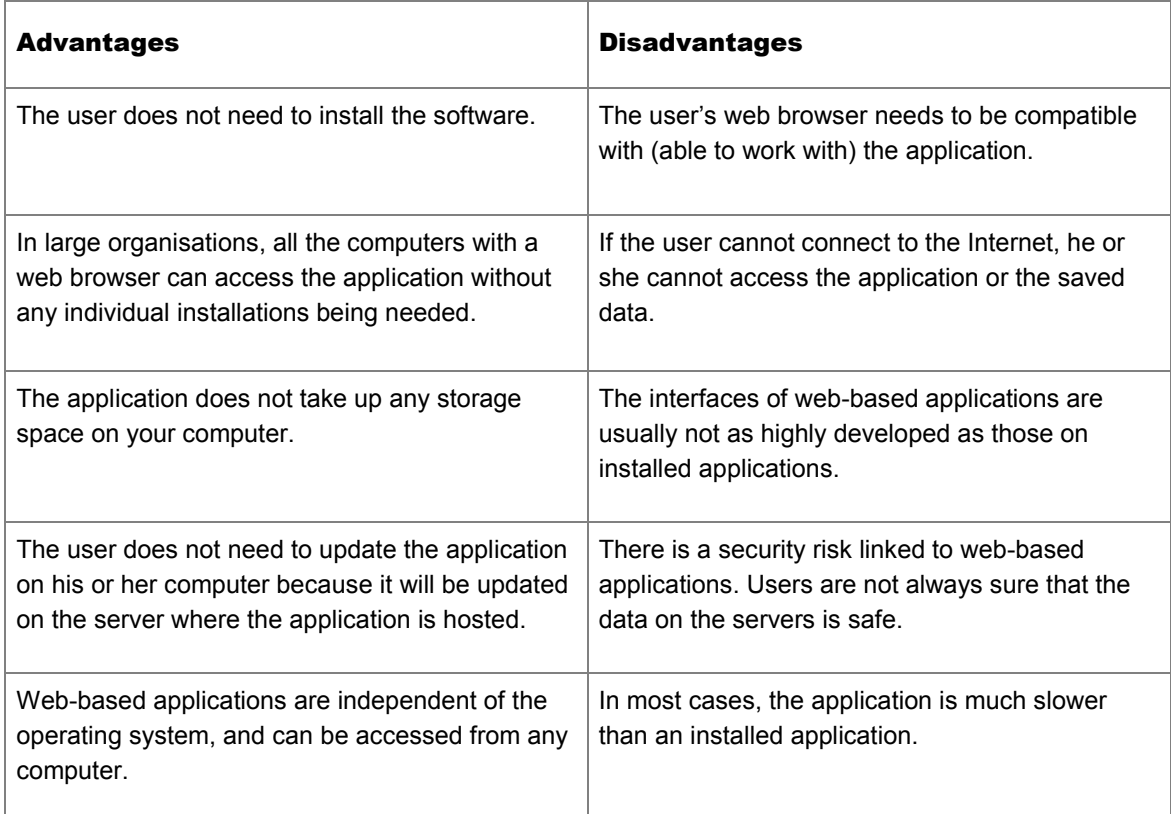

#### Advantages and disadvantages of web-based applications

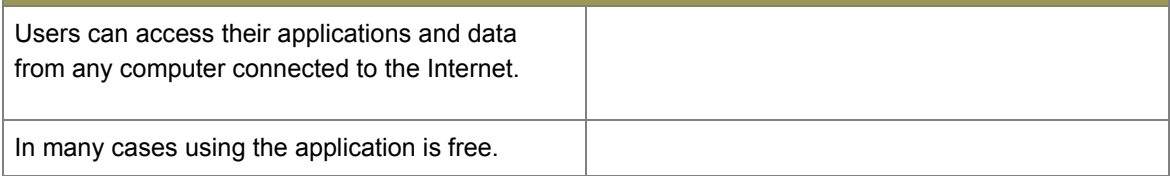

#### Advantages and disadvantages of installed applications

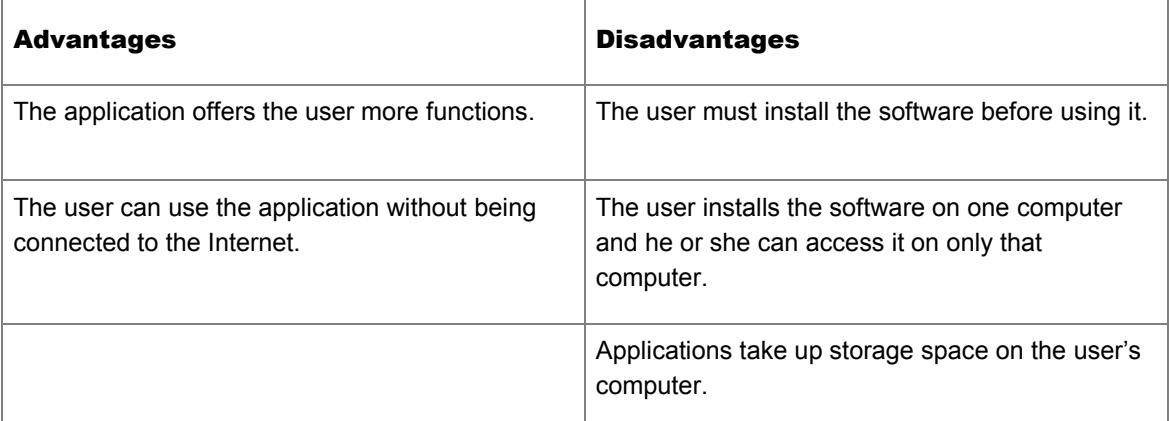

# 4 Interpret system requirements

- System requirements: these describe the hardware and software needed to make an application work.
- Minimum system requirements: the lowest possible specifications for the application to work at all.
- Recommended system requirements: the specifications that will make the application work at its full potential.

# 5 Common software problems and upgrades

- Errors can be made during the development of software.
- Criminals may make use of these errors for illegal purposes or certain features on the software may not work as expected.

#### 5.1 Obtaining and installing software improvements

- Updates to fix errors are released by software developers in the form of patches.
- Patches are small pieces of programming code that fix problems.
- Patches are periodically grouped together in one installation and released as service packs.

#### 5.2 Read-only files

- Read-only files allow users to open and read the file, but no changes can be made and saved.
- This protects data from being changes on purpose or by accident.

# 6 Risk of using flawed software

- Flawed software contains software bugs, which are small errors by programmers that may make the software or features within the software unusable.
- Risks include:
	- Security error that may allow criminals to get into the system
	- Navigation systems can miscalculate your route.
	- Salary management software may not function correctly and workers might then not receive payment.
	- It could cause an application to crash repeatedly.
- A virus was created on purpose to cause a problem whereas a software bug was created by accident.

# 7 Software use – when, where and by whom

- In order to buy the correct software ask yourself:
	- What will the software be used for?
	- When will the software be used?
	- Who will use the software?
- Office suites contain a selection of applications such as a word processor and a spreadsheet application.

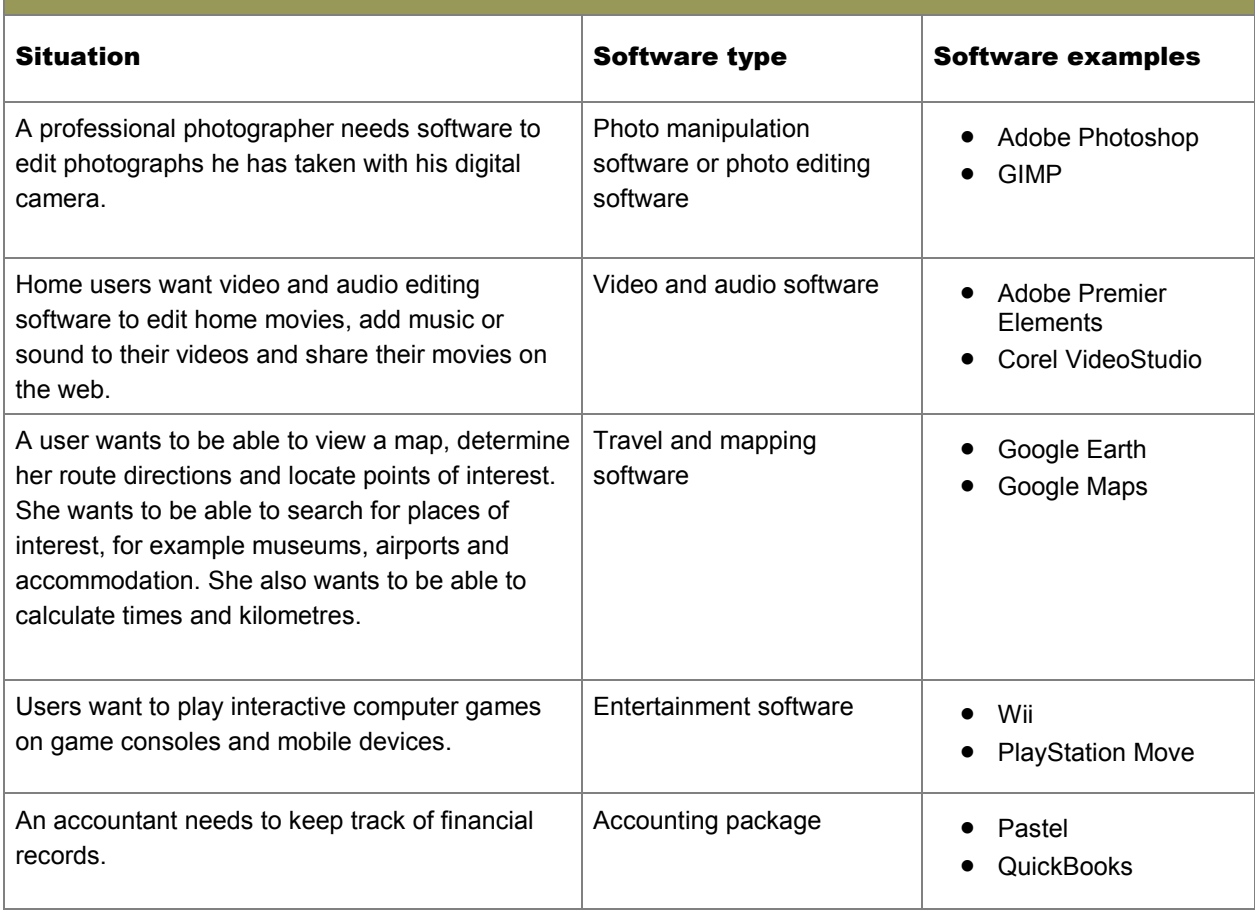

#### Types of software that can help in various situations

#### Types of software that can help in various situations

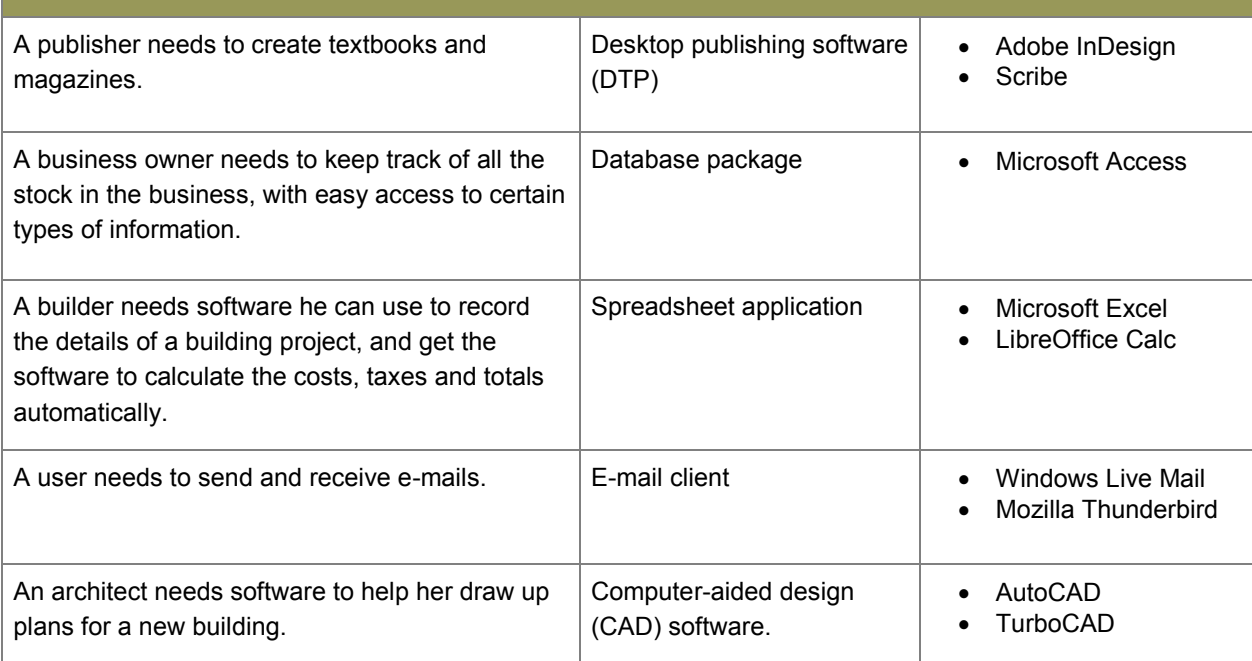

#### 7.1 Using a trial version

- Make use of trial versions that can be installed free of cost.
- Test the functions before spending money to buy the software.

# 8 Social implications: user-centred design

- Designed to work in the way that a user wants to work.
- Designed to be easy to use and have features in logical places.
- Advantages of a UCD approach include:
	- Users are less frustrated with the software.
	- Users need less training as the layout is logical and user friendly.
	- Users make fewer errors.
	- Users who have never used the application learn how to use it very quickly.
	- Users find websites easy to navigate.
	- Data entry can be easy to use.
	- Presentations are easier to present or understand.

# Unit 4 System software and computer management (Term 3)

# 1 Role of the operating system

- The operating system is a set of programs responsible for controlling a computer.
- The operating system maintains system software, runs applications and controls hardware devices.
- Provides the user with an interface to tell the operating system what to do.

#### 1.1 Starting the computer

Booting is the start-up procedure in which a computer checks that all its parts are working and the loads the operating system.

#### 1.2 Providing a user interface

- The user interface is a way in which a user can control the computer.
- Known as a Graphical User Interface (GUI).
- Uses graphical elements such as icons, buttons, tabs and drop-down boxes instead of text commands instead of text commands.

#### 1.3 Managing applications

- The operating system manages all of the applications within the computer system.
- While the application is busy the OS assigns and controls system resources needed.
- The operating system provides input from the user and returns the output.

#### 1.3.1 Controls single users and multiple users

- Single-user operating systems only allow one user to work on the computing device at any time.
- Single-user operating systems can connect to networks in order to use or share resources.
- Multi-user computers are good solutions in situations where space and finances are an issue. This usually includes the use of thin clients and servers or mainframes.
- Thin clients contain the absolute minimum hardware as most of the processing and storage happens on the server/mainframe.

#### 1.3.2 Controls multitasking

- Multitasking is the process where a computer can process more than one task at the same time.
- The operating system shares out resources in order for the processes to run at the same time such as downloading e-mail in the background while playing music.

#### 1.3.3 The Task Manager in the Windows operating system

- Task Manager provides the user with information about tasks that are running on the computer.
- Access the Task Manager by pressing Ctrl, Alt and Del together, then select Start Task Manager.
- Information shown on the Task Manager includes:
- CPU and memory use
- Applications being used
- Network activity
- Operating system services currently running.

#### 1.4 Management of files

- The operating system controls all functions relating to the management of files:
	- Creating and editing folders and subfolders
	- Copying and deleting files and folders
	- Changing the attributes of files and folders
	- Sorting files according to type.
- Files and folders need to be managed in an orderly way in order to save time.

#### 1.5 File types and properties

- File properties include information such as file type, size, date created and modified.
- The file type indicates the application needed to open the file, for example docx.
- Metadata is a more detailed set of information relating to a specific file.
- Metadata of a photograph may include the type of camera and the settings used on the camera to take the picture.

#### 1.6 Operating system utilities

The operating system provides small programs/applications that help to keep the system running. These are called utilities.

#### 1.6.1 File management

File management utilities such as Windows Explorer are designed to perform file management such as copying and pasting for files and folders.

#### 1.6.2 Scheduled updates

- Updates are important to keep security up to date and have the newest features available on the computer.
- Schedule updates to run automatically in order for it not to be possible for the user to forget doing updates.

#### 1.6.3 Compression

- Compression allows users to make files and folders smaller with regards to their physical size on the storage medium.
- Also known as zipping.
- Uncompressing (unzipping or extracting) is returning the files to their original state.

#### 1.6.4 Backups

- Backups need to be created on a regular basis and on multiple formats.
- People do not make regular backups because:
	- They forget
	- Storage devices may be expensive
	- Backups may take a long time to make (depending on the amount of data).

#### 1.6.5 Coordinate tasks

- The operating system coordinates tasks and processes in order for problems not to occur due to two tasks trying to access the same printer.
- Print jobs are placed in a print queue by a program called a print spooler on a first in first out (FIFO) basis, stored in a memory called a buffer.

#### 1.6.6 Control security

The operating system controls the security on a computer by using built-in functions or 3rd party software:

- Firewall: hardware or software that stops any unauthorised access to or from the network or computer.
- Access control: uses details such as a username and password to restrict access to the computer or specific data
- Anti-malware: keeps out malware such as spyware, viruses, worms and Trojans.
- An adware blocker: Adware are free programs that companies pay for to have their advertisements being shown on the programs. Most are harmless but some need to be stopped as malware may be hidden in it.

#### 1.7 Antivirus software

- System software designed to stop viruses from entering your system.
- Tasks include scanning removable devices, checking e-mail attachments, when connected to a network to check network traffic and check websites for viruses.

#### 1.8 General troubleshooting using utility software

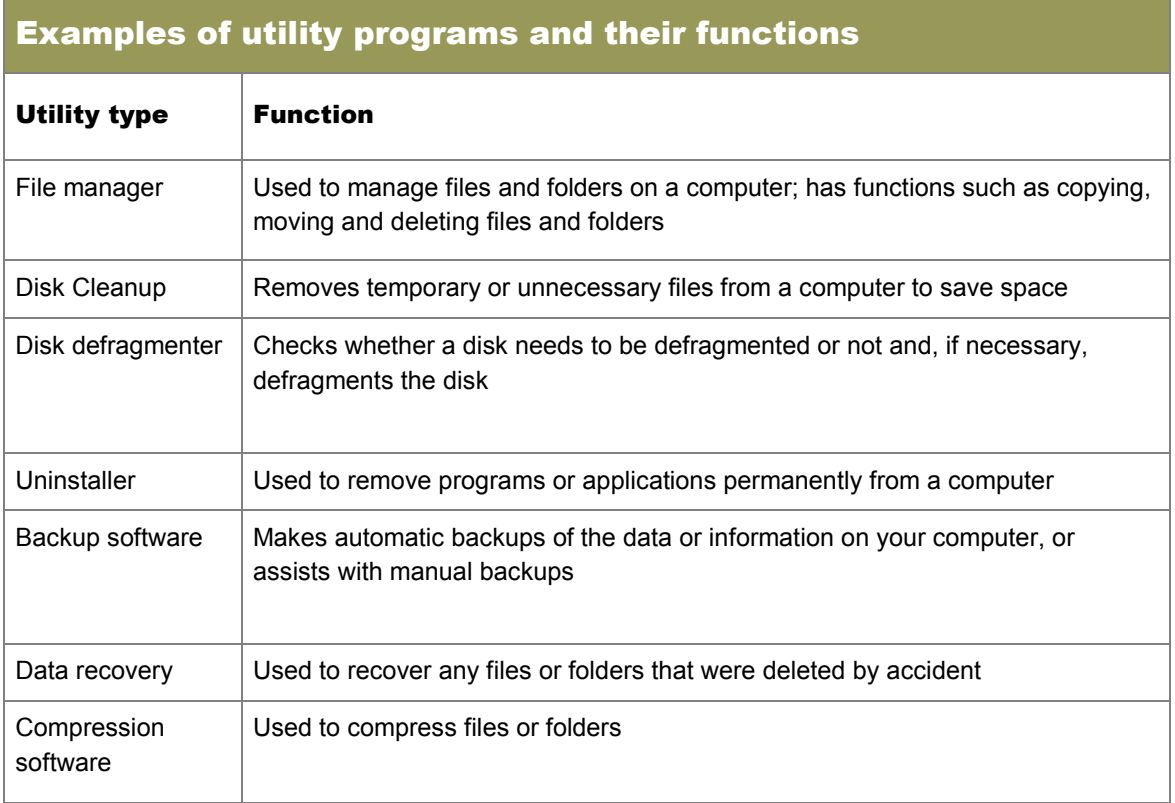

# 2 Factors that influence performance

#### 2.1 RAM

- Data used by the CPU is temporarily stored and then retrieved from the RAM.
- RAM is much faster than secondary storage, and thus it is faster for the CPU to retrieve data from the RAM instead of secondary storage.
- More RAM will allow more data to be stored for fast access

#### 2.2 Processors

- CPUs have the greatest influence on the speed of the computer as all the calculations and instructions are done here.
- A higher CPU speed will increase the speed of your computer.

#### 2.3 Number of applications running

Each application running uses resources. If too many applications are running at the same time system resources will have to be split which will slow down the applications.

#### 2.4 Caching

- Memory caching is when a small section of RAM is set aside that the CPU can access much faster than the normal ram.
- Data that is used often is stored in a place where it can be quickly accessed.
- Web caching saves often opened websites on your hard drive for fast retrieval.
- Disk caching on a hard drive saves files used a lot in a fast piece of memory.

#### 2.5 Disk space and speed

- The size of a disk will not have a great influence on the speed of a computer. However there must be enough open space for temporary files.
- Newer hard drives allow for data to be accessed and retrieved faster.

#### 2.6 Malware – basic concepts

- Malware: term used to describe any software designed to perform unwanted actions on your computer or generally disrupt its normal working.
- Virus: Attaches to a file to be distributed.
- Worm: Copies itself from one computer to another without user intervention.
- Trojan: Represents itself as a harmless program or application.
- Rootkit: Malware that is hidden in the system files of an operating system.

# Questions

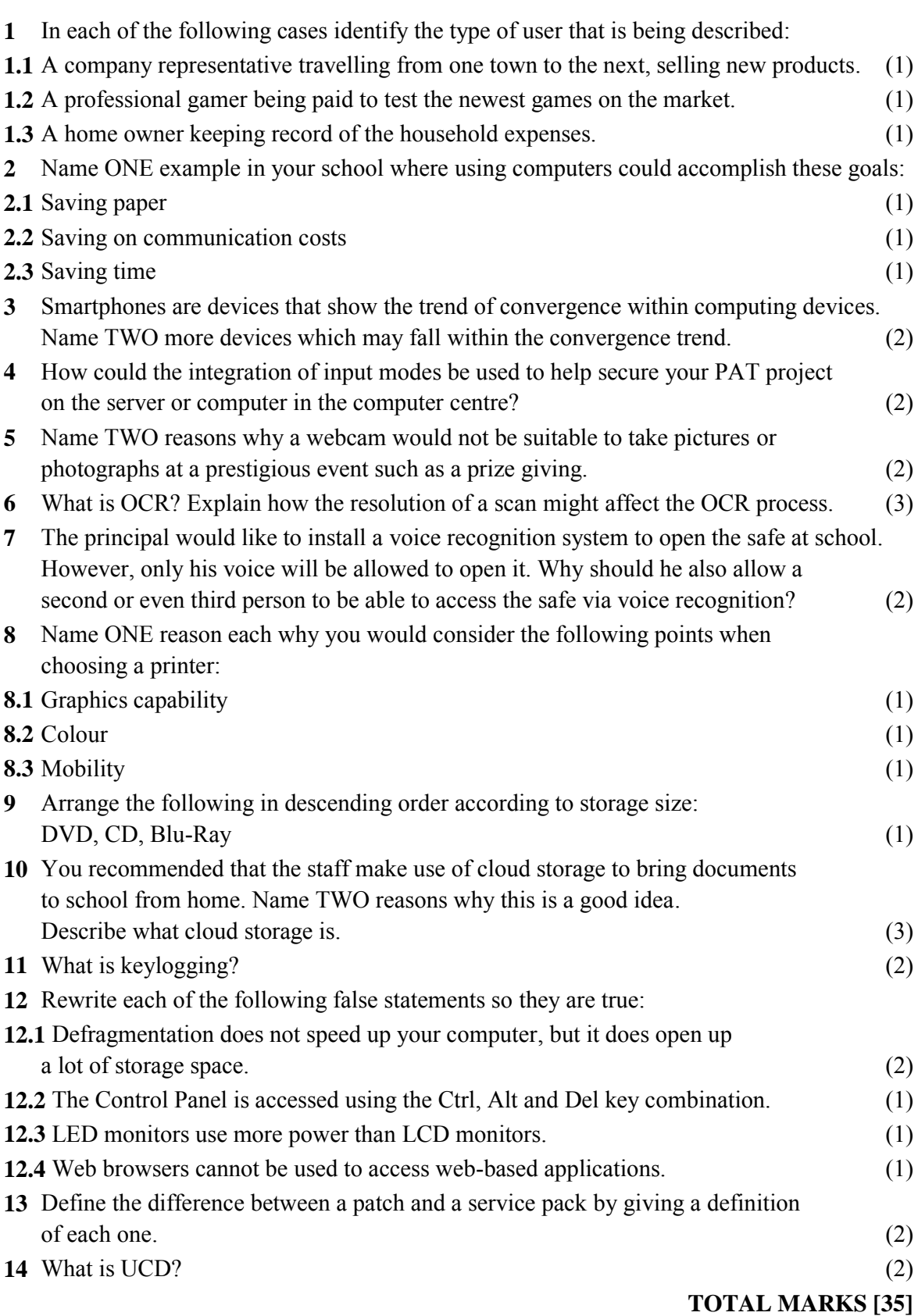

# Answers

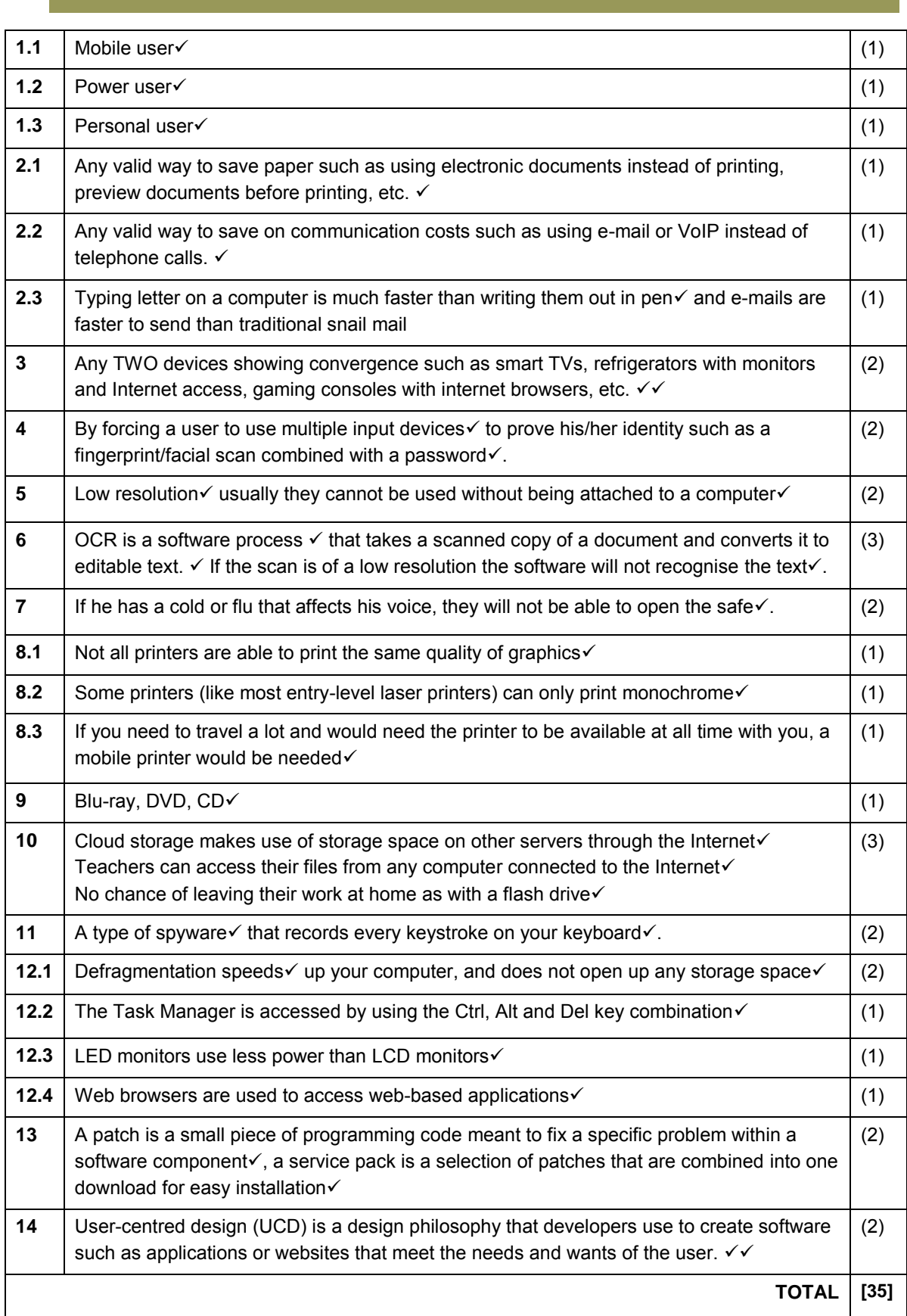

# Chapter 2 Network Technologies

# **Overview**

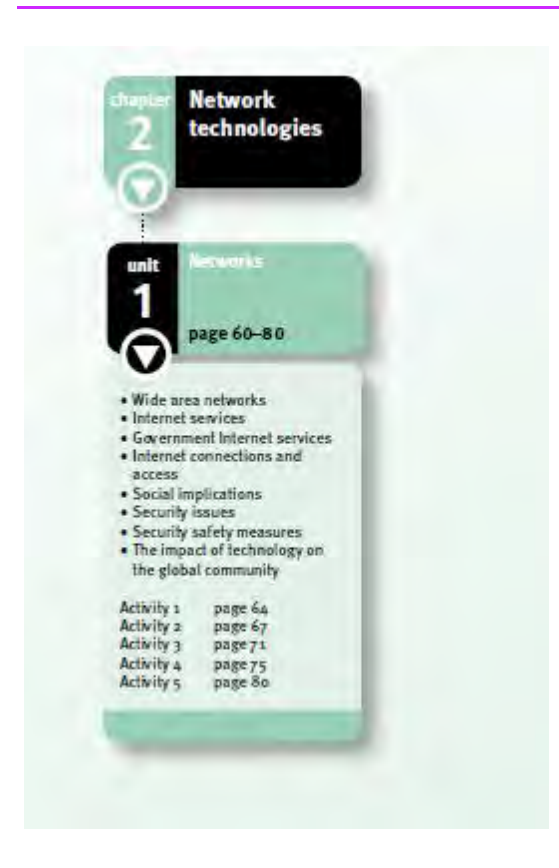

**Unit 1** (*Networks*) is an overview of the components and concepts of a network and more specifically wide area networks (WANs) such as the Internet. You will need to know the social implications of networks and the Internet, and how to make an informed decision regarding Internet connections. You also need to examine the global impact of ICT.

You need to be familiar with wide area networks, Internet services, types of Internet connections, social and security implications, improving security on the Internet, the impact of the Internet on the global community.

# 1 Wide area networks

#### 1.1 Definition of a WAN

- A wide area network (WAN) is a large network of computers that covers a wide area such as a city, province, country or even the world.
- Communication methods include cables, microwaves, radio waves and satellites.

#### 1.2 The purpose and role of a WAN

- The main purpose of a WAN is to connect LANs together.
- Facilitate communication between users over a large distance.
- Share a central data source

#### 1.3 The WAN called the Internet

The Internet is a huge collection of LANs, servers and computers connected to each other by communication channels.

# 2 Internet services

#### 2.1 Real-time messaging

- Real time messaging is also known as instant messaging (IM).
- Users exchange messages immediately, while other systems such as e-mail have a delay.
- Allows users cheaper communication and multiple users at a time.

#### 2.2 Voice over Internet protocol

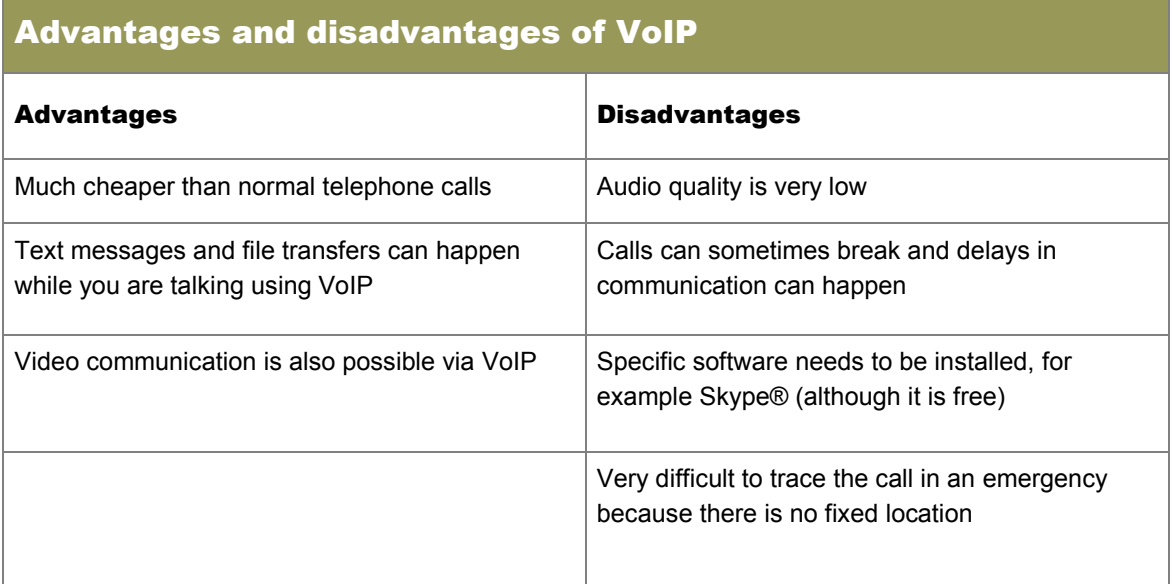

#### 2.3 File transfer protocol

Internet service used to transfer files over the Internet.

#### 2.4 Cloud and grid computing

- Cloud computing lets you make use of storage and applications facilities that are not necessarily hosted on your computer.
- Data and applications can be accessed from any computer connected to the Internet.
- Grid computing refers to the use of multiple computer systems as one.
- Grid computing allows processes to happen over the multiple systems that will not be able to happen on one computer system, saving money.

#### 2.5 File sharing

- Data is stored on servers around the world using the Internet to transfer files.
- Examples include Dropbox and SkyDrive.

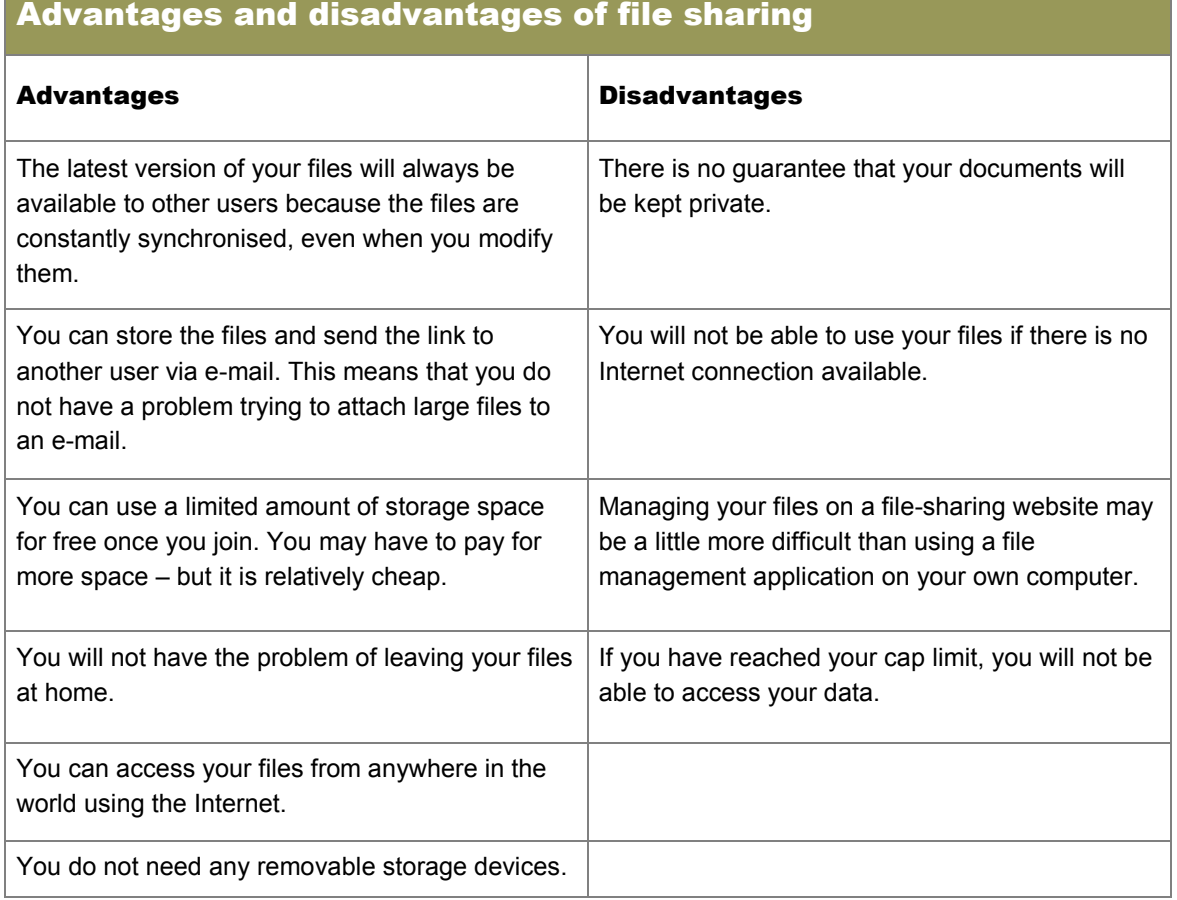

### 3 Government Internet services

Citizens can use services over the Internet to save time instead of standing in queues or visiting the relevant offices.

#### 3.1 Election information

- Election information can be posted on the Internet providing:
	- Up to date information
	- Facilities to make sure you are registered to vote
	- Detailed voting results.

#### 3.2 TV licence repayment

Television licences can be renewed over the Internet instead of people having to drive to specific offices or other venues where payment can be made.

#### 3.3 Tax returns

In the past taxpayers had to complete returns on paper whereas now it can be done electronically over the Internet.

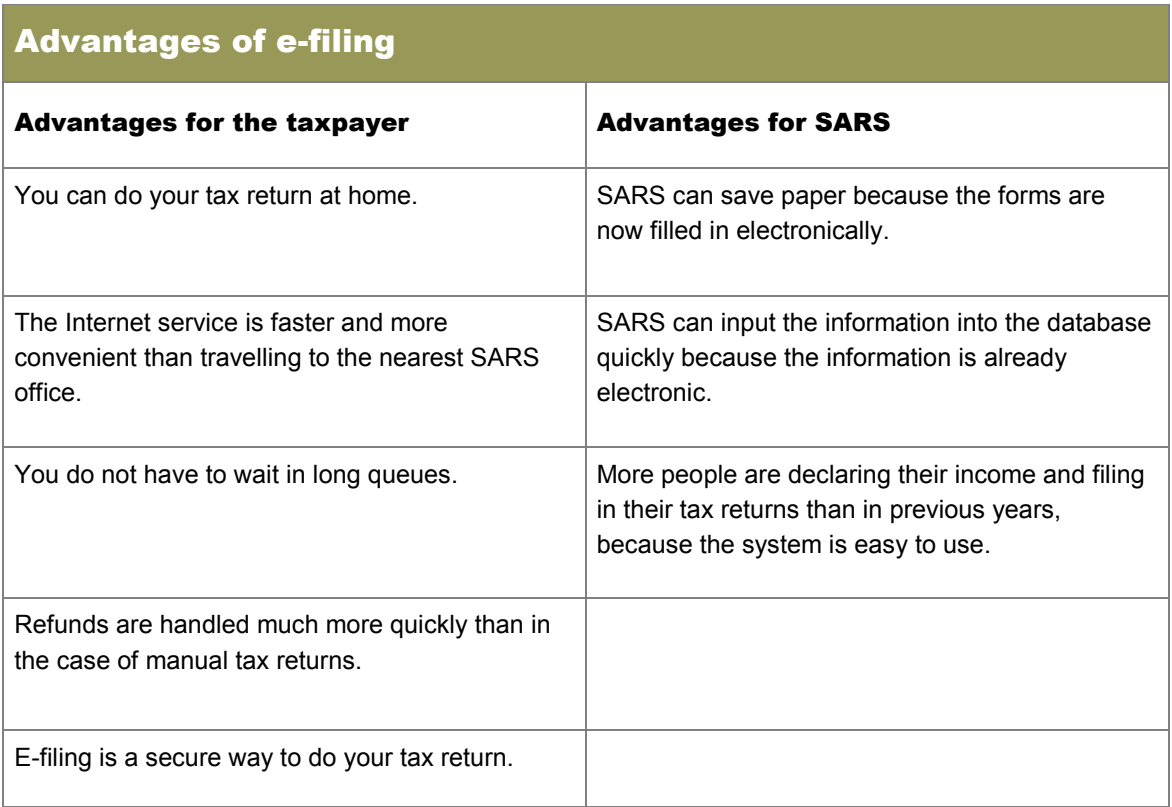

# 4 Internet connections and access

#### 4.1 Types of connections

Connection types include wireless and cabled connections.

#### Advantages and disadvantages of cabled connections

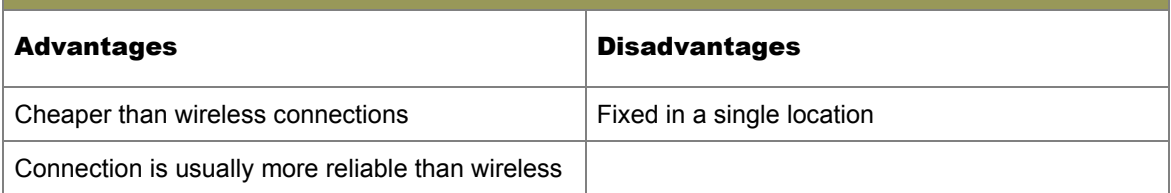

#### Advantages and disadvantages of wireless connections

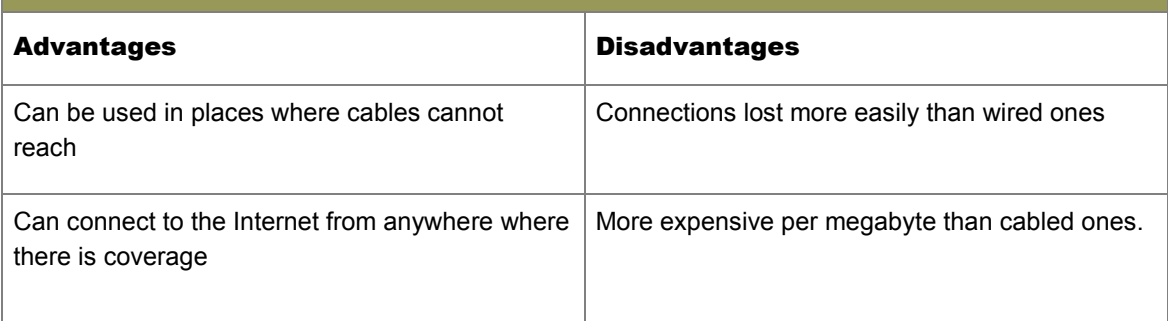

#### 4.2 Modems and routers

- A modem is a device that connects a computer to the Internet via a telephone line.
- A router is a device that connects two networks together.
- An ADSL modem router is a device where both devices are combined in one.

#### 4.3 Broadband and bandwidth

- Bandwidth: the amount of data that can travel from one point to another over a connection in a specific time period.
- Broadband: describes a high speed (high bandwidth) connection to the Internet.
- ADSL and 3G are examples of broadband connections.

#### 4.4 Data transmission speeds

Data transmission speed measured in bits per second (bps) and kilobits per second (Kbps).

#### 4.5 Internet service providers

- Company that has a permanent high-speed connection to the Internet.
- The ISP then hires out the bandwidth to customers for a monthly fee.

#### 4.6 CAP and bundles

 A cap is a limit placed on the amount of uploads and downloads a user may make on an Internet connection
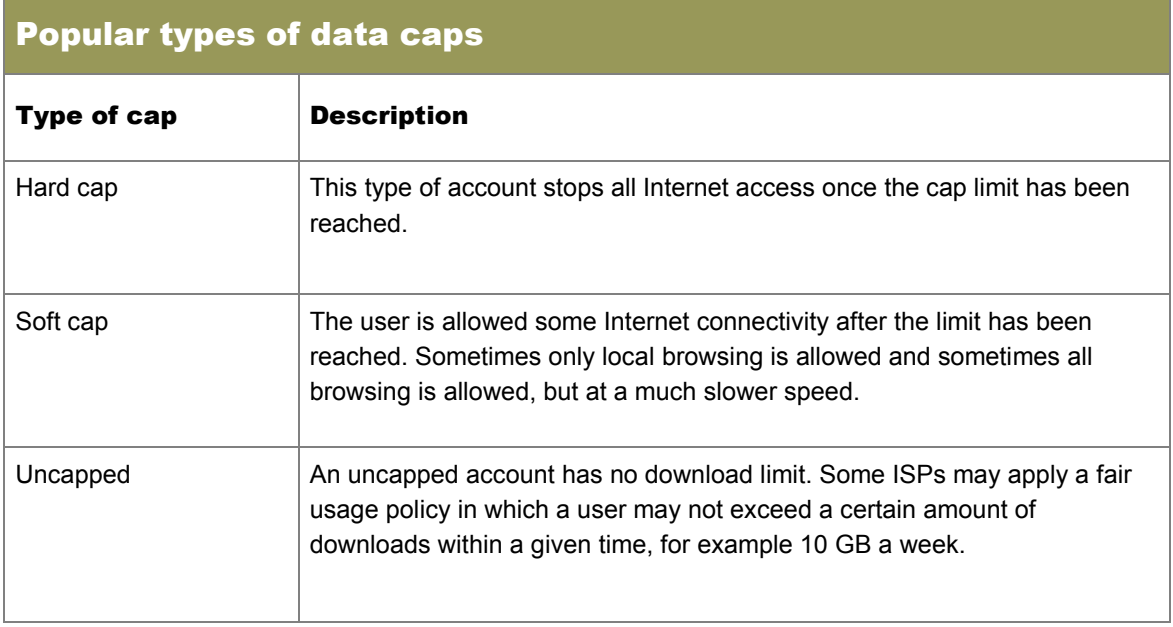

 A bundle is similar to a cap in that an operator allows the client a certain amount of data to be used. After the bundle is finished a user may be charged for data used thereafter.

#### 4.7 Shaped and unshaped accounts

- Shaping allows for certain Internet functions such as browsing and e-mail to be given priority and activities such as streaming are limited.
- All downloads on an unshaped account get equal priority.

#### 4.8 Downloading and uploading

Downloading is when data is sent away from a computer over the Internet connection and uploading is when data comes into a system.

#### 4.9 Coverage and access points

Coverage is a term used to describe the area where a connection is available.

#### 4.10 Internet services

Internet services include e-mail, mailing lists, instant messaging, chat rooms, VoIP, FTP and newsgroups.

### 5 Social implications

#### 5.1 Right to access and the right to privacy

- Everybody has the right to privacy.
- Only you have the right to access your own work and not anyone else.
- Access rights help to protect data and information from outsiders.

#### 5.2 Internet attacks

#### 5.2.1 DoS attacks

A denial-of-service (DoS) attack is an attack where a computer is bombarded with huge amounts of data to slow down a computer or network.

#### 5.2.2 Sniffer attacks

- A sniffer is a small program that can read packets of data being sent on a computer or a network.
- Encryption is a process where data is translated into a secret code for secure transmission.

#### 5.3 Computer crimes

Computer crimes include all crimes that are committed by using computers.

#### 5.3.1 Theft of hardware and software

- Process of stealing the actual physical hardware.
- Theft of software includes stealing the installation media.

#### 5.3.2 Identity theft

A process where a criminal uses the personal details (identity) of a person to dishonestly apply for bank loans, access bank accounts and other criminal activities.

#### 5.3.3 Bandwidth theft

- A person's username and password is found out and a criminal will then use these details to access the Internet on the account of the victim.
- Hotlinking is a process where a link on a website links to a file that is hosted on another website. This limits downloads on the primary website.

#### 5.3.4 Information and data theft

Information such as personal details is stored in databases. These databases are valuable to advertising businesses to whom criminals then sell them.

#### 5.3.5 Theft of time and services

- When employees use a computer to browse social networking sites or conduct their own personal matters they are using resources owned by the company without permission.
- This use also leads to time being lost that should have been used for company business.

#### 5.4 Internet-related fraud scams

- A scam is the process in which criminals get people to give them money by tricking them.
- A hoax e-mail is an e-mail that tries to deceive you by using a story that you cannot check is true.

#### 5.5 Computers can be taken over

- A zombie is a computer that has been taken over by a criminal and is being controlled from a different physical location.
- The criminal can use the computing power and Internet connections of the zombie army to perform multiple DoS attacks, send spam or spread malware to other computers around the world.
- Bots are independent programs that perform automated tasks over the Internet.
- Bots perform tasks that are simple and repetitive much faster than humans can
- Bots can be used for malicious purposes such as collecting e-mail addresses from web pages to be used for spam.

#### 5.6 Misuse of personal information

Information should be private and not be sold or distributed.

### 6 Security issues

#### 6.1 Malware and spyware

- Malware is the term we use for harmful software such as viruses. Trojans and worms that perform unwanted actions on a computer, or generally disrupt the way a computer normally works.
- Spyware is a type of malware that secretly collects information such as your browsing history or even redirects websites and slows down the Internet connection.

#### 6.2 Adware

- Adware is any application that displays online advertisements on web pages, e-mail or other Internet services.
- Adverts can be in the form of banners or pop-ups.

#### 6.3 Pop-ups

A pop-up is an advertisement that opens in a new window, usually displayed on a web page in the user's web browser.

#### 6.4 Keylogging

Keyloggers are examples of spyware that records key combinations such as usernames, passwords and pin codes.

#### 6.5 Firewall protection

Hardware or software that stops any unauthorised access to or from the network or computer.

#### 6.6 Avoiding security threats

- Avoid security threats by:
	- Updating all of the software to avoid security problems
	- Using encryption to send important data
	- Installing anti-malware software
	- Scanning removable devices for threats before use
	- Not opening e-mail or e-mail attachments before scanning for malware
	- Not visiting websites where threats may possibly be
	- Not installing software from unverified developers.

# 7 Security safety measures

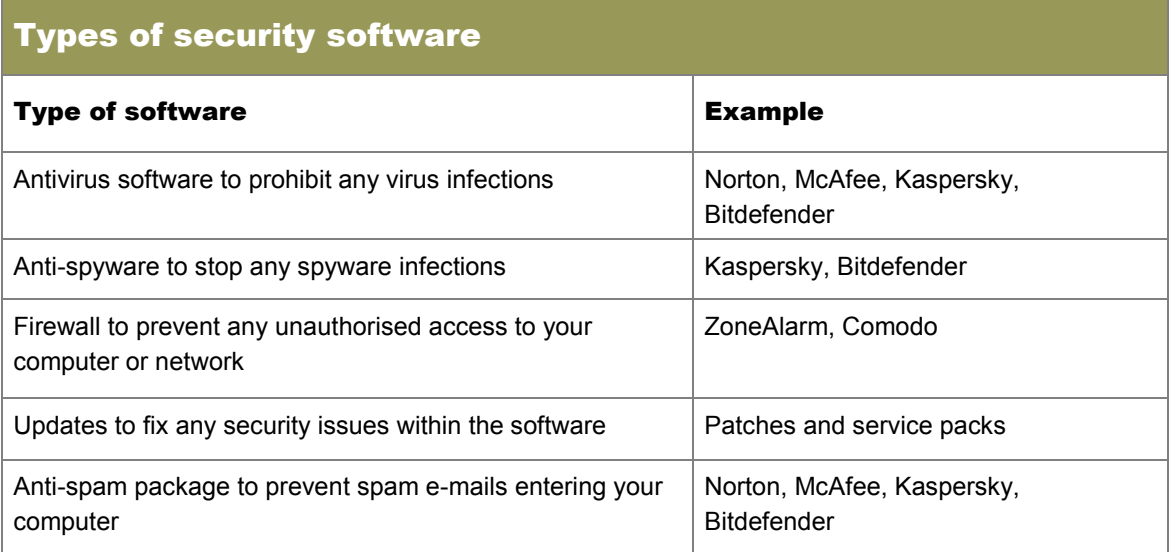

# 8 The impact of technology on the global community

Technology has created a global village where everybody can communicate and interact as if we live in one small village.

#### 8.1 Communication

- Communications technologies include:
	- E-mails being sent and received almost immediately
	- Video conferencing
	- Cell phones allowing calls from almost anywhere.

#### 8.2 Banking

Banks allow users to complete banking tasks such as transfers and paying accounts from anywhere using Internet or cell phone banking.

#### 8.3 Commerce

Businesses have a larger, global market to sell to.

#### 8.4 Social networking

Allows users to keep up to date with their friends.

#### 8.5 Distributed computing power

- Distributed computing power or grid computing is the use of multiple computer systems as if they were one computer.
- A company can save on costs using this type of processing because a process can make use of processing power that is not currently in use. Instead of buying a new powerful computer, the company can use existing unused processing power and storage space.

# Questions

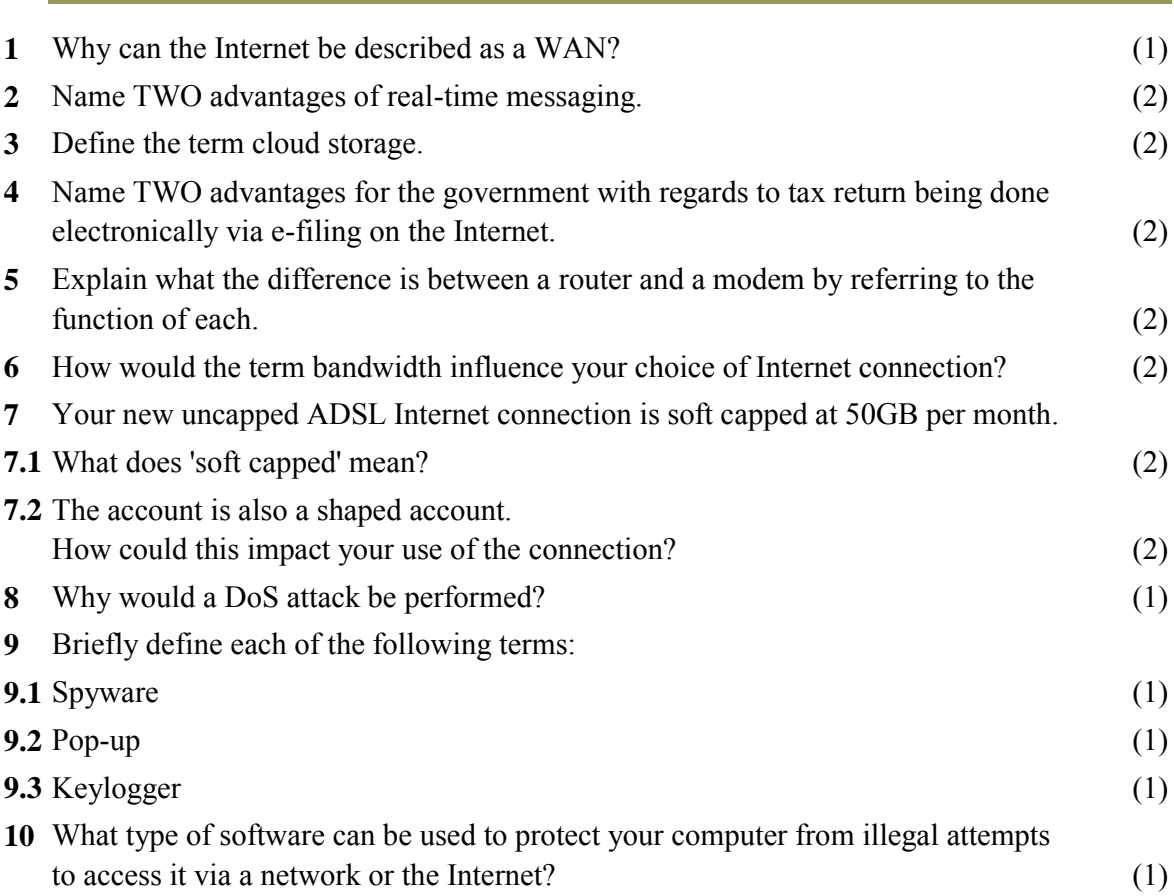

#### **TOTAL MARKS [20]**

 $\mathcal{L}(\mathcal{L}^{\mathcal{L}}_{\mathcal{L}})$  and the set of the set of the set of the set of the set of the set of the set of the set of the set of the set of the set of the set of the set of the set of the set of the set of the set of

### Answers

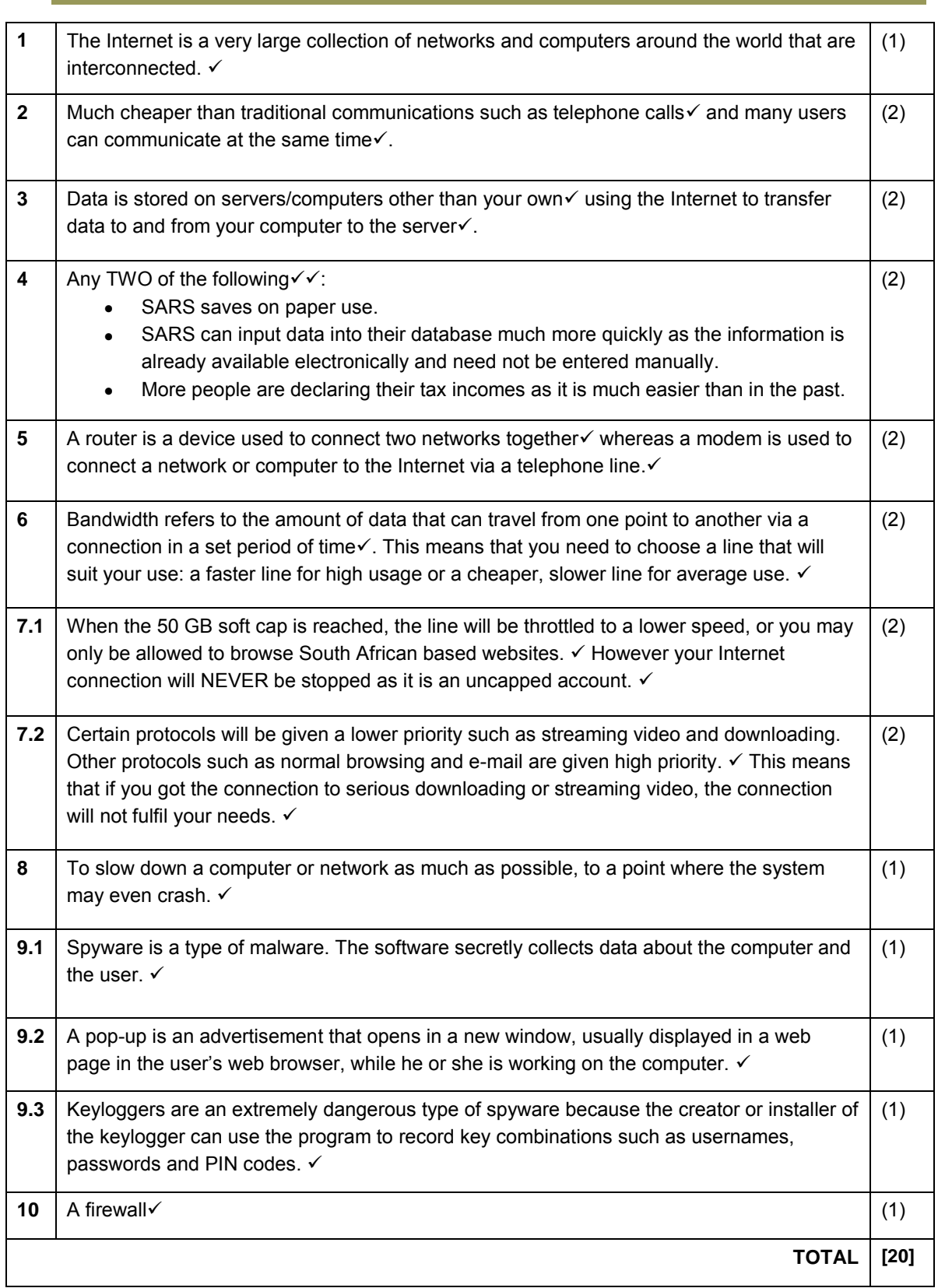

# Chapter 3 Internet Technologies

### **Overview**

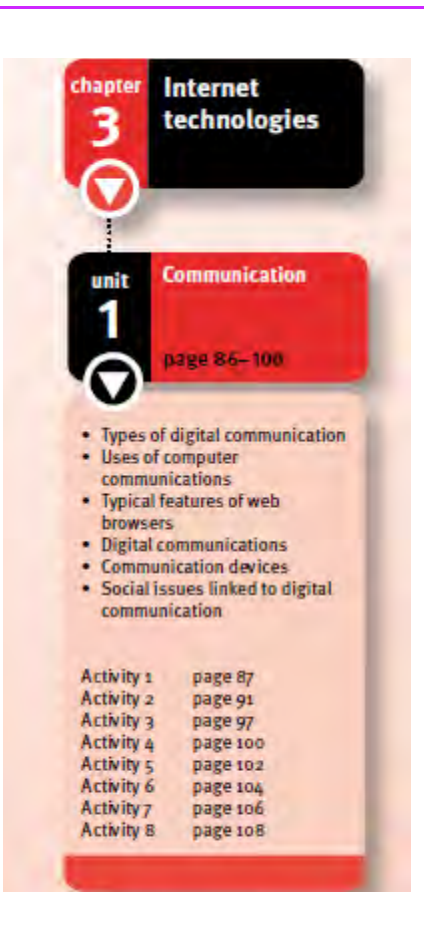

**Unit 1** (*Internet technologies*) deals with types of Internet technologies such as video conferencing as a mode of communication. We look at the advantages and disadvantages, as well as good practices of using digital communication.

You will need to revise the typical features of web browsers which include bookmarks, history and favourites. You need to know about home page settings of your web browser, pop-up blockers, blocking of websites, caching and browser plug-ins.

You need to be familiar digital communication; including the advantages, disadvantages and limitations of digital communication; good practices in digital communication; uses of computer communication; and new trends and technologies in digital communication.

# Unit 1 Communication (Term 3)

### 1 Types of digital communication

- Digital communication is the way in which one computer or mobile device transfers data from one device to another.
- Standards and rules called protocols control the way devices send and receive data.
- Some examples of digital communication are: e-mails, picture/video messaging, blogs and wikis, and social networks.

#### 1.1 Video conferencing

- Video conferencing is the process by which users use a network of computing devices to see, talk and hear one another even though they are in different locations.
- Video conferencing is used by businesses to conduct meetings between colleagues from different countries.

#### 1.1.1 Hardware and software required for video conferencing

Good reliable equipment is needed to set up a video conference. For example, a high speed computer, high resolution monitor, a webcam, speakers, and microphones and also a connection to the network as well as web-based software installed on the computers.

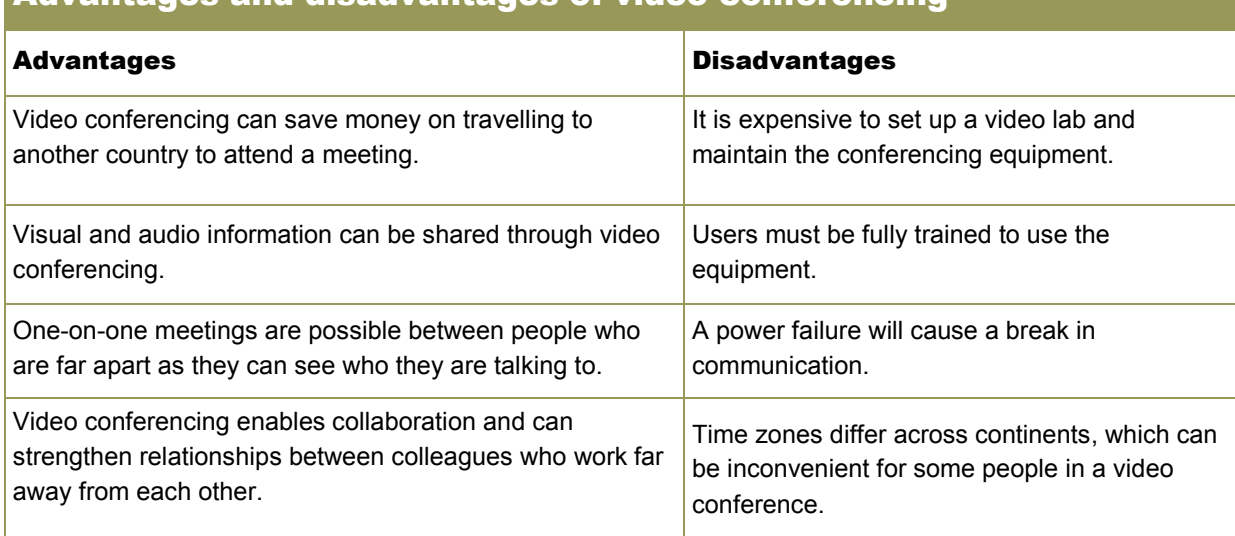

## Advantages and disadvantages of video conferencing

#### 1.1.2 Good practices for video conferencing

- Keep to only the matters that need to be discussed at the meeting. Maintain eye contact with the people in the meeting.
- The room must be quiet and there should not be noisy distractions in the background.
- Talk clearly and simply.
- Only run the computer program used to communicate. No other program must be open during a video conference.

# 2 Uses of computer communications

Computer communication is the most common and the fastest form of communication today.

#### 2.1 RSS feeds

- RSS stands for Really Simple Syndication.
- An RSS feed is a service designed to deliver regular Internet content and news updates directly to subscribers.

#### Advantages and disadvantages of RSS feeds for subscribers

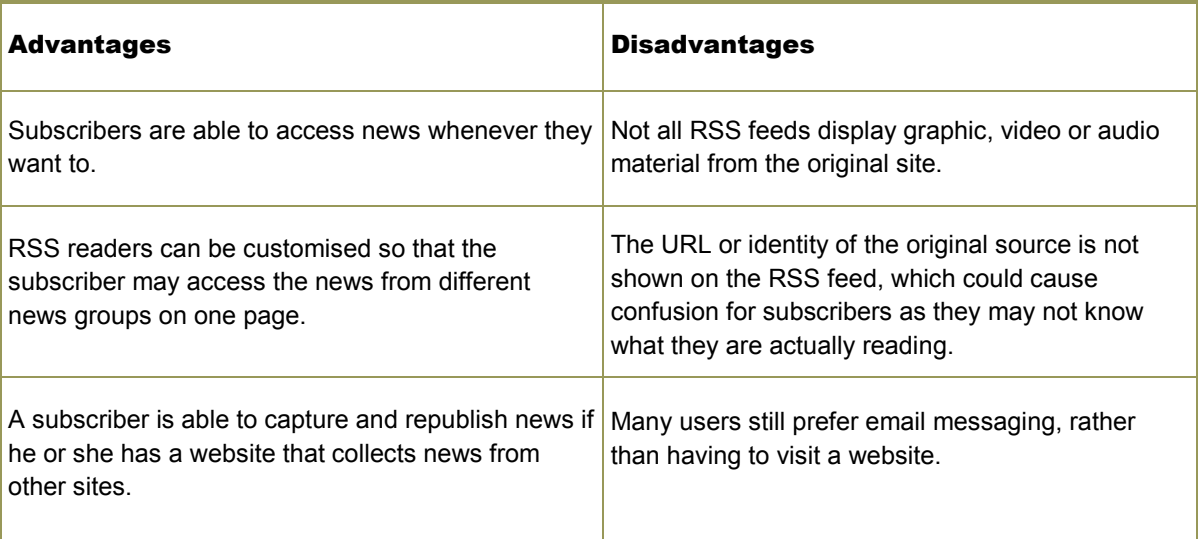

#### Advantages and disadvantages of RSS feeds for publishers

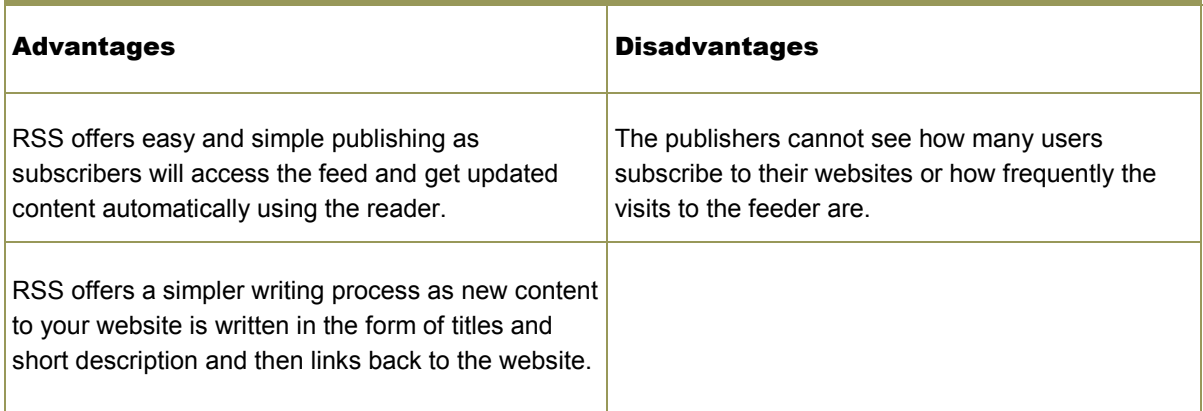

#### 2.2 Bogs/vlogs

- A blog is a website that contains posts or pieces of information that are in the form of a diary or journal.
- Blogs can be created and used by:
	- Teachers who want to work with learners.
	- Anyone who wishes to share hobbies, interests, opinions or parts of their personal life with others.
	- Businesses that want to communication with customers, employees and other important people.
- A vlog is a video blog.
- Vlogs are created by recording an event and publishing it on the blog so that other users can view it.

#### 2.2.1 Create a blog

- Decide what you want the blog to be about.
- Decide whether you are going to use a free blogging service or whether you will host the blog yourself.

### Characteristics of free blogging services and hosting a blog

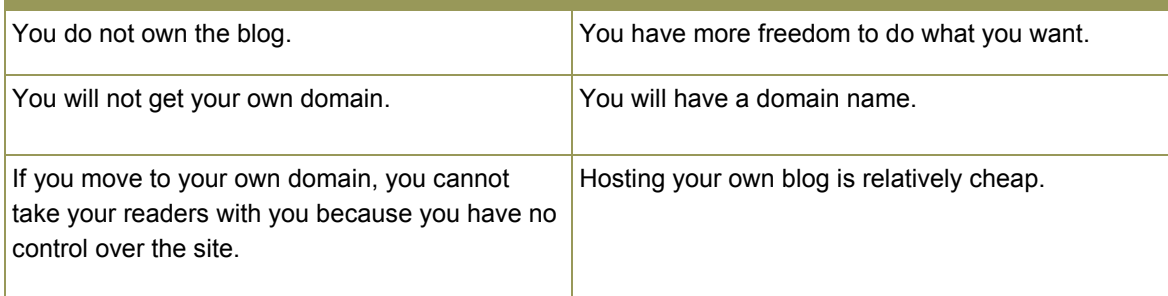

#### 2.2.2 How to register a blog space using Blogger.com by Google

- Connect to the Internet.
- Make sure you have a Google Gmail account.
- Type www.blogger.com or www.blogspot.com in the address bar of your web browser and then select the site.
- Follow the prompts on the sign-up screen.
- You can then starting blogging and specify the settings, change the layout and view of your blog.
- Click the Sign out button to leave the blog.
- Other users will have to type in your blog address in the address bar of their web browsers if they want to view your blog.

#### 2.2.3 How to publish a blog through Word 2010

- Launch Microsoft Word 2010, click on file, select New and then click on Blog Post.
- Follow the prompts on the Register a Blog Account.
- Select your blog service provider from the drop-down list on the New Blog Account dialogue box.
- Each service provider will require different details.

### Advantages and disadvantages of a blog

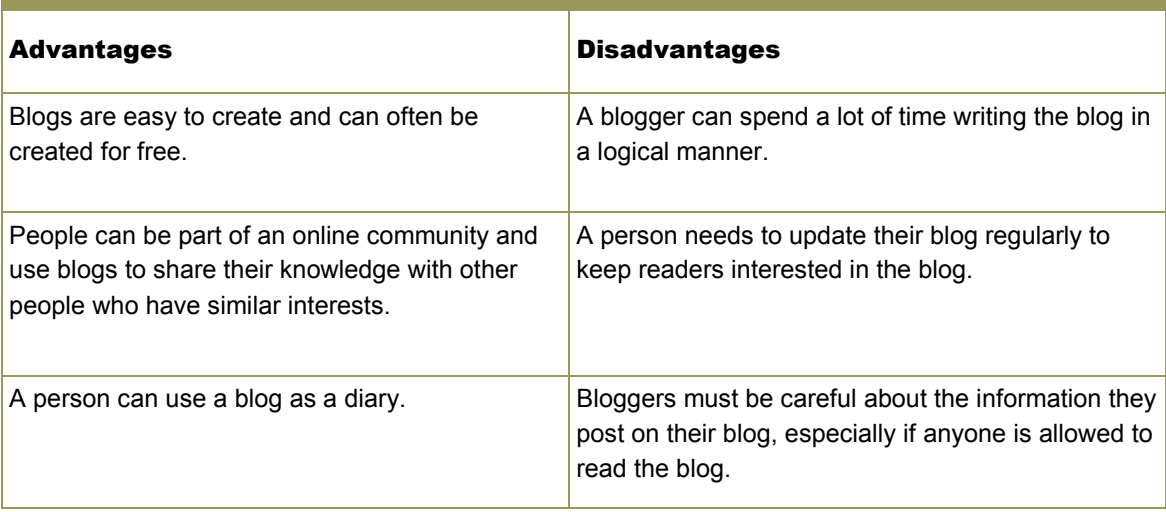

#### 2.3 Podcasts/vodcasts

- A podcast is a recorded audio file that is usually stored in an MP3 or MP4 format.
- A vodcast is a video podcast that contains video and audio information.

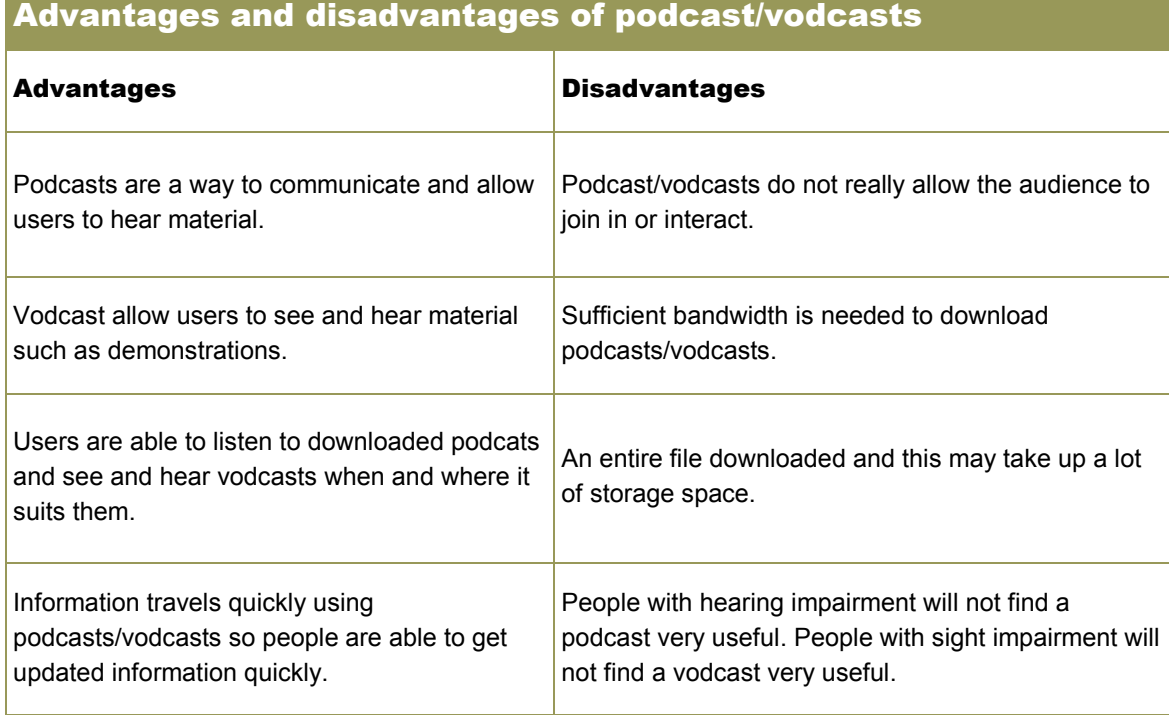

#### 2.4 Wikis

- A wiki is a website that allows users to create, add to, remove, edit or delete website content via their web browser.
- One popular wiki is Wikipedia®, which is a free web-based encyclopaedia.

#### 2.5 Global positioning systems

- A global positioning system (GPS) is a system that uses signals from a satellite to calculate exactly where you are in the world.
- GPS receivers can be in devices used by people travelling in a car or boat and by people going on a hiking trail.
- Many mobile devices such as smartphones have GPS technology in them.

#### 2.5.1 Uses of GPS technology

Devices with GPS technology in them can be used to:

- work out directions to a place
- create a route map and choose the best route from one place to another
- find another route to avoid traffic jams
- find facilities such as restaurants, petrol stations, entertainment places, schools and hotels
- locate a stolen vehicle or lost person.

#### Advantages and disadvantages of a GPS Advantages and Disadvantages A GPS is a tool that helps a user get directions to geographical places quickly. Sometimes the signal to a GPS device can be blocked by storms or heavy cloud cover. Overhead bridges and tall buildings can also block signals. A GPS device can be plugged into a car's cigarette lighter to get power from the car battery. A GPS device needs power, so the battery needs to be charged regularly for it to work. A GPS can help locate a person quickly if he or she is in danger or is involved in an accident. Some people may not have the money to buy a GPS device. A GPS can be used produce maps of geographical areas. GPS devices are small so they can be easily lost or stolen. GPS software is updated regularly to cover the whole world. While driving, a driver may spend more time looking at the GPS screen than at the road, and this could cause an accident. A GPS can be used at sea to locate a ship's position. Technology can fail at any time, so the user should have a backup resource such as a map book as well.

#### 2.6 Social networks

- Online social networks are also known as social networking websites.
- An online social network is a group of users who have registered to use a website to share their interests, ideas, stories, photos, music and videos with one another.
- To join an online social network you usually need to have an e-mail address.
- The social networking website uses the profile of each user to maintain the user's links to friends and family members.
- Most social networks offer communication services such as chat rooms and newsgroups.
- Examples of social networks are Facebook, Twitter, Google+, MySpace and LinkedIn.

# 3 Typical features of web browsers

- A web browser finds a web page by using the web page's web address (this is also called the uniform resource locator or URL).
- Web browsers also use the coding to create the links between web pages and websites.

#### 3.1 Bookmarks (favourites)

- A bookmark is a saved web address that a user can access by clicking on its name in a list.
- To save time, users often save the web addresses or URLs that they wish to visit again.

#### 3.2 History

- Most web browsers keep a record of your browsing history and have a feature called History.
- You can use the History feature to revisit a web page, especially if you do not remember the URL.

#### 3.3 Home page settings

- A home page is usually the first page you see when you open a web browser.
- You can instruct your web browser what web page it must use as your home page.
- This can save you a lot of time because you will not have to re-type the URL in the address bar to revisit this favourite web page.
- You can change the home page this way:
	- Launch your Internet browser by clicking on the Start button or using the icon on the status bar at the bottom of your screen.
	- Once the web browser is open, click on Tools, then Options (or Internet options), and then select General.
	- Type in the name of the page you want as your home page, for example: http://www.google.com.

#### 3.4 Adware and spyware removers, and pop-up blockers

- Adware is software that has advertisements within the application. Adware is not illegal. Advertisers pay software developers to place their advertisements in banners and popup windows on web pages, e-mail and other Internet services.
- A pop-up ad is an Internet advertisement that suddenly appears in a user's web browser window while the user browses the Internet.
- A pop-under ad is an advertisement that hides under (behind) an active window.
- Anti-spyware software is software that finds and deletes spyware.
- A pop-up blocker is a program that stops pop-up ads displaying on a web page.

#### 3.5 Blocking websites

Blocking websites is the process in which Internet access is controlled so that some websites cannot be viewed.

#### 3.5.1 How to block a website

- If you use Internet Explorer, clock on the Tools tab, select the Internet Options menu item.
- Click on the Privacy tab and then click on Sites.
- Type in the URL or address of the website you want to block.
- Click on Block, then OK. This will block one site at a time.
- Other web browsers will have similar options.

#### 3.6 Caching

- A cache is an area of memory that stores frequently used data or instructions. Some browsers have a cache area called 'Temporary Internet Files'.
- Two important reasons why a cache is useful:<br>• Time is saved because the web browser ca
	- Time is saved because the web browser can find some of the information it needs on the computer's own hard drive.
	- Less data needs to be transmitted over the network because the web browser already has some of the information it needs. This reduces the amount of bandwidth used, which in turn can save the user money.

#### 3.7 Browser plug-ins

- A web browser plug-in is an additional piece of software that gives a web browser more functions.
- Plug-ins can improve videos, multimedia, animation and games.
- Some plus-ins do not update automatically, so you need to update your plug-ins to improve the computers' web security.
- Old plug-ins can waste your time if they cause interruptions while you browse the Internet.
- Old plug-ins can carry security threats and can increase the risk of malware infections and virus attacks on the computer.

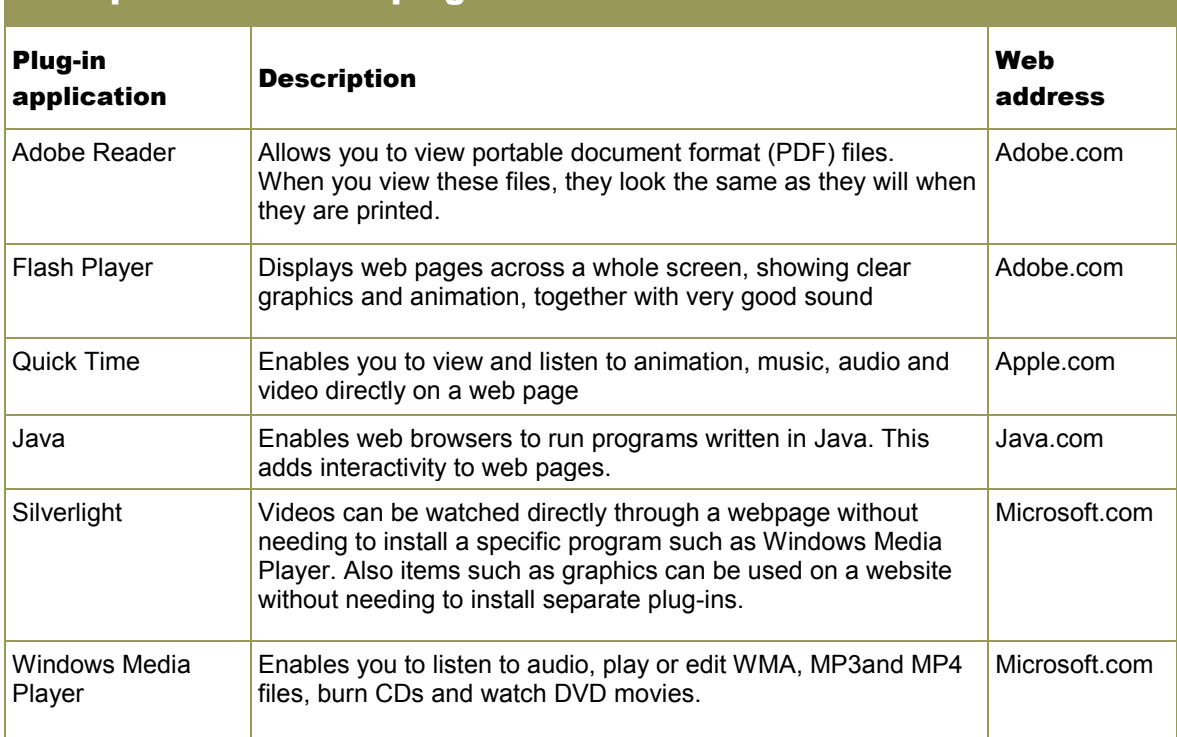

### Examples of browser plug-ins

# 4 Digital communications

- Digital communication is the exchange of information between users through the use of technology.
- Some examples of digital communication are video and web conferences, blogs, wikis and online social networking.

#### 4.1 E-mail

Electronic mail or e-mail is a method of exchanging messages and files between computers or mobile devices over a computer network such as the Internet.

#### 4.1.1 Setting up a contacts list

- The e-mail application allows you to create a contacts list.
- To set up a contacts list in the Outlook e-mail application click on the Home tab, and select New Item.
- Click on the Contact option, or use the shortcut Ctrl+Shift+C.
- This will open a contact window. You can now type in the contact details of the person you want to add to your contact list.

#### 4.1.2 Setting up a contact group (distribution list)

- To set up a contact group, also known as a distribution list, in the Outlook e-mail application:
	- Click on the Home tab, and select New Items.
	- Select Contact Group (from the More Items option) or use the shortcut, Ctrl+Shift+L.
	- Click in the Name box and type in a name for your group, for example 'CAT friends'.
	- You can now select the Add Members option for any of the entries in your Outlook Contacts or Address Book.
	- You also have the option to select New E-Mail Contact from the Add Members option.
	- If you select the New E-Mail Contact option, a dialogue box requesting the details of the new member will appear and you will have to type in the new member's name and e-mail details.
	- Once you have added the contacts that you want in your contacts list, click on Save And Close.

#### 4.1.3 Setting tasks

- An e-mail account also allows users to set tasks and remind themselves of those tasks.
- Tasks are stored in e-mail folders and can be linked to e-mails.
- Users can create notes that will remind themselves of important dates and events (for example, meetings).

#### 4.1.4 How to create a task

- Click on the Home tab, and then in the New group, click on the New Task button, to open the task window.
- In the Subject window, type a name for the task. You can add other details such as start date, due date, status and priority.
- On the Task tab, in the Actions group, click on the Save & Close button.

#### 4.1.5 Archiving

- The e-mail archive is an organised way to save old e-mails so that they are still available if they are needed at later date.
- Steps to follow to archive e-mails in the Outlook e-mail application:
	- Click on the File tab, and then Cleanup Tools.
	- Click on Archive, and then select the radio button next to the Archive this folder and all subfolders option.
	- In the list that is displayed, click on the folder you want to archive. All subfolders of this folder will also be archived.
	- Click on OK.

#### 4.2 Strengths and weaknesses of digital communication

- Digital communication can be effective or not, depending on how you use it.
- In the next table, you can read about some of the strengths and weaknesses of digital communication.

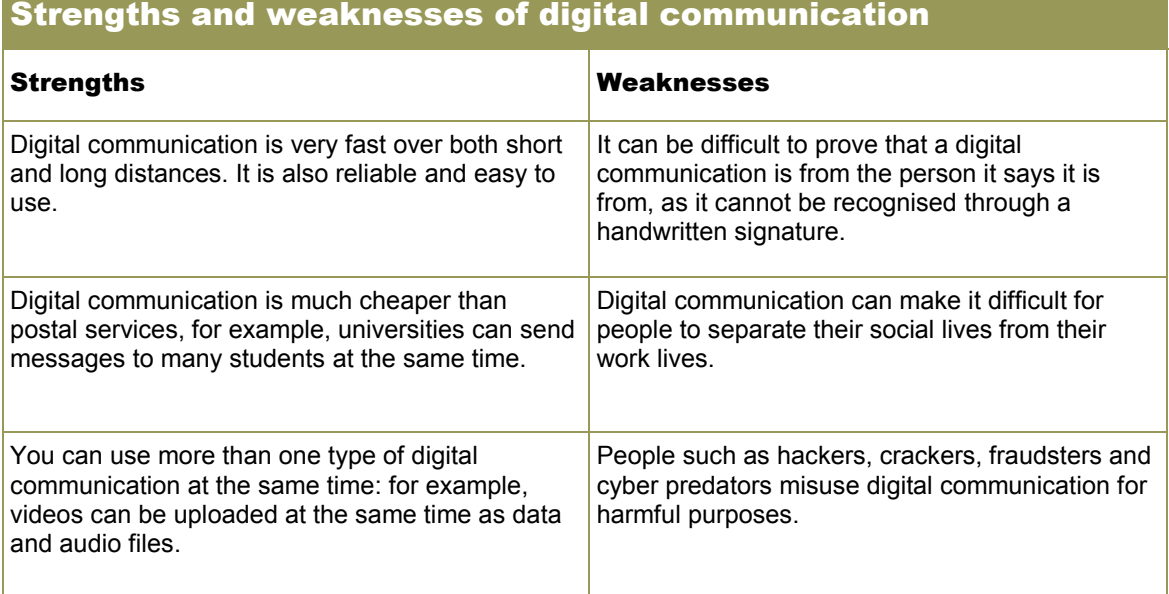

#### 4.3 Advantages and disadvantages of digital communications

Digital communications have made our lives much easier. The next table lists some of the advantages and disadvantages of digital communications.

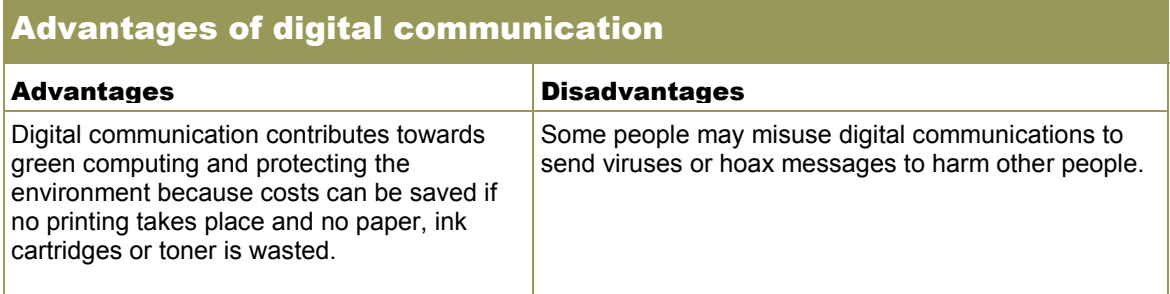

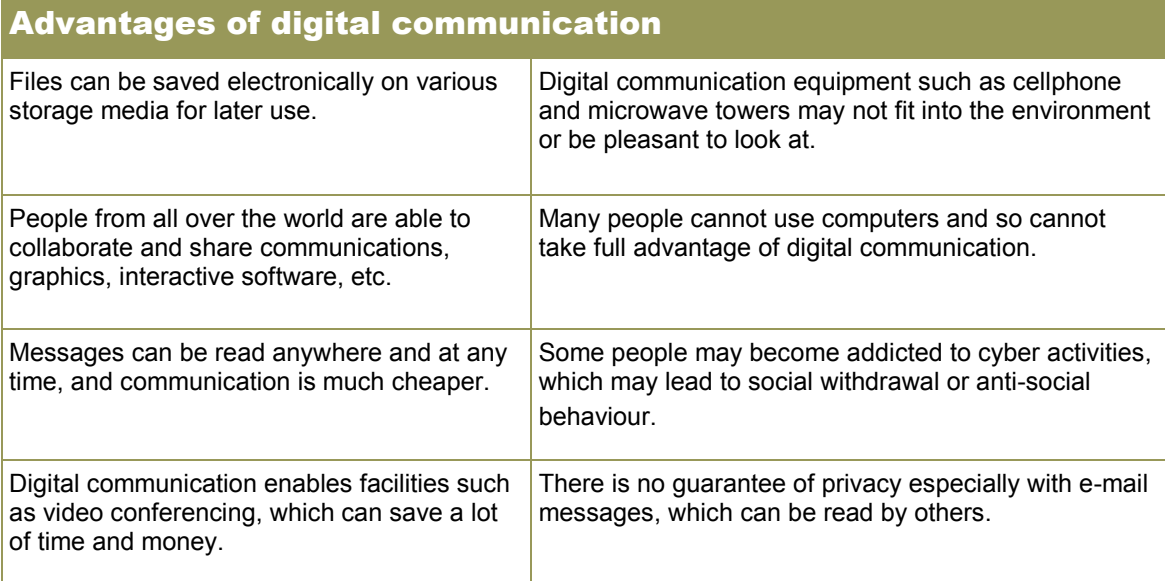

#### 4.4 Limitations of digital communication

- Digital communication has become very popular, but it has limitations.
- Electromagnetic fields and radio signals can interfere with wireless communication.

#### 4.5 Good practices in digital communication

It is important for users to apply good practices when using digital communication.

### 5 Communication devices

Some of the more modern communication devices are small enough to hold in your hand. These devices are called handheld devices.

#### 5.1 Tablet PCs

A tablet PC is a special type of notebook computer that allows users to write using a digital pen.

#### 5.2 Personal digital assistants

A personal digital assistant (PDA) is a handheld device that provides useful features such as a calendar, a digital camera, an appointment book, a calculator and a notepad.

#### 5.3 Smartphones

- A smartphone has the features of a PDA and a cell phone.
- Smartphones are Internet-enabled so you can send and receive e-mails and surf the Internet.

#### 5.4 New trends and technologies

Businesses are developing new applications, products and communication devices all the time to make communication and work easier.

# 6 Social issues linked to digital communication

New trends in technology have helped many people, especially consumers and travellers. For example, it has improved services at airports and cinemas by increasing the speed at which people can be served.

#### 6.1 Impact and use of social networking sites and technologies

Technology has made the world a global village where people all over the world can communicate with one another like neighbours.

#### 6.1.1 Facebook

Facebook is an online social networking service that provides a way for people to interact and chat by sharing interests, activities, photos, videos and so on.

#### 6.1.2 Twitter

Twitter is a free online social network. It is also called a microblogging service because people share their thoughts and interests by using very short messages called tweets.

#### 6.1.3 LinkedIn

LinkedIn is a social network site where professionals exchange and share information.

#### 6.1.4 MySpace

MySpace allows a user to add a photograph and some brief information about his or her personal interests - after he or she can communicate with their MySpace contacts.

#### 6.1.5 Virtual communities

A virtual community is a group of people who share their common interests through e-mails, social networks and blogs. An example of a virtual community can be found on the website Second Life.

#### 6.2 Impact of technology on the global community

Technology has helped the global community because it has given people the ability to telecommute.

#### 6.2.1 Telecommuting (teleworking)

Telecommuting (teleworking) is the process by which a person is able to work from home using technologies such as a home computer, a fax machine and a telephone to communicate with colleagues and customers in different places.

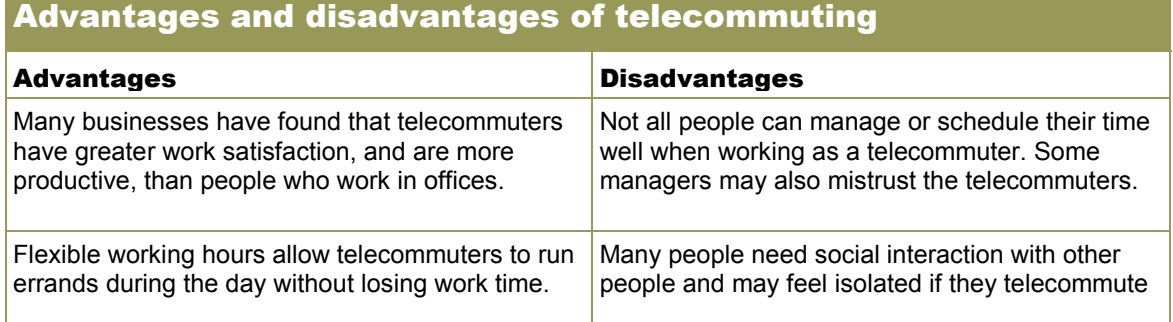

#### Advantages and disadvantages of telecommuting

The environment is preserved because there are now fewer cars, buses and taxis on the road, which reduces the amount of pollution. Telecommuters are generally less stressed because their working hours are more flexible.

#### 6.2.2 Computer fraud

- The Internet makes it possible for criminals to access millions of interconnected computers.
- Computer fraud, also known as cybercrime, is any crime that involves the use of a computer to deceive someone, steal data and information or cause harm.
- Some examples of computer fraud:
	- E-mail hoax: A false message, for example a message that describes a new virus, a missing child or a prize that you have won. It could also be a chain letter requesting you to forward the original message to others.
	- E-mail spoofing: The process in which a criminal sends an e-mail with a web address and logo that looks like it comes from a different person or company.
	- Identity theft: The crime in which the criminal steals a person's personal or financial information so that the criminal can pretend to be that person.
	- Data theft: The crime in which data is stolen from computers or handheld devices. Spyware is often used to gather information on people. Some data theft involves accessing a business's databases and stealing customer information from them.
	- Phishing: The process of getting sensitive information such as user names, passwords, bank account numbers or credit card details. Users are asked to enter their details on a fake website that looks similar to the website the user expects to see.
	- Pharming: The process in which a user is redirected from the right website to a fake website, without the user being aware of it, so that the user's personal details can be stolen.

#### 6.3 How technology can benefit and harm society

Technology has many benefits but it can also be harmful. Let us look at some of the good and bad points of technology.

#### 6.3.1 How technology can benefit society

- Some ways that technology has benefited society are:
	- In the medical field, doctors can take part in webcam consultations to get advice on difficult surgery. Robotic surgery has also benefited society.
	- Communication: Technology has made communication much simpler and easier. People are able to communicate from different parts of the world more cheaply.
	- Banking and finance: Technology has made banking easier and more convenient. E-banking can be done from the security and comfort of home at any time of the day.
	- Education: Distance learning is possible through technology. Students can submit their assignments online and access lectures or academic material via vodcasts.
	- Closed circuit television (CCTV) and geographic information systems (GIS) are able to help fight crime by showing the locations where crimes occur.

#### 6.3.2 How technology can harm society

- Some of the ways that technology can harm society are:
	- Internet technologies can reduce the personal and social interaction between people.
	- People may become less physically active, which could lead to obesity and ill-health.
	- The overuse of technology may cause physical harm to people, for example, repetitive strain injury (RSI), carpal tunnel syndrome (CTS) and eye strain.
	- Technology processes may result in unwanted by-products that pollute the environment.
	- E-waste can also harm the physical environment.
	- People such as drug peddlers and addicts can use the Internet to find out how to create dangerous drugs from simple household chemicals.
	- Criminal activity, such as identity theft and phishing over the Internet, can cause people to lose large amounts of money.
	- Young people may be persuaded to join groups that have hidden motives because instant messaging and social networks make it so easy for people such as cult leaders or paedophiles to reach young people and commit crimes.

#### 6.4 Use of information sources from around the world

- The Internet has become a major information source in the world.
- Even traditional information sources such as newspapers, television, magazines and radio use their own websites on the Internet to spread information. For example, the television service of the South African Broadcasting Corporation (SABC) has a website at [www.sabctv.co.za](http://www.sabctv.co.za/)
- E-zines (electronic magazines) and e-books (electronic books) not only provide information, they also contribute to green computing because their electronic versions save paper.

#### 6.5 Information overload

- Information overload happens when there is too much information for the brain to process.
- Information overload can cause people stress.
- Some ways to control information overload are:
	- Spend time on the information that you need to know rather than information that is nice to know.
	- Control information overload by processing or sorting out the information before passing it on to other people.
	- When sending an e-mail, ensure the message is short and to the point.
	- Focus on one task at a time, then move on to other tasks.

# Questions

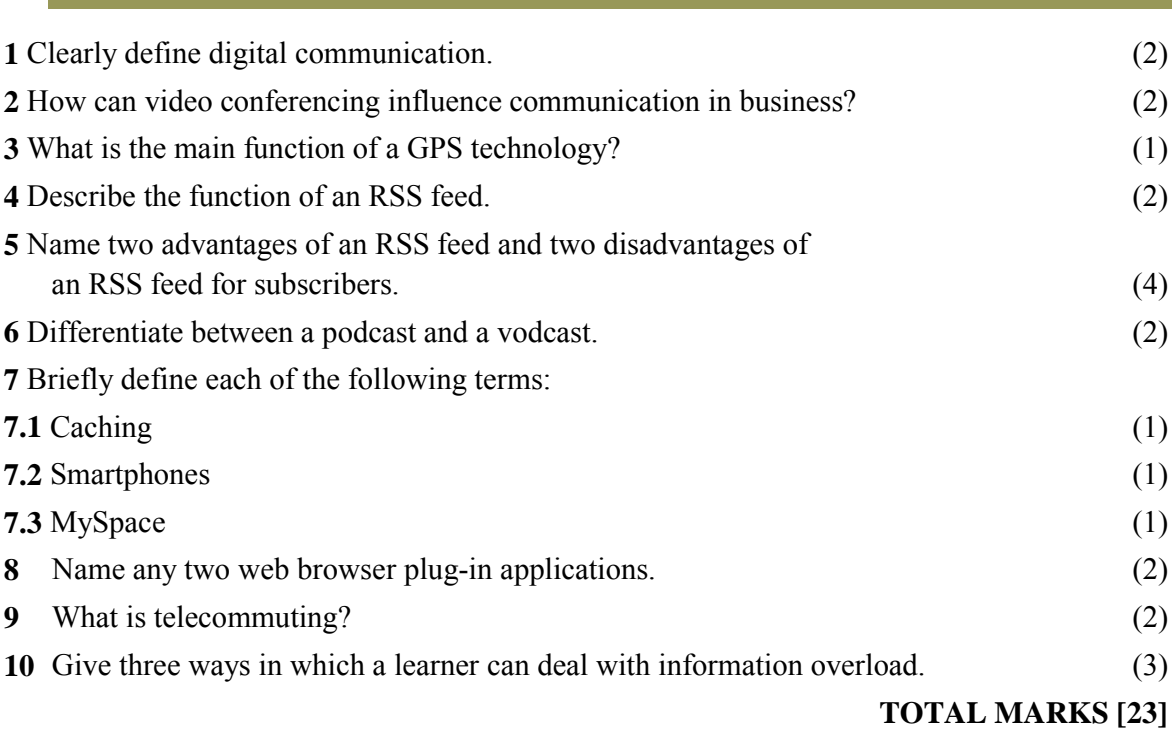

### Answers

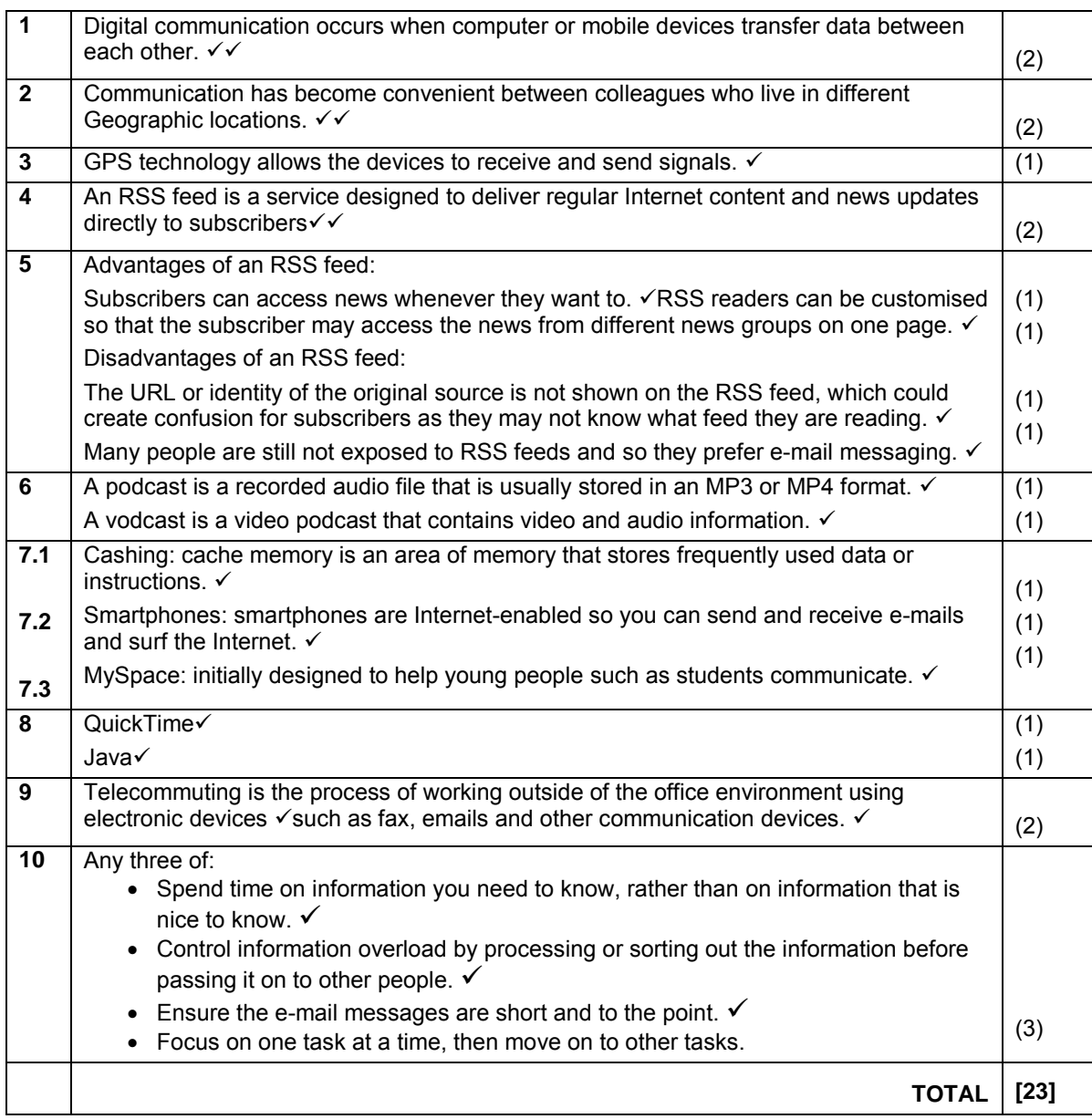

# Chapter 4 Databases

# **Overview**

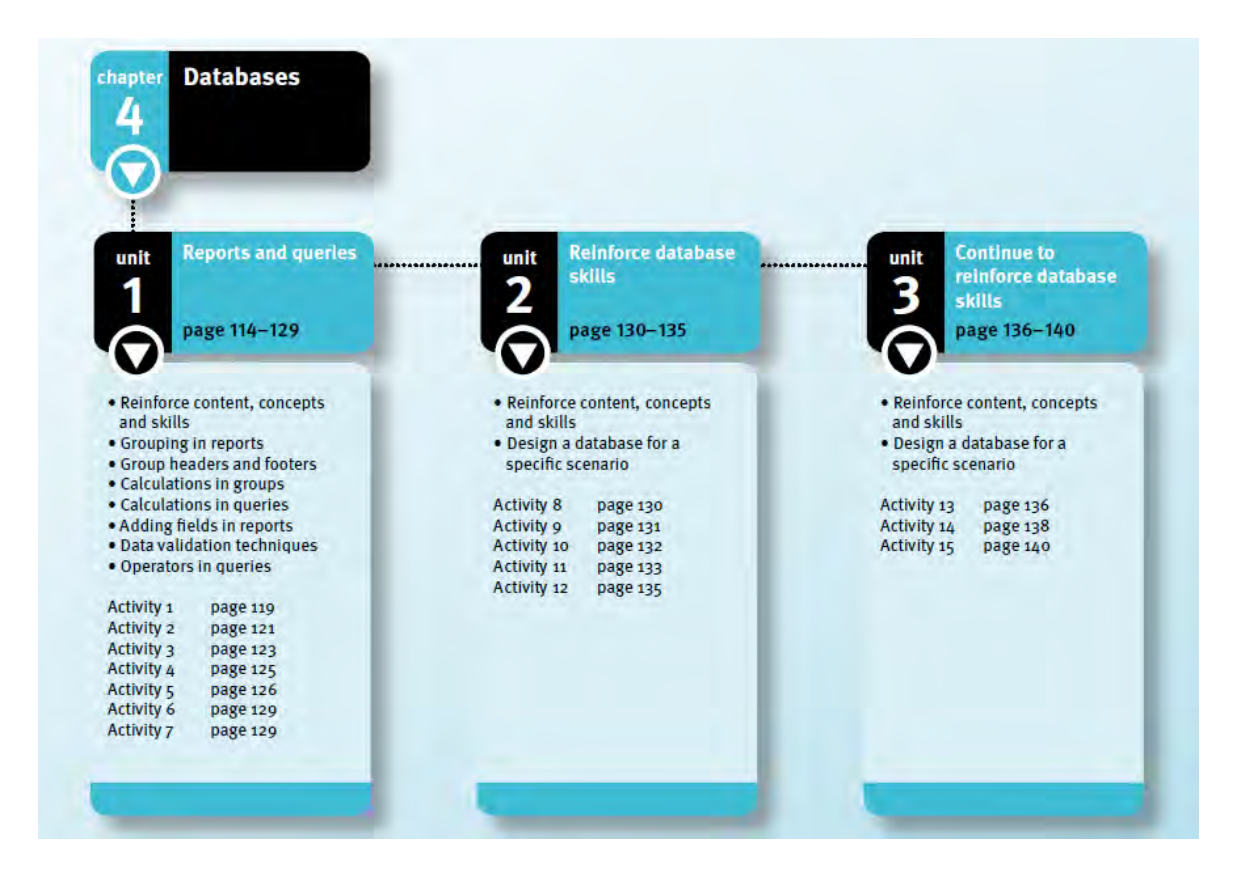

This chapter comprises three units in the Learner's Book and one unit in this Study Guide.

**Unit 1 (***Reports and queries*) covers the concepts, knowledge and skills required for databases. It explains basic skills such as creating and editing tables; queries; forms and reports; assigning data types; data validation; doing calculations and integration; and more advanced skills such as calculations in queries, grouping in reports and calculations in report groups.

# Unit 1 Reports and queries (Term 1)

### 1 Reinforce content, concepts and skills

#### 1.1 Getting started

- We use databases to store related data. We store this related data in records, which are kept in tables. Tables are kept in databases.
- To open a database application:
	- Click on the Windows Start button and choose All Programs.
	- Click on Microsoft Office and then on Microsoft Office Access.
- To create a database:
	- Click on Blank Database and type the name you want to give your database in the File Name box.
	- If you then click on the Browse icon, the File New Database window appears.
	- Open the folder that must store your database.
	- The name of the file you entered appears in the File Name box.
	- Click on OK, and then the Create button.
- To open an existing database:
	- Click on More, on the right-hand side of the screen.
	- Browse to find the folder that stores the database.
	- Click on Open.

#### 1.1.1 Objects

- Tables store data in rows (records) and columns (fields).
- Queries select data from tables. You use criteria to tell the query what data to select.
- Forms are data entry windows. These windows make it easy for users to enter data.
- Reports organise and/or summarise both the tables and the queries.
- Macros are recorded sets of actions, such as clicks. We create them to perform particular tasks.
- Modules are small programs written in a programming language called Visual Basic.

#### 1.1.2 Data types

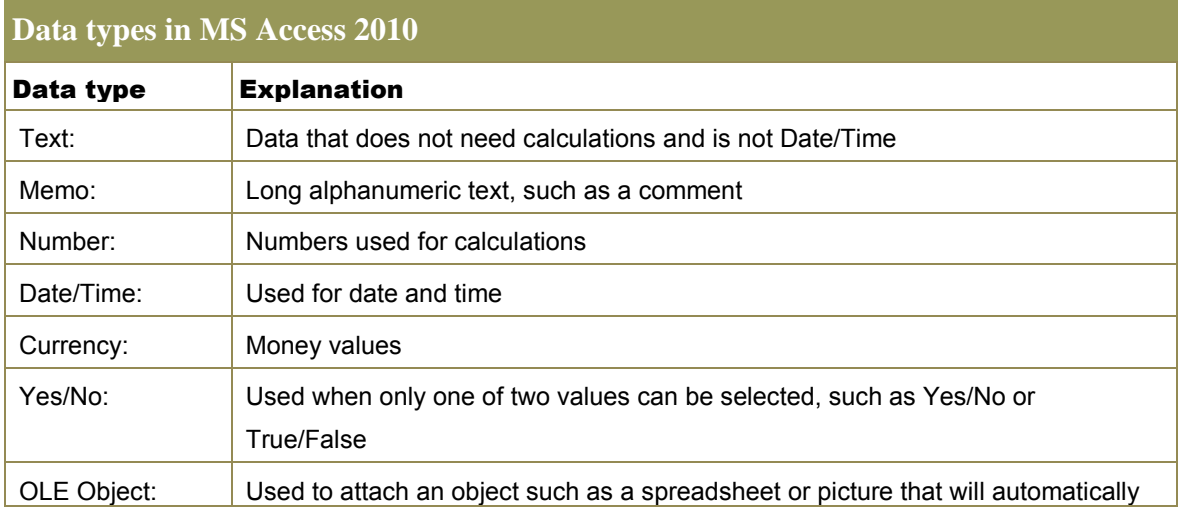

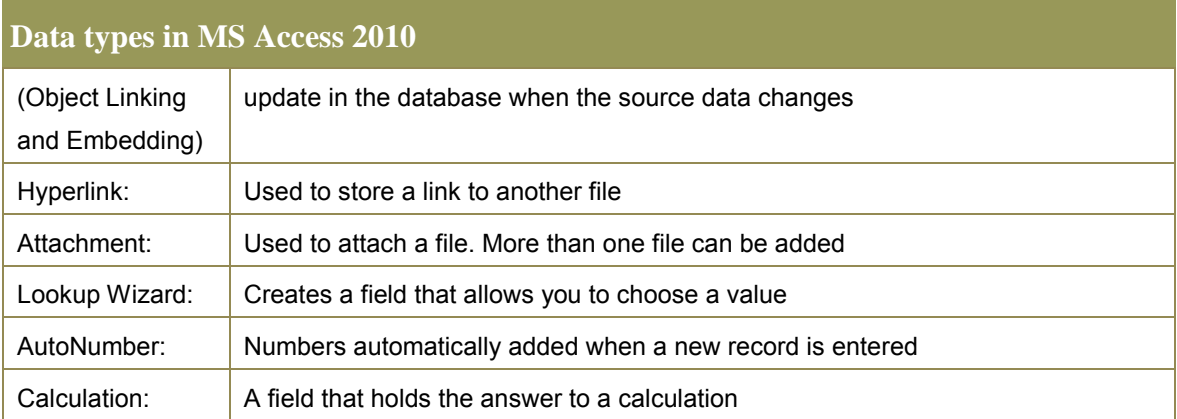

#### 1.1.3 Field properties

Field properties control what a data type does and how it appears.

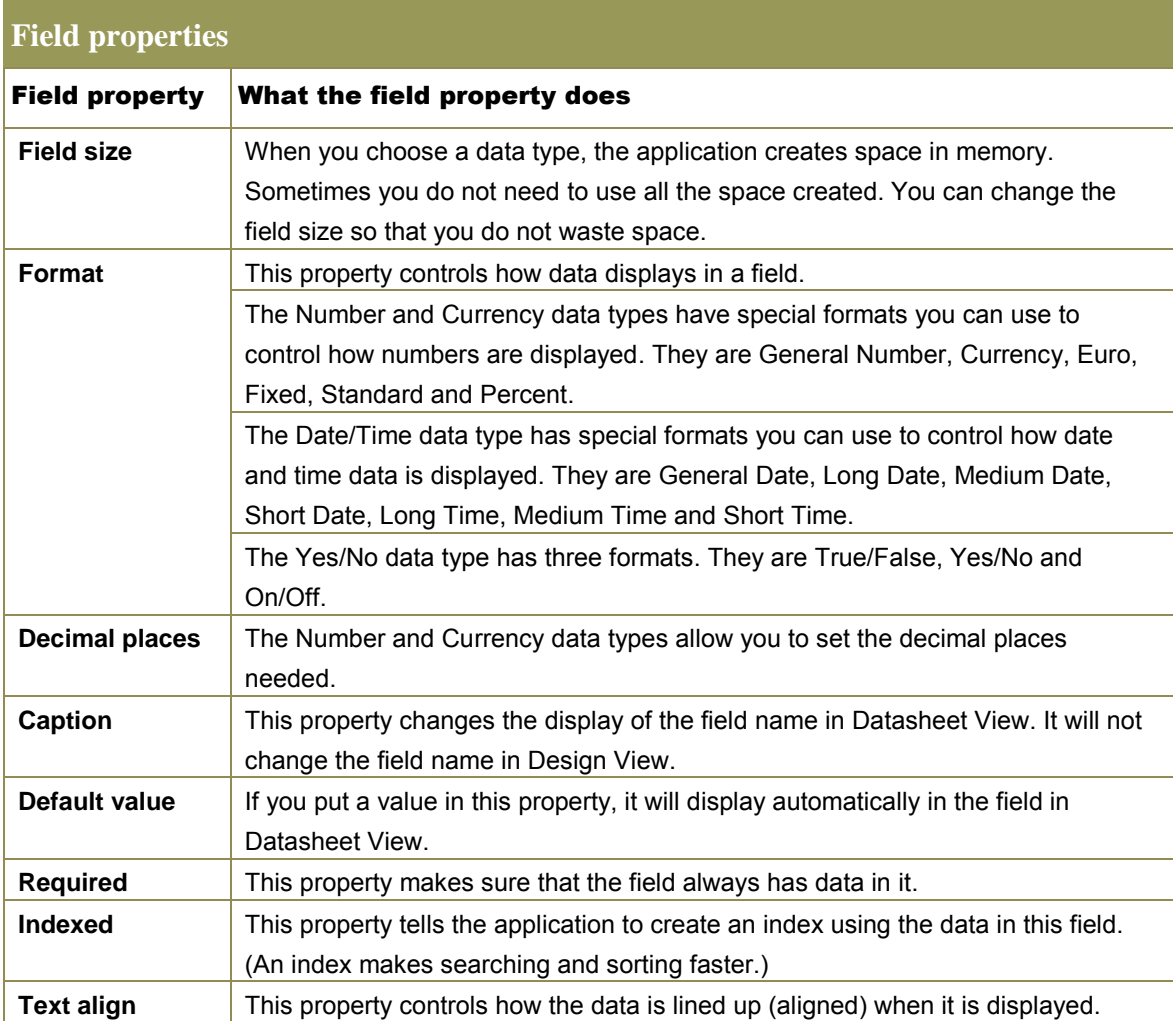

#### 1.2 Working with tables

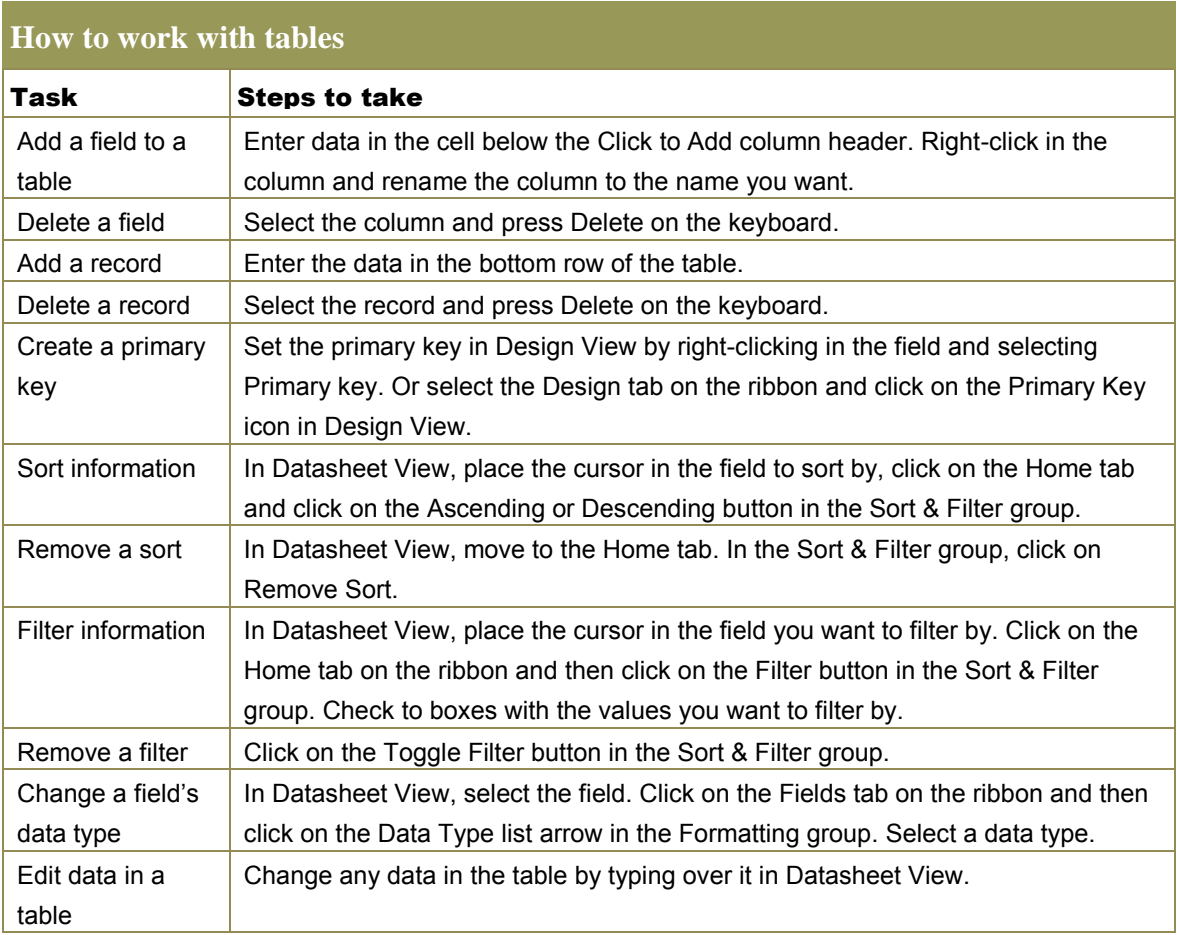

#### 1.3 Working with queries

- Create a query:
	- Click on the Create tab and select the Query Wizard. Select Simple Query Wizard.
	- On the drop-down menu, choose the table you need.
	- Select the fields, and click on Next.
	- Type in a name for your query, and then click on Finish.
- Display fields:
	- To display a field in a query, ensure there is a tick mark for that field in the Show row.
	- If you do not want a field to display in a query, remove the tick mark.
- Criteria:
	- When you want to select only some of the records, use the Criteria row to control what will be selected.
	- The application compares the information you enter here with the value in the field.
	- If the value matches the criteria, the field is selected to be displayed.
	- Datasheet view is where the data is displayed while Design is where the fields and data types are viewed.
	- Use the Home tab to switch between views.

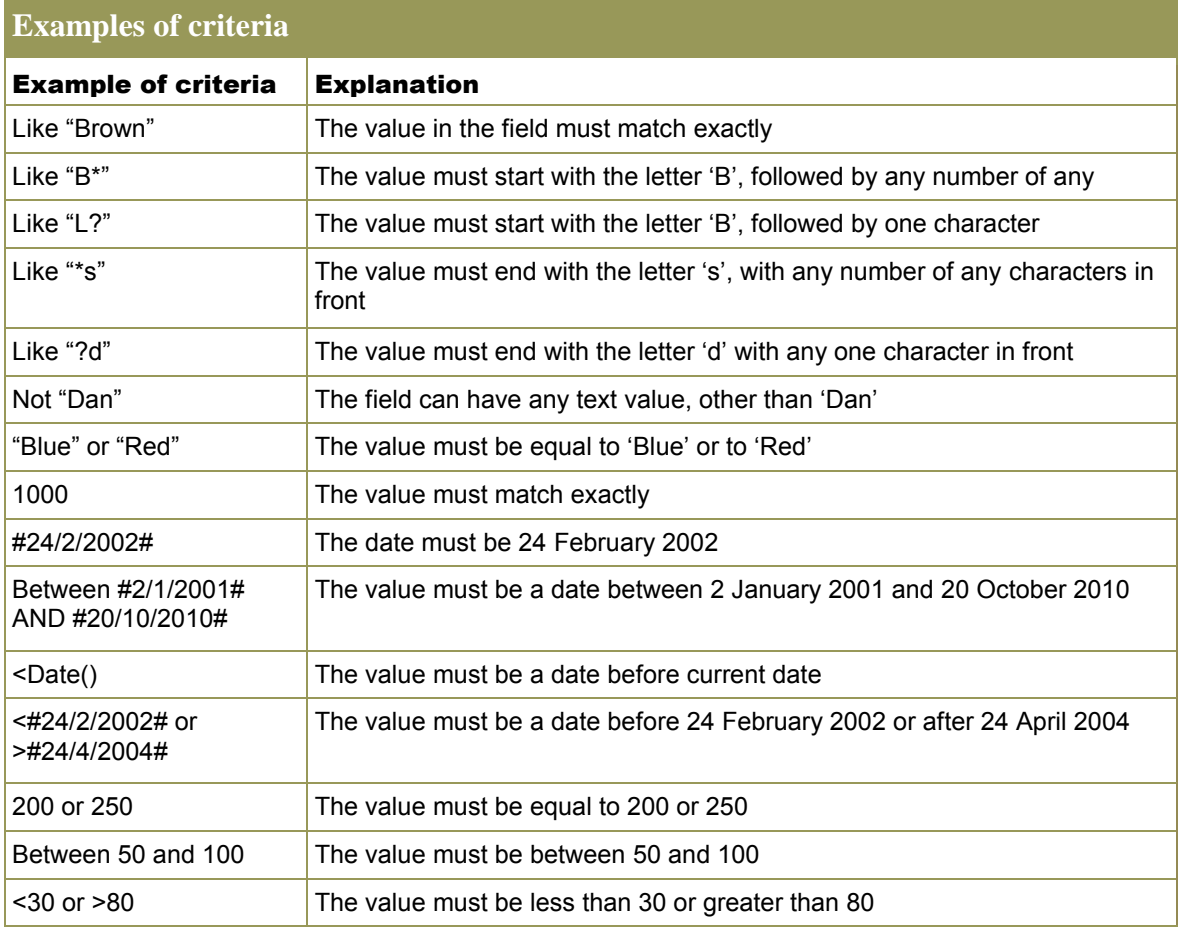

#### 1.3.1 AND, OR, NOT logic

- AND: If you place two criteria on the same line, the application selects only the records where there is a match on BOTH criteria.
- OR: If you place one criterion on the Criteria line, and one criterion on the OR line, the application selects records that match EITHER criterion.
- NOT: If you place a NOT operator in front of any criterion, the application selects records that have any values other than the value specified.

#### 1.4 Working with forms

- You can use the form wizard to create a form:
	- On the Create tab in the Forms group, select Form Wizard.
	- Once the form wizard has started, choose the table you need and then select the fields you want to display in the form.
	- Choose the layout for the form and give the form a title.

#### 1.5 Working with reports

- Create a report:
	- To use the report wizard, select the Create tab and click on the Report Wizard icon in the Reports group.
	- Select the table you need and then select the fields you want on the report.
	- Choose the way the information must be grouped and/or sorted by clicking on the arrow.
	- Choose the layout you like and the page orientation (portrait or landscape).
	- Finally, give the report a title.
	- Display page headers and footers, and report headers and footers:
		- Right-click anywhere on the report and select whether you want to view the page header, page footer, report header and/or report footer.
- Calculations in reports:
	- We can use reports to analyse data. We use calculations to do this. Calculations are usually done at the end of a report by using the report footer. Calculations can also be done in groups in a group footer.

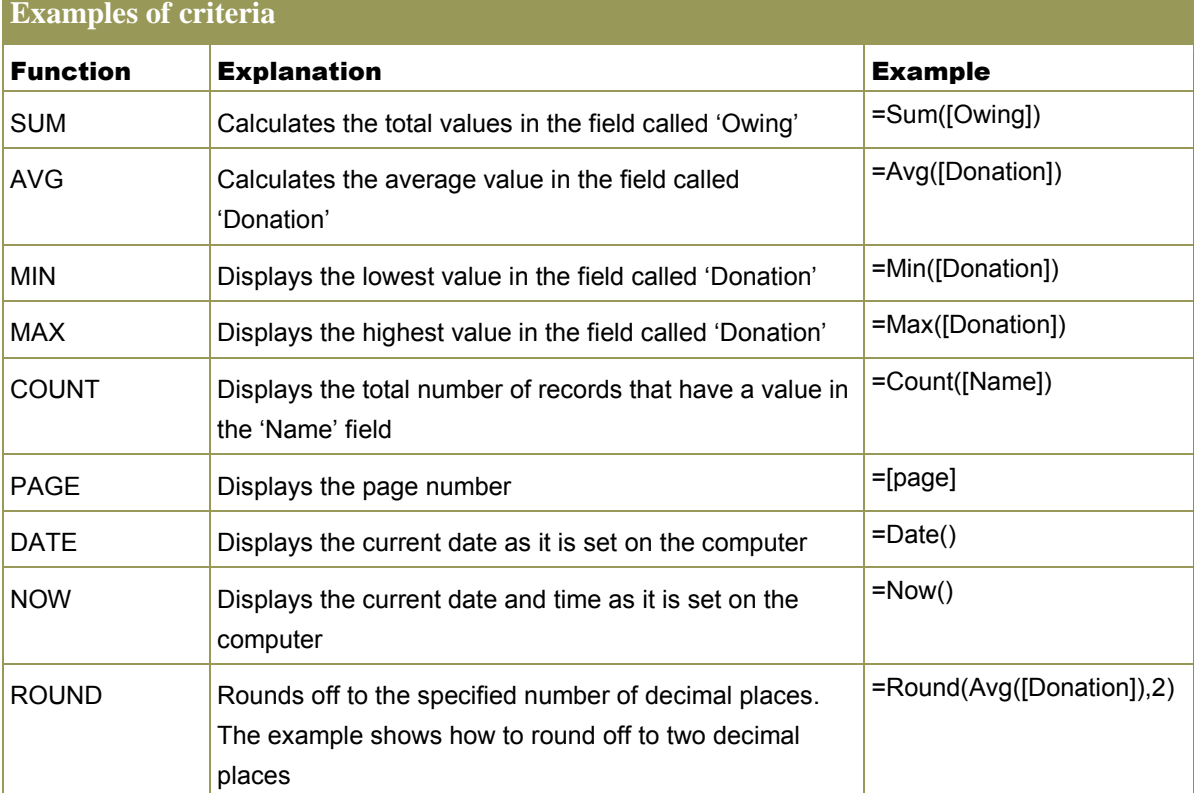

#### 1.6 Importing and exporting

- Import:
	- Click on the External Data tab on the ribbon.
	- In the Import group, click on the type of file you want to use. Follow the instructions.
- Export:
	- Click on the External Data tab on the ribbon.
	- In the Export group, click on the type of file you want to use. Follow the instructions.

#### 1.7 Conditional formatting

- To change the way information looks on a report or form, first select the Text box or Combo box.
- On the Format tab in the Control Formatting group, click on the Conditional Formatting button.

### 2 Grouping in reports

- We use grouping to present the data in a report in a more organised way. Grouping combines fields that contain the same value.
- Select the field to use to group the report. When you click on Grouping Levels, you will see more grouping options, for example grouping intervals.
- You can add grouping to an existing report too. First, switch to Design View and then click on the Group and Sort icon in the Grouping  $&$  Totals group on the Design tab.

### 3 Group headers and footers

When you group a report, you can use group headers and group footers to display additional information such as group summaries, additional text and calculations.

### 4 Calculations in groups

- If you want to calculate something separately for a specific set of records, you have to insert a calculation in a group.
- The group combines the records that must appear together, and then forces the calculation to use only those records in that group.
- If you use the group header, the calculation will display before the group.
- If you use the group footer, the calculation will display after the group.

#### 4.1 Important points to remember

- Where you insert the calculation will control what records the application uses in the calculation. If you put the calculation in the report header or footer, all the records are used. If you put the calculation in the group header or footer, only the fields that belong to the group are used in the calculation.
- You must spell the field name correctly, and you must place the field name in square brackets.
- The calculation must suit the field type. For example, you cannot use the SUM or AVG function for a text field.
- You must type calculations in text boxes.
- You must start all calculations with an equal  $(=)$  sign.
- Add a suitable label to describe the calculation.

# 5 Calculations in queries

- If you want to calculate something for every record, you will need to add the calculation in the query. Create a new field with the calculation in it.
- To add a calculation in a query, switch to Design View first. Move to a new column, type in the new field name followed by a colon, and then type in the calculation. If you need to use a field name in the calculation, you must put it in square brackets.
- To change the format of the calculation, right-click in the cell and choose Properties, to make the property sheet visible. Now move to Format and select a suitable format from the options available. To change the decimal places, move to Decimal Places and choose the one you want.

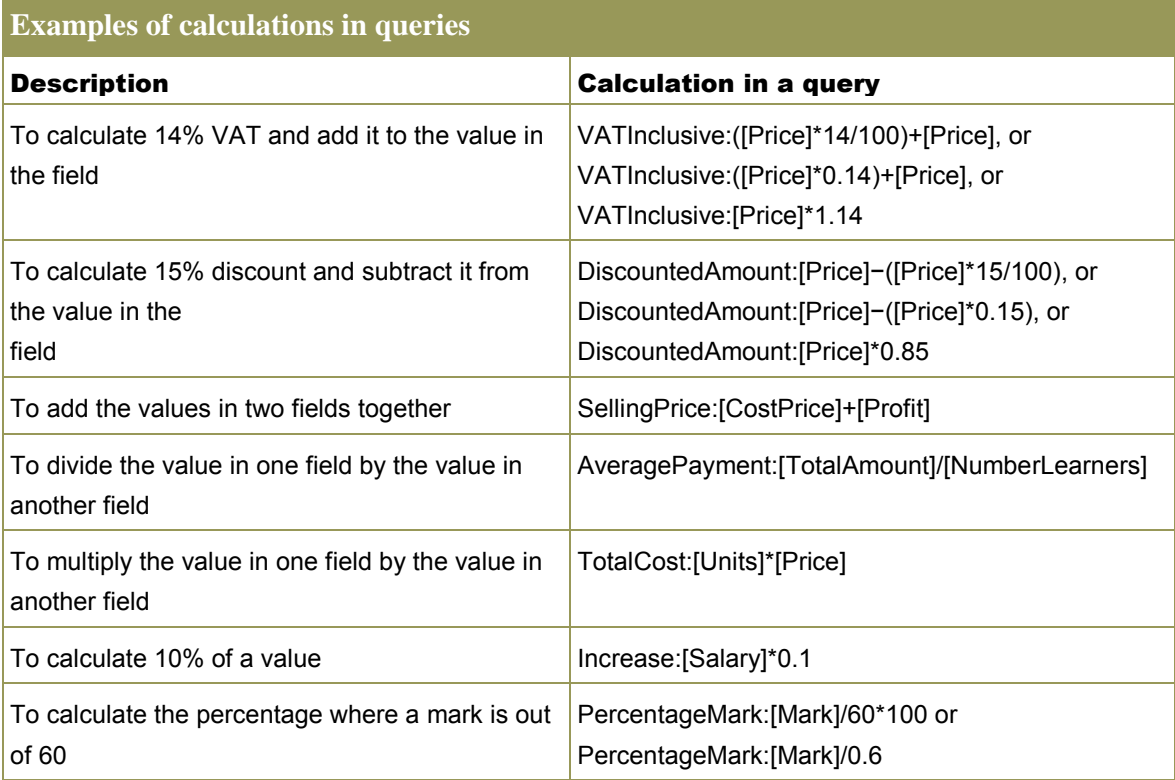

# 6 Adding fields in reports

If you have already created a report using the report wizard and now want to add some more fields, you do not need to create a new report. You can use Design View or Layout View to add fields to a report that already exists.

# 7 Data validation

- Primary key: Each record must have a unique identification field, called a primary key, so that the application can find a particular record. Two records cannot contain the same data in the primary key field.
- Data type: The data type you choose for a field controls what data users can enter.
- Field size: If you change the default field size to a smaller size, users will not be able to enter large amounts of data.
- Field properties: Fields have additional properties that you can set. These properties control what data can be entered.
- Index: The database application uses indexes to speed up searching and to control whether duplicate values in an index are allowed. If the field will be used to create an index you can choose one of two options: Yes (Duplicates OK) or Yes (No Duplicates).
- Lookup column: You can give users the ability to select predefined values from a list. You use a lookup column to do this. A lookup column is a list of entries that appears when the user clicks on a drop-down arrow. The user can then select any of the available values.
- Input mask: The input mask guides the user by displaying a number of characters when the user clicks on the field. These characters show the user an example what the data should look like. Input masks are very helpful when entering date and time.
- Validation rule and validation text: A validation rule is an expression (or rule) that control what data the user can enter in a field. Only data that suits the validation rule is accepted. A validation rule has validation text that is displayed to the user to tell him or her what data to enter.
- Table validation: You can create a rule that prevents data entry if the data would break a specified rule in a table. A table validation rule can check the value of more than one field.
- List box and Combo box: List and combo boxes are very similar to lookup columns. We use list and combo boxes in forms. They both have predefined options that they user can be select. A list box contains a scroll bar and a combo box has a drop-down arrow.

### 8 Operators in queries

A wildcard is the name we give to a character that represents a character, or a number of characters, in criteria. Different wildcards in criteria have different meanings. You can use these wildcards with a 'Like' operator:

- '\*' (asterisk) representing zero or more characters, for example: Like "Bedroom\*"
- '?' (question mark) representing a single character, for example: Like "Bedroom Bazaa?"
- '#' (number sign) representing a single digit, for example: Like "BD#9". When you want to select and display records that have no value in a specific field, you need to use the 'Is Null' operator. When you use 'Is Null' in the Criteria row, only the records with no value in that field will display. The opposite of 'Is Null' is the 'Is Not Null' operator, which displays all the records with values in that field.

# Questions

**1** You set up a database for a company to keep record of all the computer users.

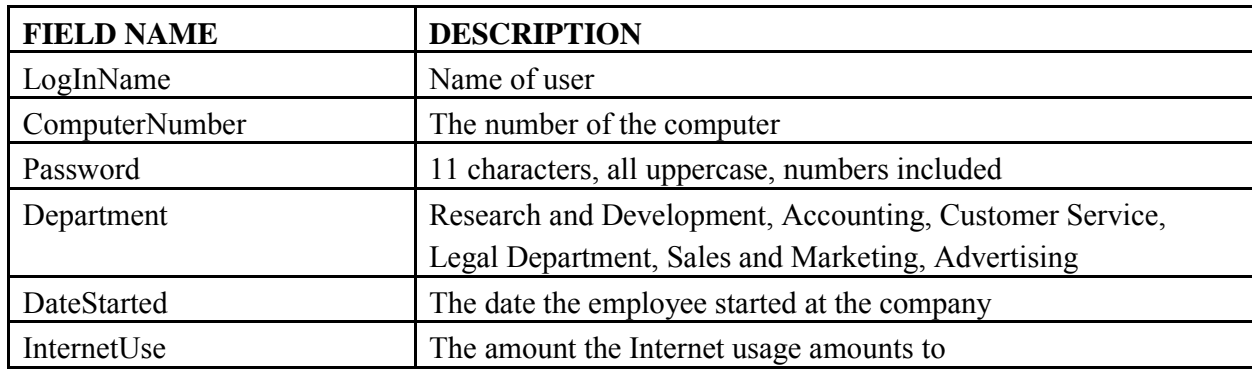

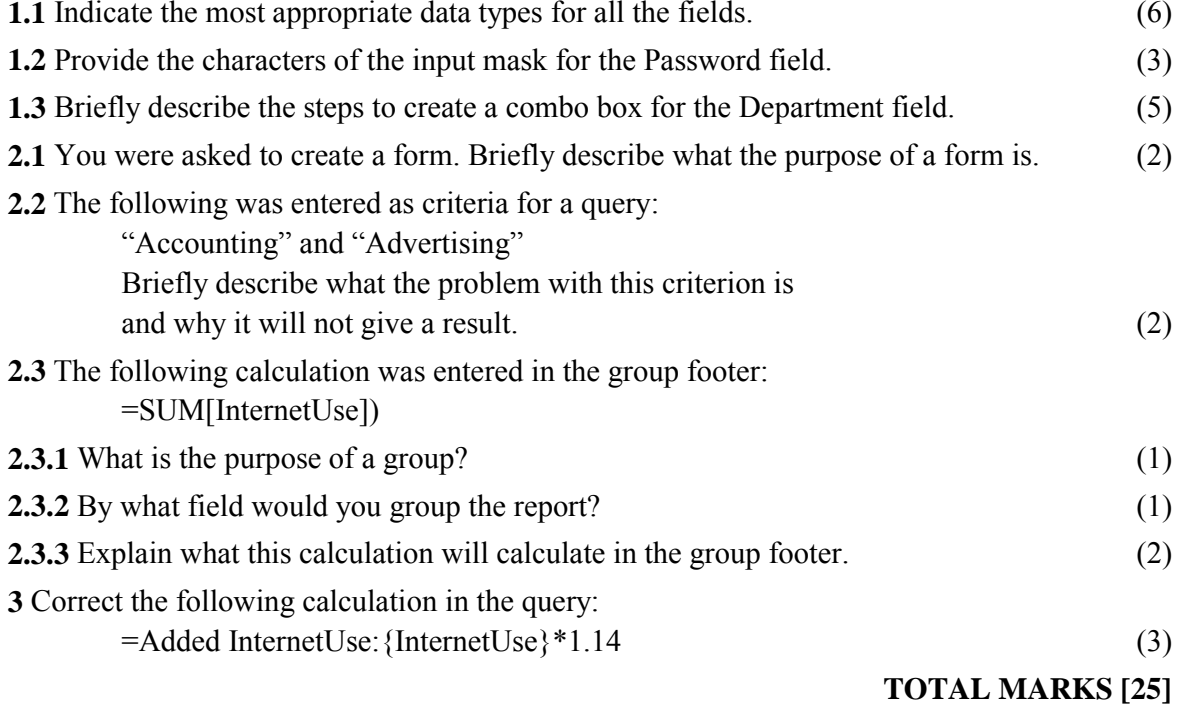

#### Answers

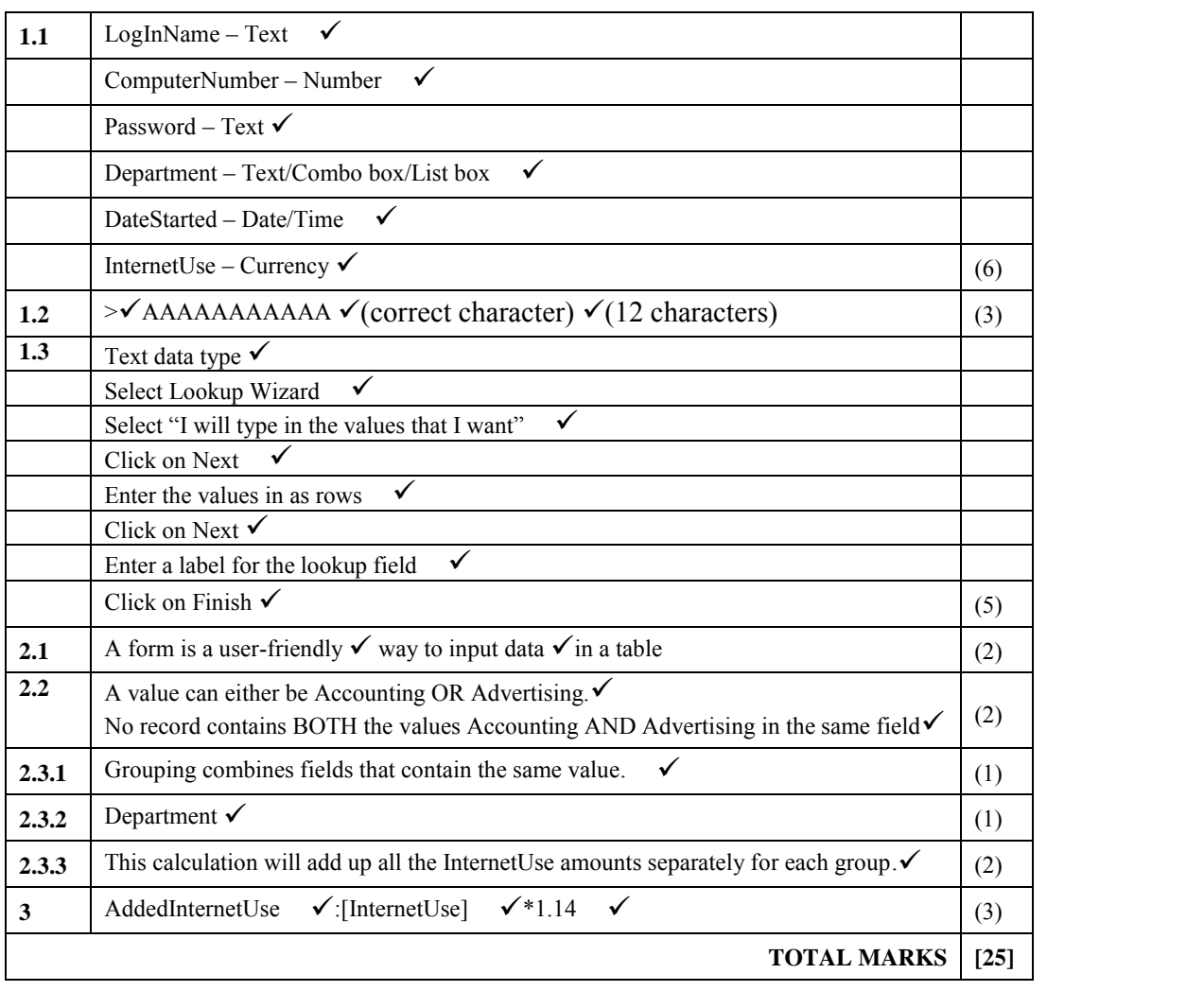

# Chapter 5 Spreadsheets

### **Overview**

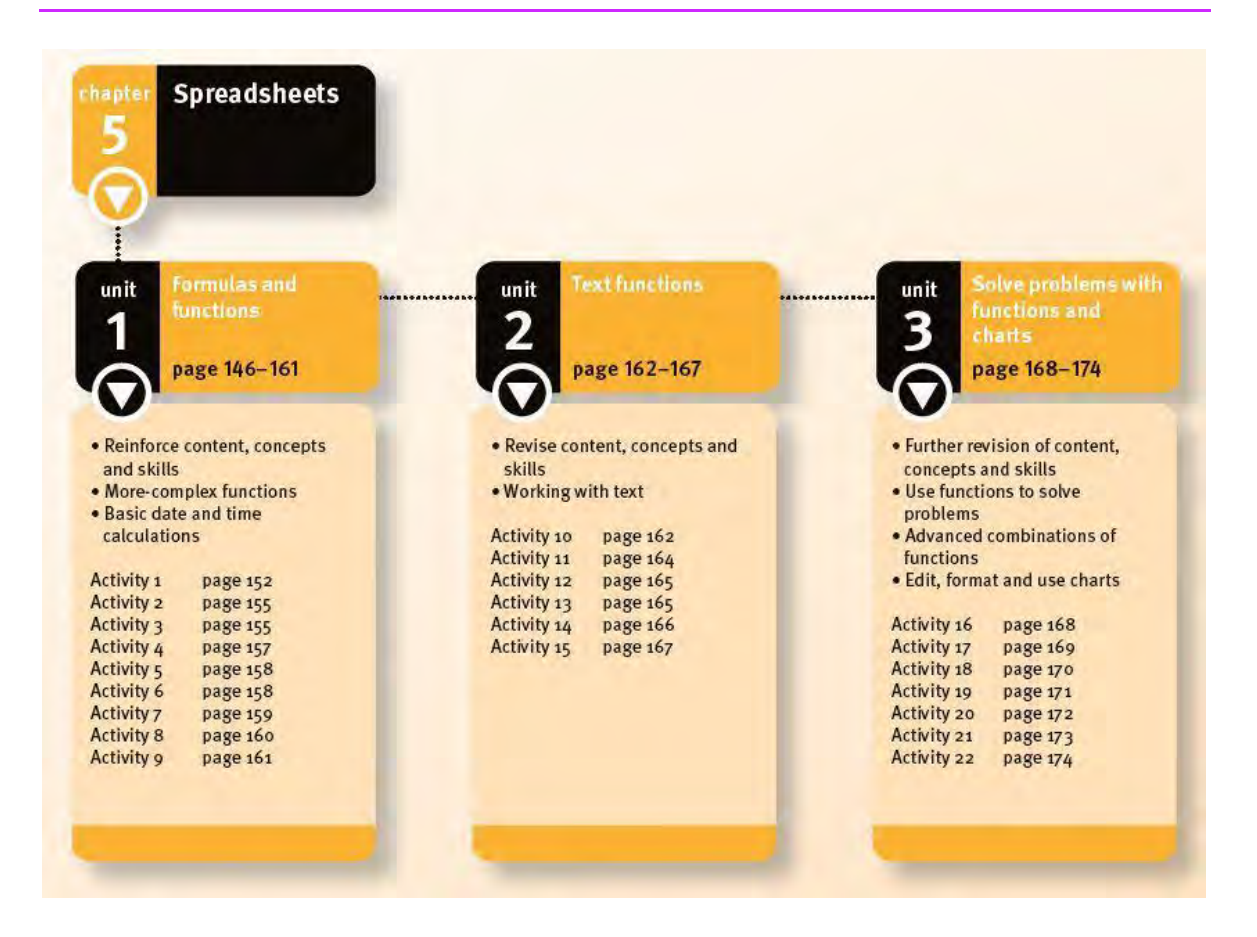

This chapter reinforces and consolidates Grade 10 and 11 spreadsheet knowledge and skills.

**Unit 1** (*Formulas and functions*) explains more complex functions like VLOOKUP and the nested IF function, as well as variations of functions that you should know such as ROUNDUP and ROUNDDOWN, which are based on the ROUND function. You will combine basic functions such as SUM and AVERAGE with ROUND and work with date and time calculations.

**Unit 2** (*Text functions*) continues with new text functions such as LEFT, RIGHT, MID, CONCATENATE, LEN, VALUE and FIND.

**Unit 3** (*Solve problems with functions and charts*) You will learn about applying your spreadsheet skills to solve problems you may encounter, as well as more intricate chart techniques allowing you to edit, format and change charts.

## 1 Reinforce content, concepts and skills

This section provides an overview of the work learnt in Grades 10 and 11.

#### 1.1 Overview of spreadsheets

- Spreadsheets contain cells arranged in columns and rows.
- Spreadsheet files are also called workbooks, an individual sheet within a workbook is a worksheet.
- Each cell has a cell reference, or cell address which made up of the the letter of the column and the number of the row, to identify its place in the spreadsheet. For example cell A1 A1 is column A and row 1.
- Spreadsheets can store different types of data such as numbers and text.
- Row height and column width can be adjusted by right-clicking on the row number or column letter.
- Spreadsheets work with different types of data. Cells simply need to be formatted with the appropriate data types.

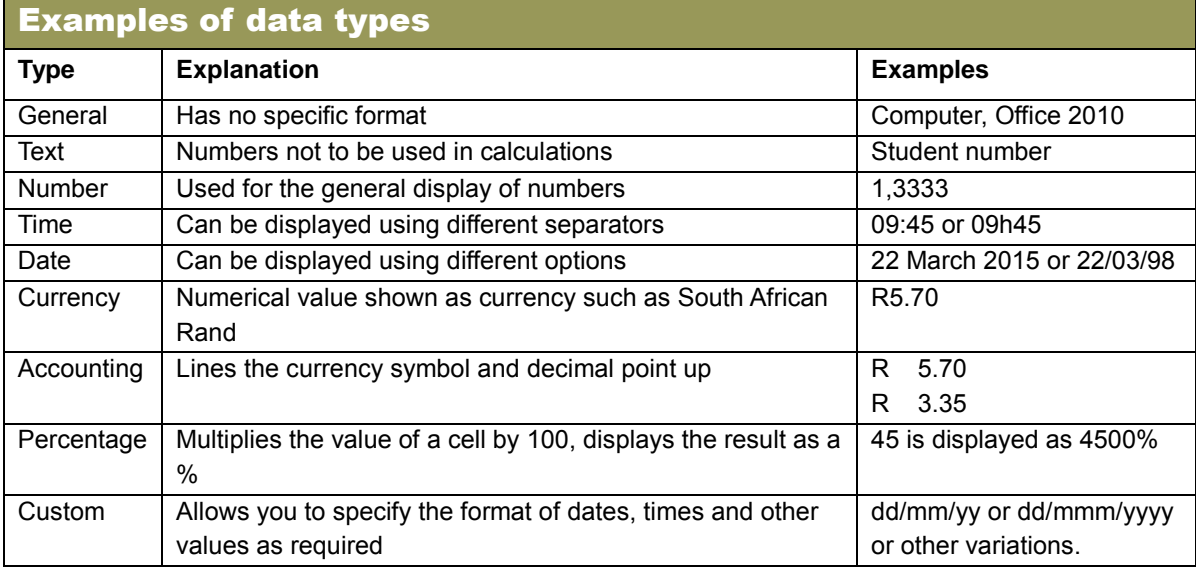

#### 1.1.1 Basic calculations and operators

- Formulas are used to add  $(+)$ , subtract  $(-)$ , multiply  $(*)$  and divide  $(')$ .
- Every formula begins with an equals  $(=)$  sign.
- Calculations are done in the order of brackets first, then division and then multiplication, then addition and subtraction.

#### 1.2 Functions

- $\bullet$  A function is a preset formula in a spreadsheet that starts with an equals sign  $(=)$  followed by the function name and the formula to perform a specific calculation.
- Functions can be typed in, or inserted using the Insert Function feature. Alternatively use the Functions Library.

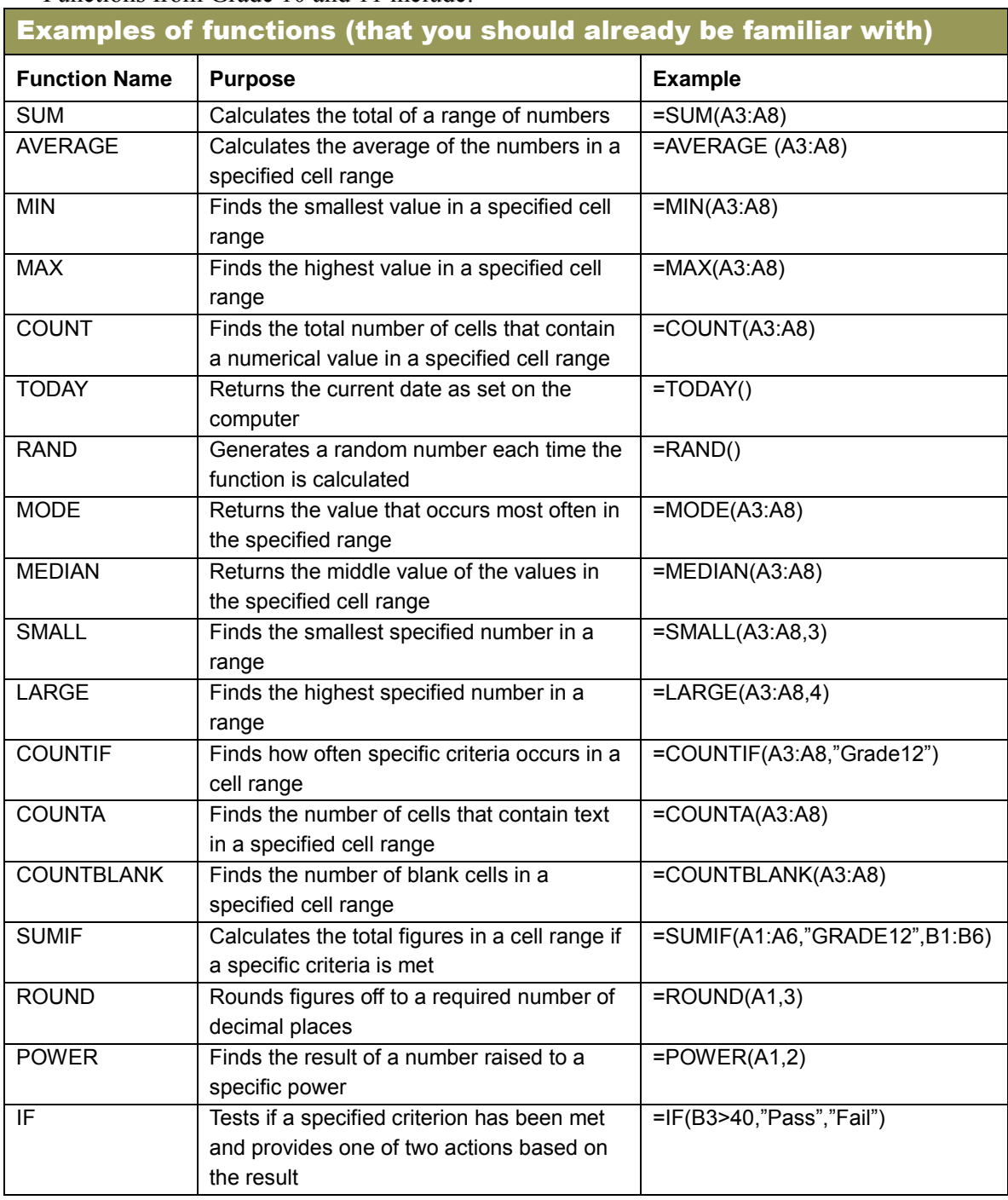

• Functions from Grade 10 and 11 include:
### 1.2.1 Error indicators

Error indicators reveal a spreadsheet problem with a function in the spreadsheet.

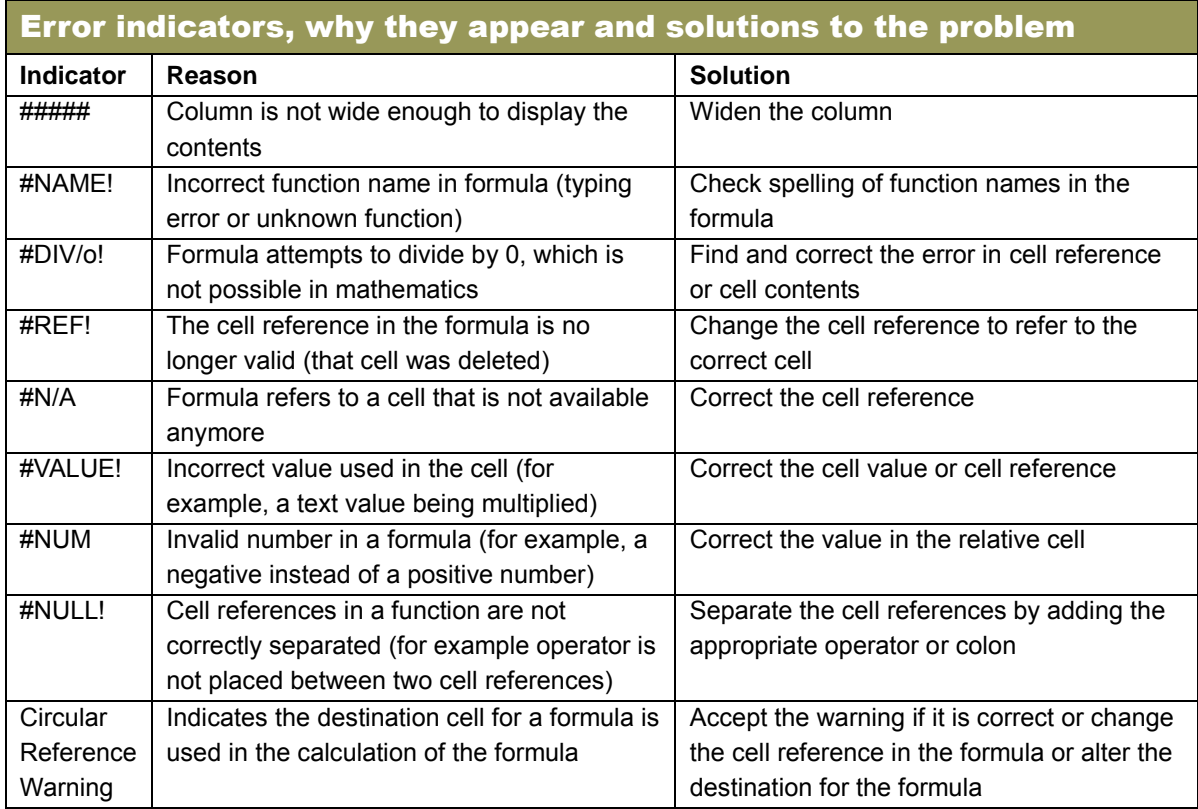

### 1.3 Charts or graphs

Charts are used to display spreadsheet data in a visual format.

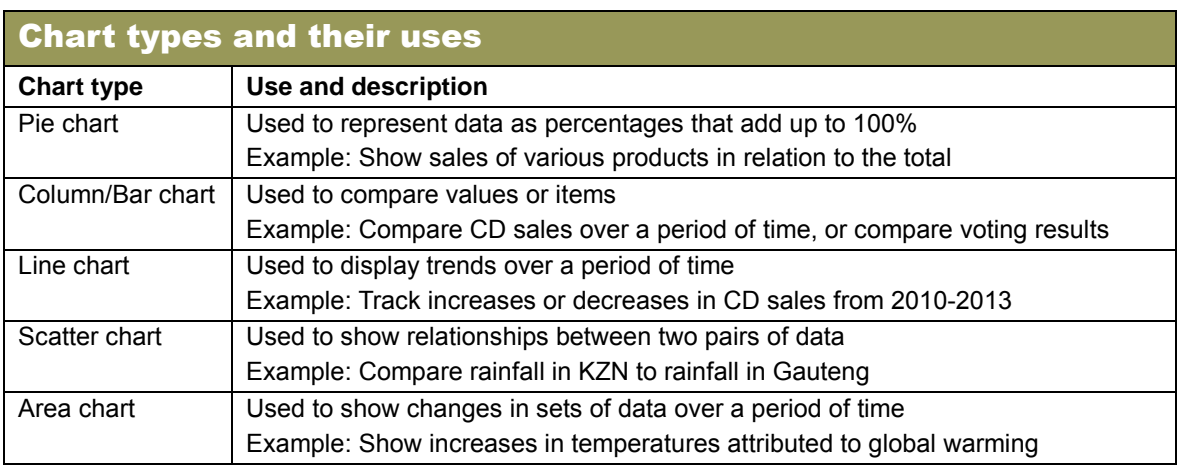

### 1.4 Working with spreadsheets

There are tools available to adapt spreadsheets to your own needs.

### 1.4.1 Cell referencing

- Relative cell references change each time a formula is copied to a different cell.
- Absolute cell references always refer to the same cell wherever the formula is copied to.
- To make a cell reference absolute, highlight the reference and then press the F4 key. Alternatively place the \$ symbol before the column and row cell reference, for example, \$A\$2.
- A column on its own may be referenced as absolute, for example \$A2, in the same way as a row can, for example A\$2.

### 1.4.2 Auto Fill options

Include: Copy Cells, Fill Series, Fill Formatting Only and Fill Without Formatting.

### 1.4.3 Importing and exporting data

- Data can be imported from a text file or a database into a spreadsheet.
- Spreadsheet data such as a Chart can be pasted in a word processing document.
- A chart pasted into a word processing document can be linked to the spreadsheet data by using the Paste Special feature.
- This means the pasted chart in the word processing document will be updated when changes are made to the spreadsheet data.

### 1.4.4 Moving and copying worksheets

• The order of the spreadsheets can be changed by dragging and dropping the worksheets into order that you choose.

### 1.4.5 Linking cells and formulas between sheets

- $\bullet$  To link cells and formulas between sheets, type an equals sign  $(=)$  into the cell where you would like to place the final answer.
- Then click on the cell containing the data followed by the relevant mathematical operator, then the next cell and so on until all the required cells have been linked.
- Complete this by pressing the Enter key.

### 1.4.6 Headers and footers

Date and time, file name, page number, number of pages and file path are some of the data that can be inserted into the Header.

### 1.4.7 Protecting data

Data can be protected by adding a password to open or modify cells, a worksheet or workbook.

### 1.5 Printing

- Options are available for printing a selected portion of data, a worksheet or an entire workbook.
- Exercise caution when printing to avoid wasting paper and ink.

### 1.5.1 Print area and sheet options

- Setting the Print area allows you to print pre-selected cells without having to select the cells each time you print.
- Print gridlines can be selected for printing. This means you do not have to add borders to the work for printing purposes.

# 2 More-complex functions

- Use more complex functions for greater analysis and decision-making assistance.
- These are also useful as a time-saving method for working with large volumes of data.

### 2.1 Nested IF functions

- The IF function is used to test a condition.
- Different criteria and operators can be used within the nested IF function such as greater than  $(>)$ , less than or equals to  $(<=)$  or other variations.
- Remember:
	- The function must be typed in. The Insert Function feature cannot be used in this instance.
	- For every opening bracket there must be a closing bracket.
	- Any text typed into the function must be included between quotation marks.
	- A result can be left empty by typing in only quotation marks "

### 2.2 The vertical lookup function (VLOOKUP function)

 VLOOKUP is used to return a value from a range in a table in the same worksheet or another worksheet within the workbook.

### 2.2.1 Using the VLOOKUP function

- This function has four arguements to it:
	- Lookup value the value you wish to insert in the specified cell.
	- Table array the cell range where the required data is stored.
	- Col num index the location of the column where the data must be taken from. That is the first, second, third etc column. Key in 1, 2 or 3 etc not A, B, C.
	- Range Lookup type False if an exact data match is required or True for the closest data match.

### 2.2.2 The #N/A error indicator in the VLOOKUP function

The error may occur if:

- True is inserted in the Range lookup field instead of False (and vice-versa).
- A relative cell reference is used where an absolute cell reference is required. This usually occurs in the Table\_array.
- Data in the Lookup value does not match data in the reference table.

### 2.3 ROUND function

- The ROUND function is is used to round a number off to a required number of decimal places.
- Values of .5 and higher are rounded up while those below .5 are rounded down.
- Unlike increasing or decreasing decimal places this function rounds the number off rather than just changing the number of decimal places displayed.
- ROUNDUP rounds the figure away from zero.
- ROUNDDOWN rounds the figure towards zero.

### 2.4 Combining ROUND with other functions

- The ROUND function can be combined with functions such as SUM or AVERAGE.
- ROUND is typed first, then the other function, followed by the cell range and the number of places to round off to.
- Example:  $=$ ROUND(SUM(B2:B4),0)

# 3 Basic date and time calculations

- The regional settings for Windows will influence how the dates and times will be displayed when you format them.
- For example, you may use forward slashes to enter a data value for a date field as 14/02/2014, but when you apply the General Date display format, it may display differently depending on the regional setting for Windows.

### 3.1 Customising the date format

- Dates can be formatted as either long date or short date.
- You can also customise the date format by customising the formatting of the date by using the Custom option on the Number menu in the Home Ribbon.
- Dates can be formatted with or without the  $-$  or  $/$  separators.
- The Day, Month, Year sequence is the most commonly used in South Africa.

### 3.2 Using dates in calculations

- To calculate the difference between dates as days you subtract one cell from another.
- To format the number of days as years the result must be divided by 365.25.
- An example of this would be  $=(A2-B2)/365.25$ .

### 3.3 Using time in calculations

- Data representing time can be formatted as hh:mm:ss or before midday (AM) and after midday (PM).
- Subtracting one cell from another produces an answer in days.
- The cell reference should be multiplied by 24 and the cell formatted as Number.
- An example of this would be  $=(A2-B2)*24$ .

### 3.4 Date and time functions

- Simple time and date functions include:
	- $\bullet$  =TODAY() inserts the current date into a cell.
	- $\bullet$  =NOW() inserts the current date and time into a cell.
	- $\bullet$  =DATE(Year, Month, Day) combines the data from 3 different cells into one cell.
	- $\bullet$  =TIME(Hour, Minute, Second) combines the data from 3 different cells into one cell.

# 1 Revise content, concepts and skills

Regular and repeated practice is important to master and maintain your skills.

# 2 Working with text

- Most functions are designed to work with and manipulate numbers.
- Text functions will return a value which is converted to text in a specified number format.

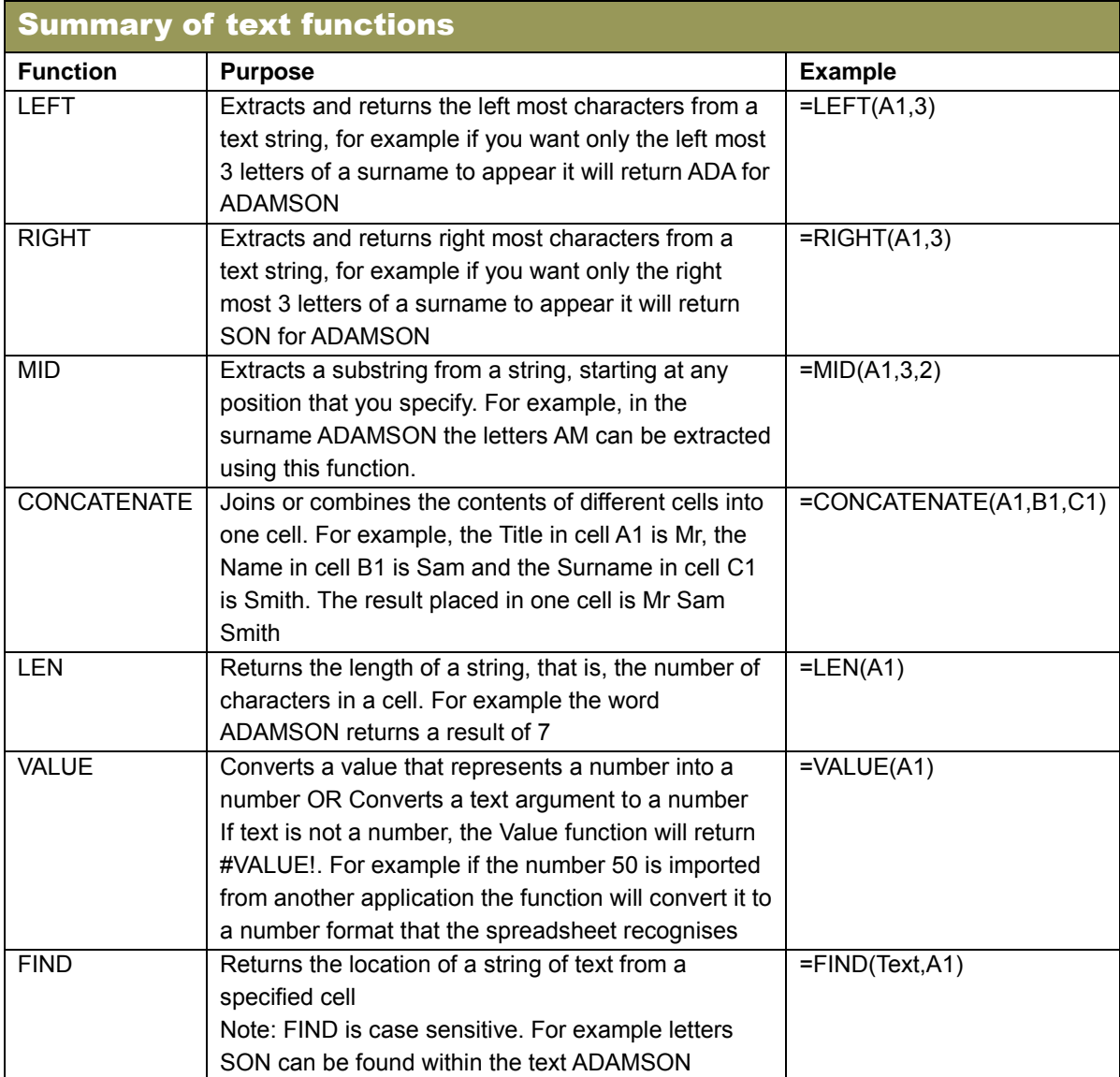

## 2.1 LEFT, RIGHT and CONCATENATE

- The LEFT function is useful for extracting the leftmost characters from a string of data in a cell.
- The RIGHT function works exactly like the RIGHT function but from the right.
- The CONCATENATE function combines strings of data from different cells into one cell.
- LEFT or RIGHT can be combined with CONCATENATE. An example of such a combination could look like: =CONCATENATE(B2,RIGHT(C2,4)).

### 2.2 LEN, VALUE and FIND functions

### 2.2.1 LEN and VALUE functions

- LEN finds the length of the data in a string.
- This function can be applied to text and numerical data.
- VALUE allows for data representing numerical data to be formatted as a Number.

### 2.2.2 FIND function

- This function finds a specific string of text within a function.
- The exact position of the string within the cell is easily identified.
- Remember:
	- This function is case sensitive.
	- You cannot use a Wildcard (\*) in this function.
	- A #VALUE! error is returned if the value being sought is not contained in the cell.

# Unit 3 Solve problems with functions and charts (Term 3)

# 1 Further revision of content, concepts and skills

Ensure you familiarise yourself with newer content from Grade 12 and that you are able to apply these skills with ease.

# 2 Use functions to solve problems

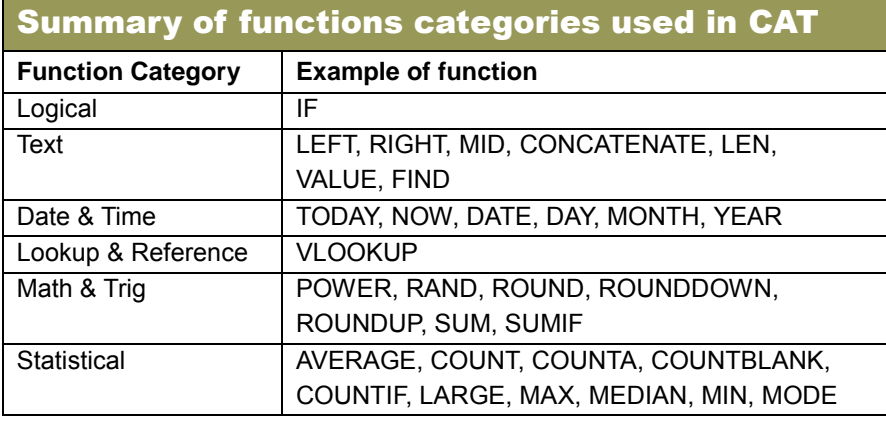

- Functions can be used to solve any problem suitable to a spreadsheet.
- Problems to which a spreadsheet solution can be applied include:
	- Calculating learner marks
	- Analysing survey results
	- Monitoring data from scientific experiments
	- Analysing weather patterns
	- Calculating salary payments and scales
- When using a spreadsheet as a tool to solve a problem remember:
	- Think about what you would like the spreadsheet to solve.
	- To plan what data types you will be working with.
	- To decide what data will need to be collected in order to solve the problem.
	- Consider what functions will be useful in assisting you to solve the problem.
	- Plan how you will present your solutions to the problem.

# 3 Advanced combinations of functions

- More advanced combinations of functions can be used to provide information useful for decision-making.
- Such combinations include CONCATENATE with LEFT or RIGHT, adding or multiplying SUMIF and COUNTIF functions.

# 4 Edit, format and use charts

More advanced chart features can be utilised to improve the effectiveness of the chart.

### 4.1 Editing data labels

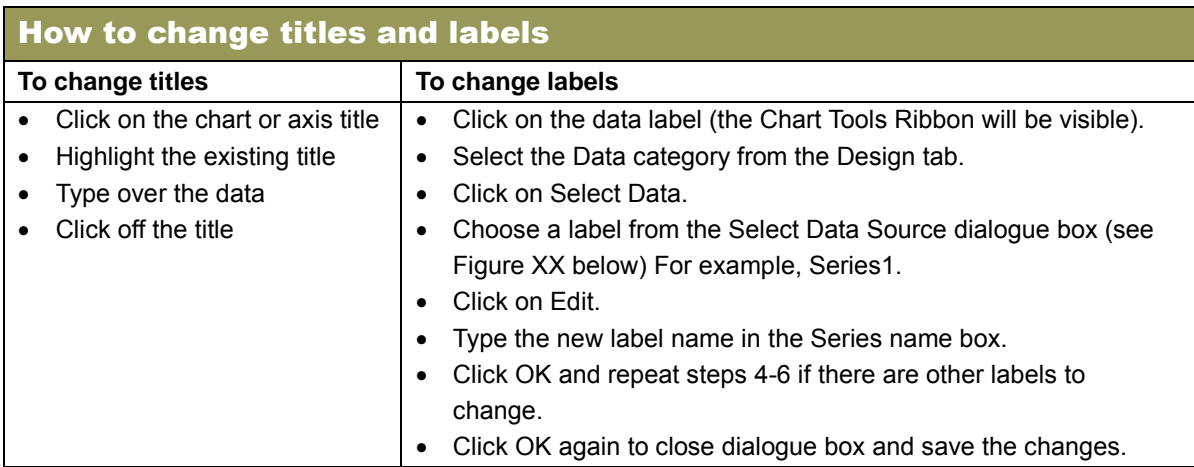

### 4.2 Changing scales on the axes

- Numerical intervals are displayed on the vertical axis.
- Text intervals are displayed on the horizontal axis.
- The space between each point on an axis is called an interval.
- The Format Axis option allows you to make changes to the scale.
- The minimum and maximum value are automatically determined by the application when creating a chart but these can be further manipulated manually.
- Tick marks on the axis can be changed by adjusting the minor and major unit in the Axis Options menu.

#### 4.3 Creating stacked bar and column charts using a graphic

- A stacked chart allows you to group similar data in one chart.
- Stacking shows the relationship between individual items..

### 4.4 Using charts for specific scenarios

- A pie chart can be used to compare different values adding up to 100%.
- A line chart can be used to compare Grade 12 year-end pass rates over several years.
- A scatter chart can be used to show the difference between pass rates for boys and girls.

# Questions

Open the spreadsheet *SG\_Excel* and do the following:

#### *Refer to Sheet 1*

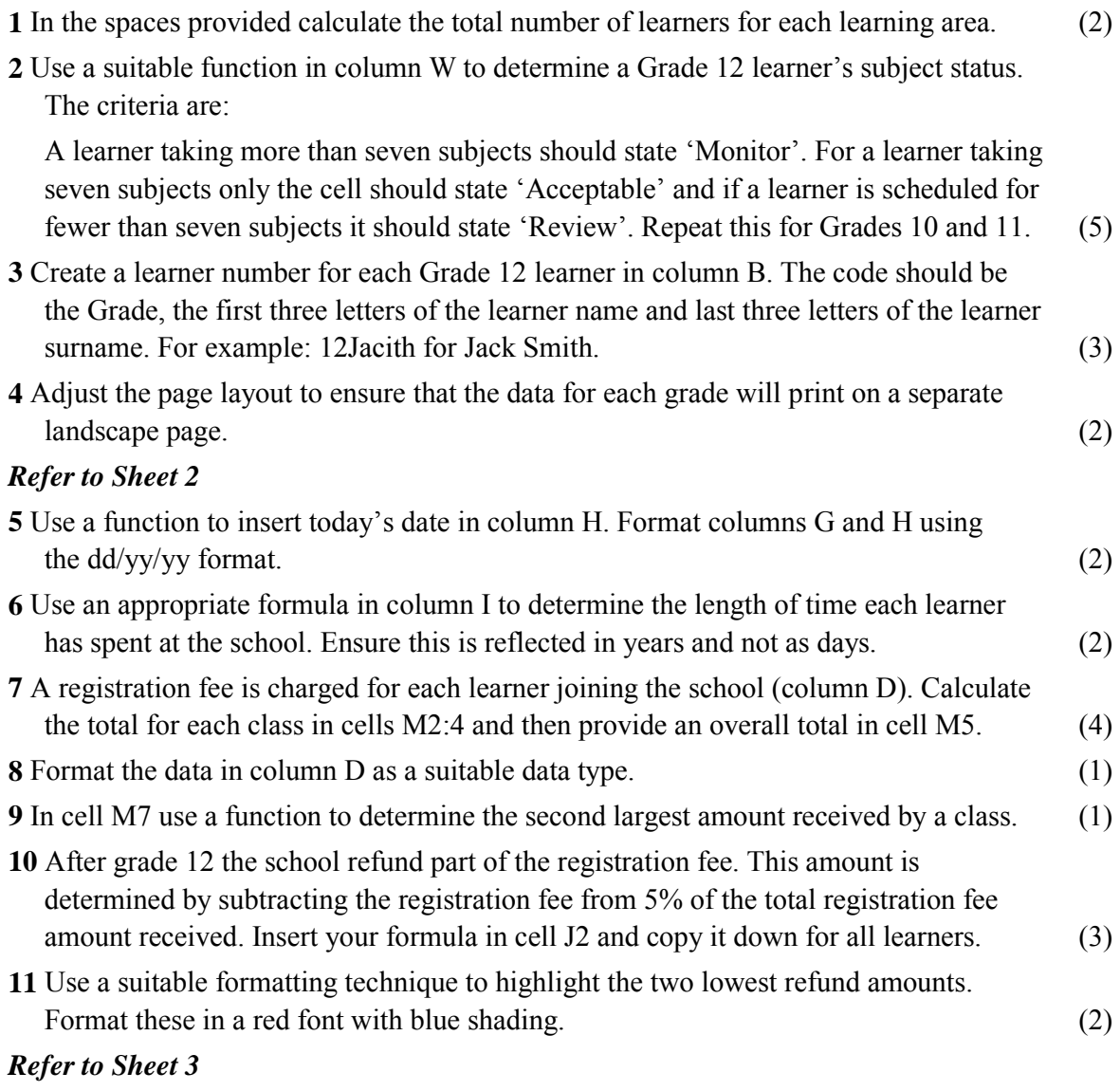

**12** Create a chart which will compare each class's registration fee for a particular year. The chart must display the years 2009 – 2013 (do not use a line chart). Be certain to add suitable titles, axes labels etc., and ensure that the vertical axis is formatted to show a minimum value of 28000 and a maximum value of 38000 with increments of 1000. (3)

#### **TOTAL MARKS: 30**

# Answers

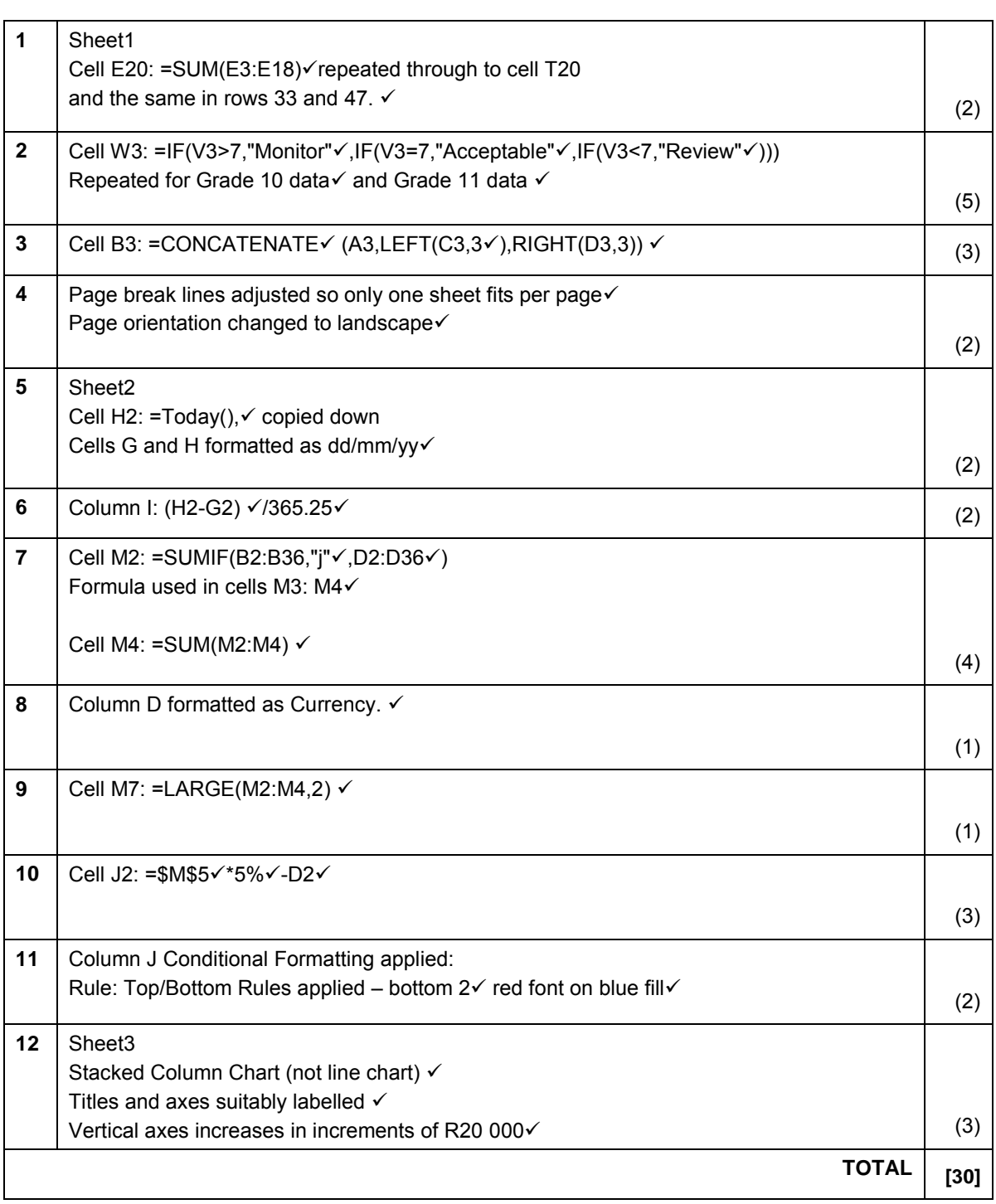

# Chapter 6 Word Processing

# **Overview**

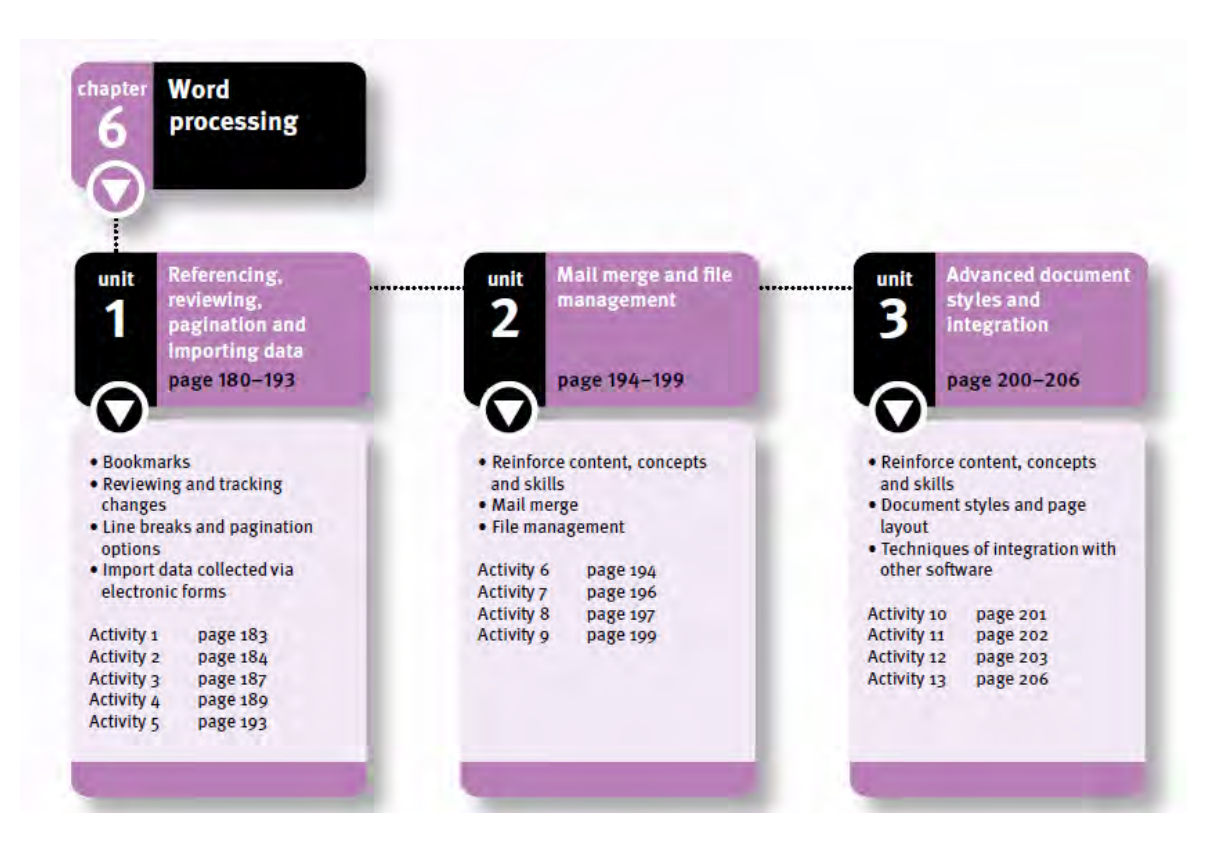

**Unit 1** (*Referencing, reviewing, pagination and importing data*) This chapter consolidates Grade 10 and 11 word processing knowledge and skills. You will also learn to insert bookmarks and how to hyperlink to bookmarked locations. We focus on the reviewing tools and the track changes feature. Line breaks and pagination options such as widow and orphan control and the importing of data collected using electronic forms are explained.

**Unit 2** (*Mail merge and file management*) You are familiar with mail merging and how to create and print personalised labels, envelopes and letters. You will practise the mail merge feature using data from different data sources. We explain advanced file management and how to prepare a document for electronic distribution. We look at advanced page layout and styles as well as the integration with other applications such as databases and spreadsheets.

**Unit 3** (*Advanced document styles and integration*) You will reference and manage sources, add a table of contents, insert footnotes and endnotes and add a caption to a picture. We revise hyperlinking and use the paste special option to link or embed objects in different applications. We reinforce reviewing and proofreading features, page and document layout, bulleted and numbered lists, tabs and tables, and the design and creation of electronic forms.

# Unit 1 Referencing, reviewing, pagination and importing data (Term 1)

# 1 Bookmarks

Instead of scrolling through the document to find the text, you can go to it by using the bookmark name.

### 1.1 Working with bookmarks

- Select the text or item to which the bookmark will refer.
- From the Insert tab, Links group, click Bookmark.
- At the Bookmark dialogue box under Bookmark name, type a name for your bookmark, then click Add.

### 1.1.1 View the bookmarks

Click File tab, Options button, Advanced. Under Show document content, select the check box at Show bookmarks, and then click OK.

### 1.1.2 Delete a bookmark

At the Bookmark dialogue box, click the name of the bookmark that you want to delete, and then click Delete.

### 1.1.3 Go to a bookmark

At the Bookmark dialogue box, click the name of the bookmark that you want to revisit, and then click Go To.

### 1.1.5 Use a hyperlink to go to a bookmarked location

- In the current document, allocate a bookmark to the text or object.
- In the same document, select the text or object that you want to display as the link.
- On the Insert tab, in the Links group, click on Hyperlink.
- In the Insert Hyperlink window, under Link to, select Place in This Document.
- At the list of options, select the bookmark that you want to link to, and then click OK.
- To go to the bookmarked location, press the Control key and click on the hyperlinked text.

### 1.2 Cross-references

A cross-reference is a reference from one part of a document to another point within the same document.

### 1.2.1 Insert a cross-reference to a bookmark

- Create a bookmark at a place in the document.
- Move the cursor to the place where you want the cross-reference to appear.
- Click the Cross-reference button at the Insert tab, Links group.
- In the Cross-reference dialogue box that appears, under Reference type:, select Bookmark as the type of item that the link will search for.
- Place a check mark at the Insert as hyperlink option.
- At the Bookmark dialogue box, click the name of the bookmark that you want to revisit, and then click Go To.
- Under For which bookmark, select the bookmark name that will be the destination of the link.
- Under Insert reference to:, choose Page number as the type of text that will be displayed in the link. Click on Insert, and then Close.

# 2 Reviewing and tracking changes

### 2.1 Tracking changes

The Track Changes feature keeps a record of all the changes that you make in a document. You can choose to accept or reject the tracked changes.

### 2.1.1 Track the changes while you edit

- Open the document you want to edit.
- On the Review tab, Tracking group, click the drop-down arrow at the Track Changes button. Click the Track Changes option.
- Make the changes that you want by inserting, deleting, moving and formatting text.
- To turn off the tracked changes, click the Track Changes option.

### 2.1.2 View the tracked changes in a document

You can review the changes using the options on the Review tab. In the Tracking group the options, Show Markup and Reviewing Pane, control what you see.

#### 2.1.3 The 'Display for Review' box

- Choose how you want to view the changes that have been made to a document:
	- Final: Show Markup: Displays the *final* version of the text with all the tracked changes and comments showing.
	- Final: Displays the *final* version of the text with all the suggested changes included in the text, but the tracked changes are hidden.
	- Original: Show Markup: Displays the *original* version of the text with all the tracked changes and comments showing.
	- Original: Displays the *original* version of the text before changes were made.

### 2.1.4 The 'Show Markup' option

- To choose what kind of markup to show in the document, click on the drop-down arrow of the Show Markup button. Place a check mark next to the type of change that you want to see in your document:
	- Comments shows comments that have been added to the document.
	- Insertions and Deletions shows what has been added, or deleted.
	- Formatting shows what formatting changes have been made.
	- Markup Area Highlight highlights the margin where balloons appear.
	- Balloons shows changes in balloons in the margin.
	- Reviewers shows which author (called a reviewer) made a change or added a comment.

### 2.1.5 The 'Reviewing Pane' option

You can show changes in a document in a separate window, either at the left or at the bottom of the screen. Use the drop-down arrow of the Reviewing Pane button to select either Reviewing Pane Vertical or Reviewing Pane Horizontal.

### 2.1.6 How to show the tracked changes

- Click on the drop-down arrow at the Show Markup button in the Tracking group.
- Hover the mouse over the Balloons option to open the list of markup options:
	- Show Revisions in Balloons shows deletions in balloons in the margins and insertions as underlined text.
	- Show All Revisions Inline shows all the changes in the document itself.
	- Show Only Comments and Formatting in Balloons shows only comments and formatting changes in balloons in the margin, not insertions and deletions.

### 2.2 Accepting or rejecting tracked changes

- To accept the tracked changes click on the drop-down arrow at the Accept button in the Changes group. Use the Accept button to do the following:
	- Click on Accept and move to Next to accept the current change and move to the next change.
	- Click on Accept Change to accept the current change.
	- Click on Accept All Changes Shown to accept all the changes in view.
	- Click on Accept All Changes in Document to accept all the changes.
	- The Reject button is next to the Accept button. Rejecting a change is similar to accepting one, but when rejected, the change is ignored and removed.

# 3 Line breaks and pagination options

### Page breaks

- The application automatically creates a soft page break once the page is full.
- You can also insert a page break at any place in the document by selecting Page options on the Page Breaks drop-down menu, or the shortcut keys, Ctrl+Enter.

### Insert section breaks

- Click in the document where you want the section break to be.
- On the Page Layout tab in the Page Setup group, click on the Breaks button.
- Click on the type of section break that you want to use:
	- Next Page starts a new page (useful for new chapters).
	- Continuous stays on the same page (useful for adding columns to a page).
	- Even Page starts the next section on the next even-numbered page.
	- Odd Page starts the next section on the next odd-numbered page.

### Line breaks

Line breaks (Shift+Enter) are used in a document when you want to start a new line but not a new paragraph.

### Pagination options

- Pagination is the process of dividing a document into pages. You can control the pagination of a document by setting options in the Paragraph group on the Page Layout tab.
- Click on the paragraph group's dialogue box launcher arrow to open the Paragraph dialogue box, and then click on the Line and Page Breaks tab.

### Widow/Orphan control

- Widow is the last line of a paragraph that appears by itself at the top of a page.
- Orphan is the first line of a paragraph that appears by itself at the bottom of a page.
- To prevent widows and orphans in a document:
	- Select the paragraphs in which you want to control widows and orphans.
	- In the Paragraph dialogue box, under Pagination, select the Widow/Orphan control check box. Then click on OK.

#### Prevent page breaks between paragraphs

- Select the paragraphs that you want to keep together on a single page.
- Under Pagination, select Keep with next, and click on OK.

#### Keep lines of a paragraph together on a page

- Select the paragraph that contains the lines you want to keep together.
- Under Pagination, select Keep lines together, and click on OK.

#### Force a page break before a paragraph

- Select the paragraph or text that you want to appear after the page break.
- Under Pagination, select Page break before, and click on OK.

# 4 Import data collected using electronic forms

### 4.1 Saving only the data from electronic forms

Use these steps to create a delimited text file (where the fields are separated by a comma) containing data from a form.

- Step 1: Use the Legacy Forms controls of the Control group, on the Developer tab, to create an electronic form.
- Step 2: Protect the form so that a user can enter data only in the form's fields.
	- Click on the Restrict Editing button in the Protect group of the Developer tab.
	- In the Restrict Formatting and Editing task pane, under Editing restrictions, select Allow only this type of editing in the document.
	- Select Filling in forms from the list of editing restrictions.
	- Under Start enforcement, click on Yes, Start Enforcing Protection.
- Step 3: Save the form as a template by clicking on the Save As option on the File tab. At the Save as Type drop-down list, select Word Template (\*.dotx).
	- Give your file a name and then save and close the file.
- Step 4: Locate your template file in your templates folder and fill in the form.
	- After you have filled in the form, select Options at the File tab.
	- Click on Advanced and, under Preserve fidelity when sharing this document, select the check box at Save form data as delimited text file.
	- Click on OK. Click on OK again to save the document as a text file.

### 4.2 Importing form data

### 4.2.1 Import form data into a spreadsheet using the Text Import Wizard

- Open a spreadsheet. Use the import buttons in the Get External Data group of the Data tab. Click on the From Text button.
- In the Import Text File dialogue box, double-click on the text file that you want to import. This opens the Text Import Wizard dialogue box.

### 4.2.2 Follow the Text Import Wizard

- In the section Original data type, select the Delimited option. Click on Next.
- If your data contains commas, in the section Delimiters, select Comma. Click Next.
- In this window you can select Do not import column to skip any column.
- Click on Finish. An Import Data dialogue box opens asking you where you want to put the data. You can choose any cell in the existing worksheet.
- Click on OK to complete the import process.

### 4.2.3 Import form data into a word processing document

- Open a word processing document. At the drop-down arrow of the Object button in the Text group of the Insert tab, click on the Text from File option.
- In the Insert File dialogue box, search All Files  $(*.*)$ .
- When you locate the file, double-click on it, and then click OK.

### 4.2.4 Export form data to a word processing application

- In a database, right click on the database table where the data is stored.
- Select the option Export on the context menu, and then select Word RTF File from the sub-menu. This will open the Export – RTF File window.
- Select the option to Open the destination file after the export operation is complete, and then click OK.

# Question 1

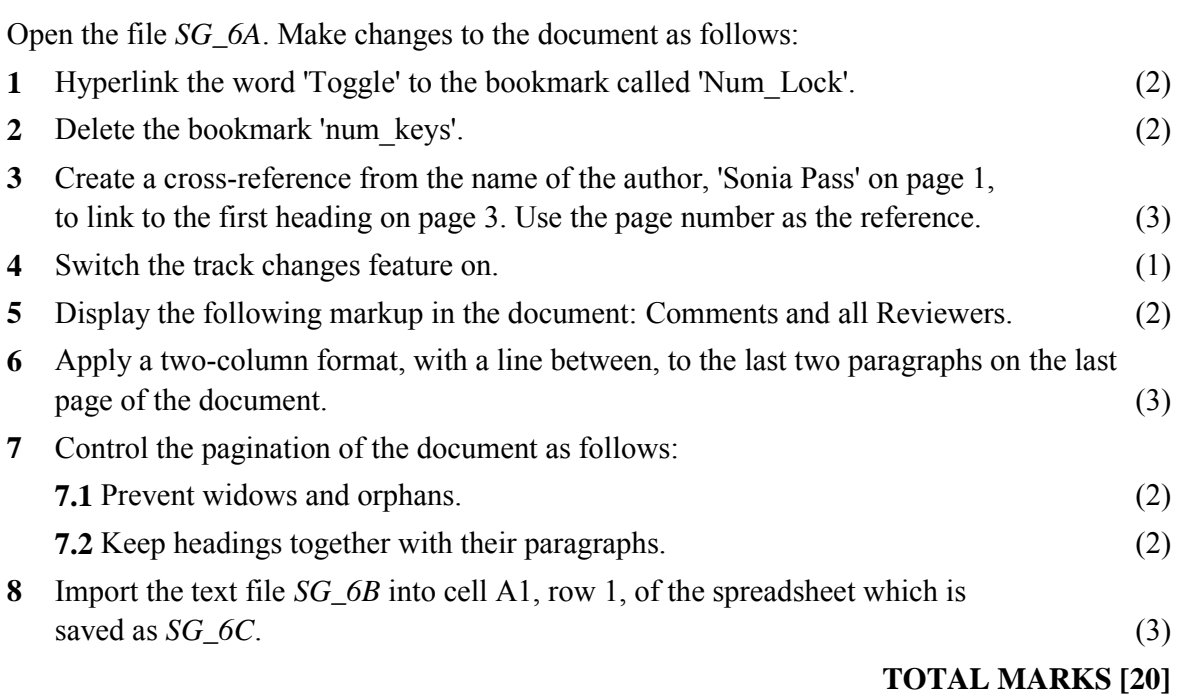

# Answers to Question 1

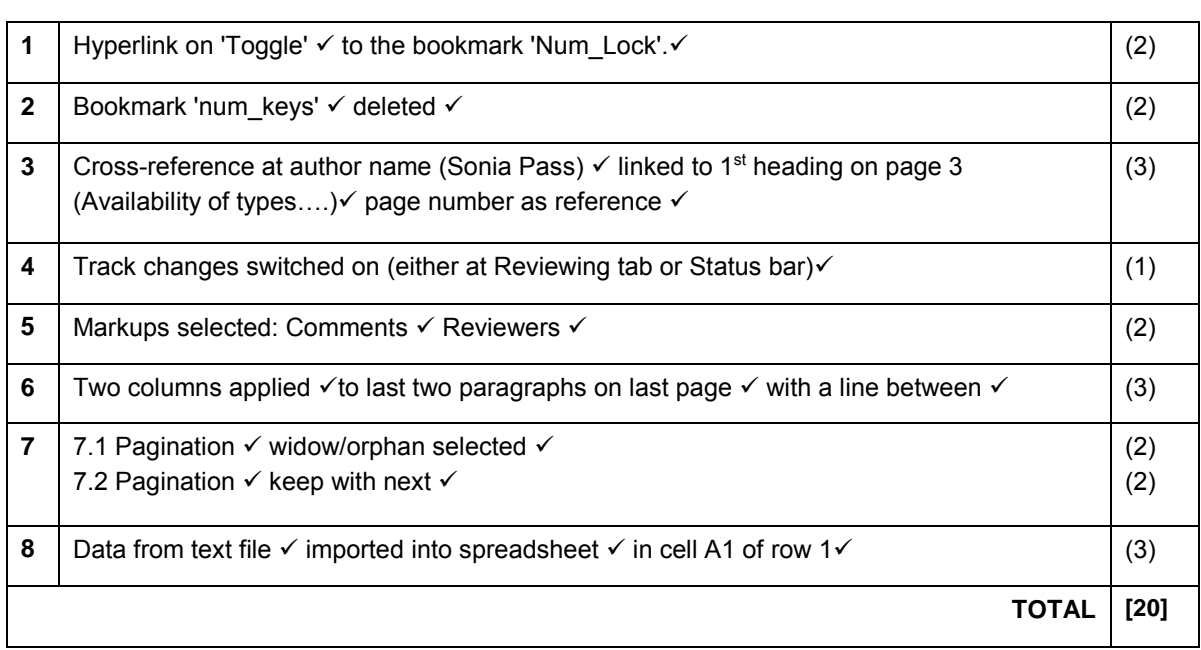

# Unit 2 Mail merge and file management (Term 2)

# 1 Reinforce content, concepts and skills

You have used the different features of a word processing application to:

Develop documents such as letters and reports.

- Create and print personalised documents such as labels, envelopes and letters, using the mail merge buttons of the Mailings tab.
- Send documents via e-mail and from one application to another using the Save & Send options of the File tab.
- Convert documents to the newest file formats, as an alternative to working in compatibility mode, using the Convert option of the File tab.
- Save files in different formats such as TXT or RTF and publish documents in PDF and XPS formats.

# 2 Mail merge

Mail merge combines one document with individual details from another file to create multiple, personalised documents.

### 2.1 Data source

- A typical data source file consists of:
	- Rows that contain one record of data, such as the details of one recipient.
	- Columns that contain a category of information called a field, such as the first name of all the recipients.
	- The fields that you add to the main document are the field name tags for these categories.

### 2.1.1 Select recipients

You can select your recipients by entering them into a new recipient list, use an existing list, or import an e-mail contact list. In the following example you will select the recipients from an existing list. Use the buttons in the Start Mail Merge group on the Mailings tab.

- Step 1: Select the mail merge document type by clicking on Letters at the Start Mail Merge drop-down list.
- Step 2: At the Select Recipients drop-down arrow, click on Use Existing List.
- Step 3: At the Select Data Source window that opens, locate the file that contains your data source.
- Step 4: Write your e-mail message. To add the field name tags to your document, use the buttons of the Write & Insert Fields group. The field name tags are recognised by the brackets <<>> that mark the place for the information.
- Step 5: Click on the double arrows in the Preview Results group to preview your letters.
- Step 6: Complete the merge. In the Finish group, click on the Finish  $\&$  Merge button and select the option to Print the document or Edit individual letters.

#### 2.1.2 Other data sources

- If you use a word processing document as your data source, the document should contain a single table.
- You can also use any text file that has used tab characters or commas to separate data in a record.

### 2.2 Merge data to a directory

- A directory contains a printed list of names, addresses and other information.
- The process of using a directory as your main document is the same as for any other document type.
- The difference between a directory and a form letter is that the directory lists each recipient underneath each other with no section break separating the individual records.

# 3 File management

- The File ribbon tab in Microsoft Office 2010 replaces the Office Button in the 2007 version of Microsoft Office.
- The File ribbon tab gives you access to the Backstage view which contains the basic file management commands, such as Save, Save & Send and Options.

### 3.1 Prepare a document for distribution

To distribute a document means to make an electronic copy of the document available for others either to share and edit or to read. For example, you can distribute an electronic document manually using a removable storage device or you can distribute it as a web-based hyperlinked document.

### 3.1.1 The Document Inspector

- Each time you create an electronic document, metadata is automatically added to it.
- Metadata provides information about the file, such as the name of the author and the date the file was created.
- You use the Document Inspector to find and remove hidden metadata:
	- Open the document. Click on the File tab and select the Info option.
	- Under Prepare for Sharing, click Check for Issues, and then click Inspect Document. Click Yes to save the file.
	- In the Document Inspector dialogue box, select check boxes to choose the types of hidden content that you want inspected. Click Inspect.
	- If the document inspector finds hidden and personal content, the option to Remove All, will appear under Review the inspection results.

### 3.2 Publish a document

- To publish a document means to make an electronic copy of the document available for others either to view and edit.
- You can choose options such as PDF or XPS to publish documents in a more compatible file format.

### 3.2.1 The 'Save and Send' option

Use this option to send your document to a central location on the Internet. You can then share your document with other people.

### 3.2.2 The 'Save to Web' option

Use this option to store your documents on a Web server and use the Word web application to open the document in your browser.

#### 3.2.3 The 'Save to SharePoint' option

SharePoint libraries are locations on a special type of online site where you can store and control how files are viewed, tracked, managed and created.

### 3.2.4 The 'Publish as Blog Post' option

A weblog is an informal website consisting of articles in a diary format. To create a weblog using a document in your word processing application, click on the Publish as Blog Post option. Then click on the Publish as Blog Post button.

### 3.2.5 The 'File Types' option

- When you create a document to share and publish, you can save the document as a readable file only, or as a readable and editable file.
- These options can be accessed from the File tab, Save & Send option, under File Types.

#### 3.2.6 Changing file types

- At Save & Send, click on the Change File Type button, to view the different file formats.
- Under Change File Type, click on the file type of your choice.
- Click the Save As button to open the Save As dialogue box.
- In the Save As dialogue box, the File Name and the Save as type boxes are automatically changed to the new file type that you chose.
- Click Save, then click OK.

### 3.2.7 Creating and saving a document in a fixed format

- Click on the Create PDF/XPS Document option, and then click on the Create PDF/XPS button.
- In the Publish as PDF or XPS dialogue box, in the Save as type list, select PDF (\*.pdf) or XPS Document (\*.xps). Click on the Publish button to create the file.

# Question 2

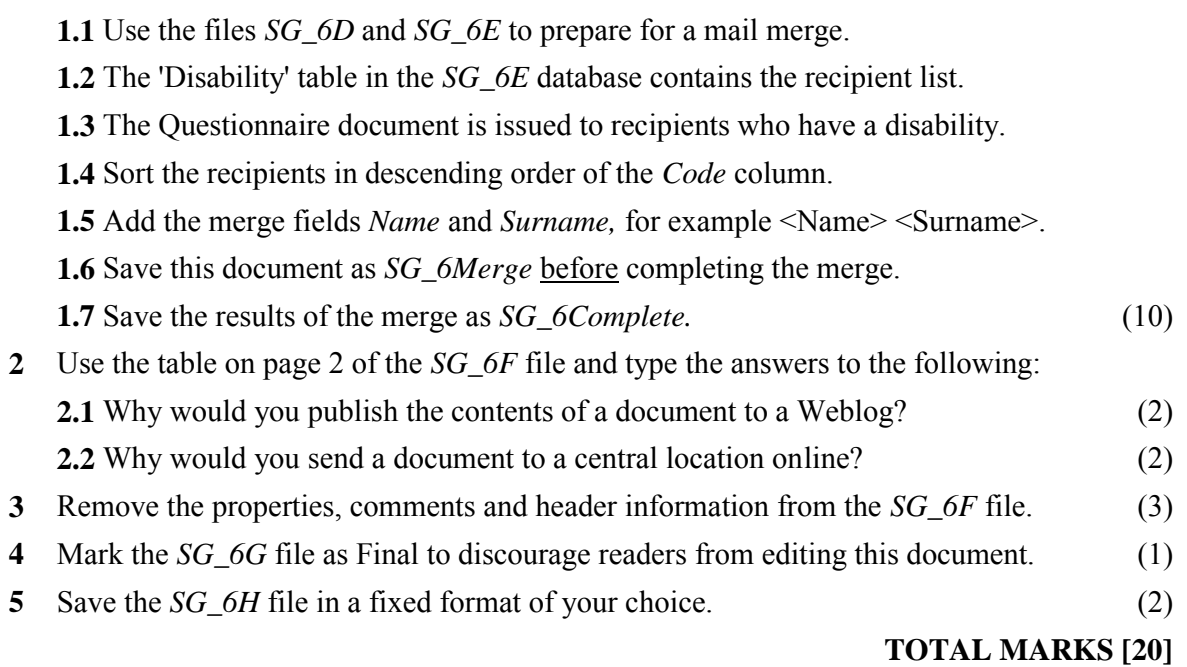

**1** Personalised questionnaires must be sent to specific recipients in Grade 12.

# Answers to Question 2

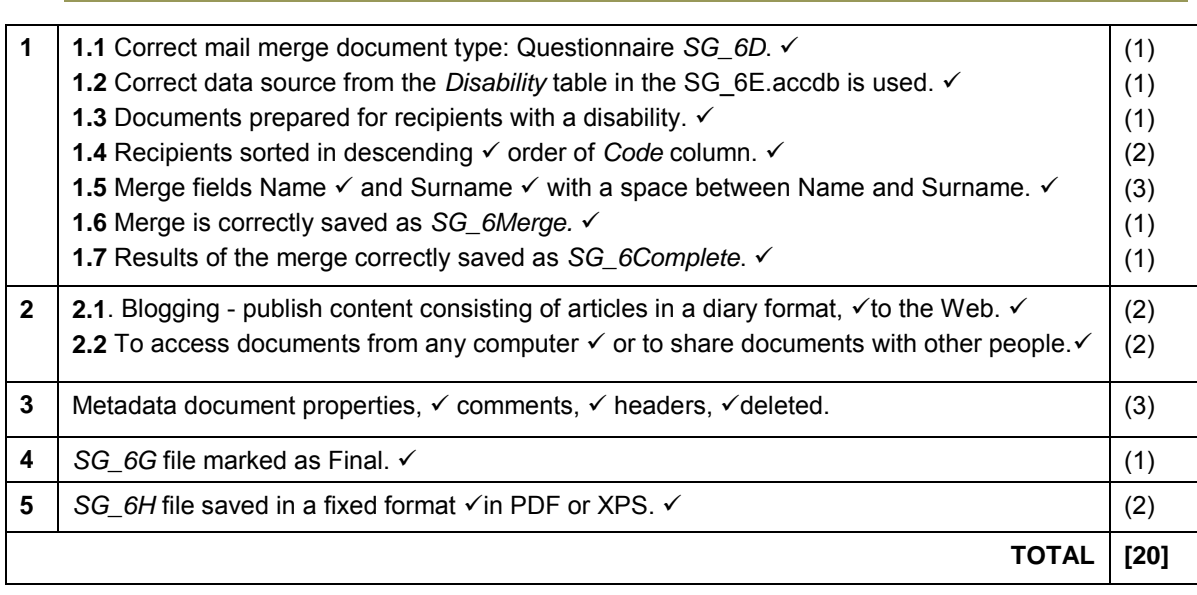

# Unit 3 Advanced document styles and integration (Term 3)

# 1 Reinforce content, concepts and skills

- You use the basic layout options on the Page Layout tab to change the overall design of an entire document. For example, adding Themes, adjusting and customising the page setup, adding watermarks, page colour and page borders to the page background, and inserting line and page breaks.
- You use the basic layout options on the Insert tab to insert and format pages, tables, illustrations, links, headers and footers, text and symbols.
- The Home tab incorporates all text formatting features such as font and paragraph changes, creating and applying styles to the document text, paste and paste special and editing options.

# 2 Document styles and page layout

### 2.1 Document styles

- Click on a style in the Quick Styles gallery, in the Styles group of the Home tab, to apply a style to selected text.
- Change a style set by clicking the Change Styles command and then click on the Style Set button. Choose a style from the list of options.
- Change or edit an existing style by clicking on the drop-down arrow of a style in the Style Pane Options dialogue box.
- At the list of options that appear, click Modify to open the Modify Style dialogue box.
- Create a new style:
	- Open the Styles task pane and click on the New Style button at the bottom left of the window.
	- This opens the Create New Style from Formatting dialogue box.
	- Under Properties, type a new name for your style in the Name box.
	- Choose a Style type from the drop-down list. For example, Paragraph.

### 2.2 Templates

- A template is a file with a page layout, font, margins and styles that are suitable for a specific type of content.
- The file type of a template is dotx which, when opened, creates a copy of itself.
- You can create your own templates and save them for future use or you can use the templates available from Office.com. by clicking on New from the File tab.
- To customise a pre-formatted template you can type your own content into the text area of the content controls.

### 2.3 Advanced page layout

- Use the buttons of the Page Layout tab to change the design of a document.
- If you want to add a Book fold to your page to create a booklet, you can customise the margin settings to suit your needs.
- If you want the margins of the left page to be a mirror image of those on the right page, you can select Mirror margins at the page margins options.
- For page margin options:
	- Click the drop-down arrow of the Margins button, Page Setup group, to open the Page Setup dialogue box.
	- On the Margins tab, under Pages, click the drop-down arrow.
	- When you modify the margin settings, you are given the option to change the margins at the Inside and Outside boxes in the Margins section.

#### 2.3.1 View and adjust the document structure

- On the View tab, in the Show group, select the Navigation Pane check box to open the Navigation Pane.
- In the Navigation Pane you can:
	- Reorganise your documents by dragging and dropping headings.
	- Delete, cut, or copy headings and their content.
	- View Thumbnail images of the document pages.
	- Browse through your document by its headings (to do this you must have applied styles to your headings).
	- Show or hide the subheadings under a heading by clicking on the triangle next to the heading.
	- Right click on a heading to promote, demote, add or delete a heading.

# 3 Techniques of integration with other software

Integration exchanges information between different but compatible applications, such as those that form part of the same Office Suite.

### 3.1 Hyperlinking

- To link to an object in the same document, refer to Unit 1, sub-paragraph 1.1.4.
- To link to an object in another document:
	- Select the Existing file or Web Page option under Link to:, in the Insert Hyperlink window.
	- Click the drop-down arrow of the Look in: drop-down list and navigate to the file you want to link to. Click on OK.
	- Hover the mouse over the hyperlink to view the file path information. To follow the link, press the Ctrl key and click the mouse button.

### 3.2 Import and export external data

- Refer to Unit 1, sub-heading  $4.2$  to:
	- Import data into a spreadsheet using the **Text Import Wizard**.
	- Import data into a word processing document.
	- Export data to a word processing application.

#### Import data into a database using the Import Text Wizard

- Open a database. At the Import & Link group, External Data tab, click the Import Text File button.
- At the Get External Data Text File window, click on the Browse button to specify the source of the data.
- Double click on this file. At the next Get External Data Text File window, select an option to import the file into a new table in the current database, append a copy of the records to a table, or link to the data source by creating a linked table.
- Click OK to open the Import Text Wizard dialogue box. Repeat the steps as for importing the data into a spreadsheet.
- Click Finish and then Close to complete the import process. The text file should appear as a new table in your database.

#### Export data from a spreadsheet as a text file

- Open the spreadsheet. Click the Save As option from the File tab, to open the Save As dialogue box.
- In the Save as type box, choose Text (Tab delimited), as the text file format.
- In the Save As box, browse to the location where you want to save the new text file.
- Click on Save and then OK, to save only the current worksheet to the new file.
- Click Yes at the dialogue box that appears to save only the worksheet data into the new text file.

#### 3.3 Linked objects

- You use the Paste Special button in the Clipboard group of the Home tab, to paste data with a specific formatting.
- A linked object will be updated whenever the original source is updated. To link an object such as a graph:
	- o Select Paste Special to open the Paste Special window and then click the Paste Link radio button.
	- o Select Microsoft Office Excel Chart Object in the As list box, then click OK.
	- o To update the graph in the word processing document, right-click the chart and select Update Link from the context menu.

#### 3.4 Embedded objects

- In a word document, in the Text group of the Insert tab, do the following:
- At the drop-down arrow of the Object button, click on Object.
- In the Object window that opens, click on the Create New tab.
- Scroll down in the window, select Microsoft Excel Worksheet. Click OK.
- Double click on the table in the word document to allow the word processor to load the features of the spreadsheet.
- Click anywhere in the document to exit the edit mode.

# Question 3

Make the following changes to the *SG\_6I* file: **1** Replace the current watermark with a picture watermark saved as *SG\_6Image*. (3) **2** Use a booklet layout: inside margin 3 cm and outside margin 2 cm. (3) **3** Customise the bullets on page 1 with the picture bullet found in *SG\_6Image.* (3) **4** Demote the heading 'Qualifications' to one level lower in the hierarchy. (2) **5** Change the font colour of all instances of the *Heading 2* style to red. (2) 6 Insert a blank page at the beginning of the document. Insert an automatic table of contents on this page to include only the headings of the Heading 1 style. (3) **7** Copy the chart from the *Statistics* worksheet in the *SG\_6J* file and paste it as an updateable linked object on the last page of the word document. (4) **8** Save this booklet as a document template with the same name, *SG\_6I*. (2) **9** Import the data from the *SG\_6K* file into the *SG\_6E* database file*,* as a new table that contains headings but no primary key. Save the table as *Names*. (5) **10** Insert the data from the *SG\_6J* spreadsheet as an embedded object in a new word document. Save this document as *SG\_6L*. (3) **TOTAL MARKS [30]** 

## Answers to Question 3

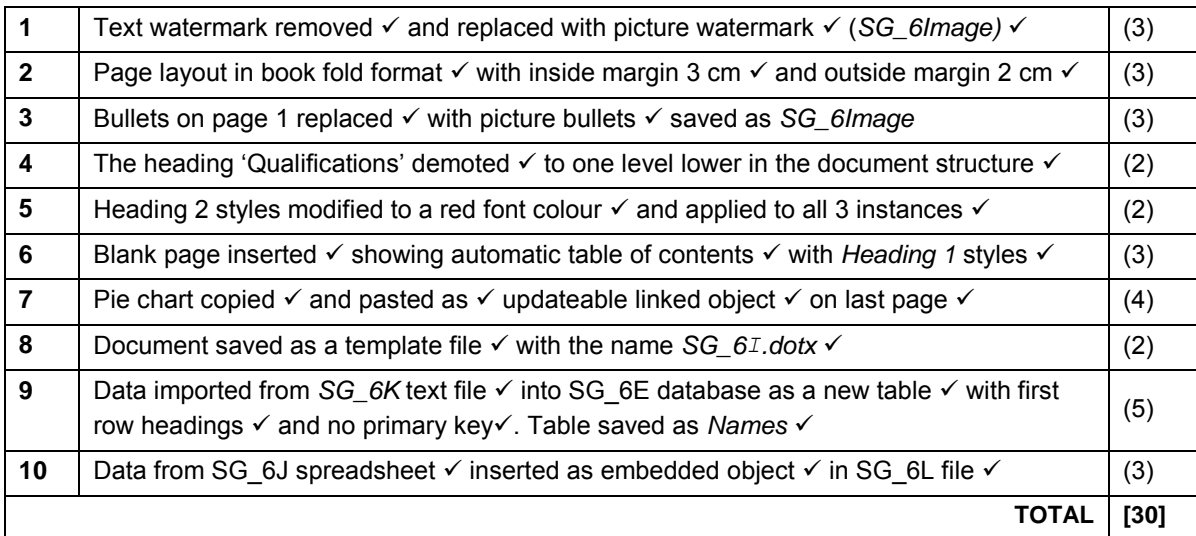

# Chapter 7 HTML/Web design

# **Overview**

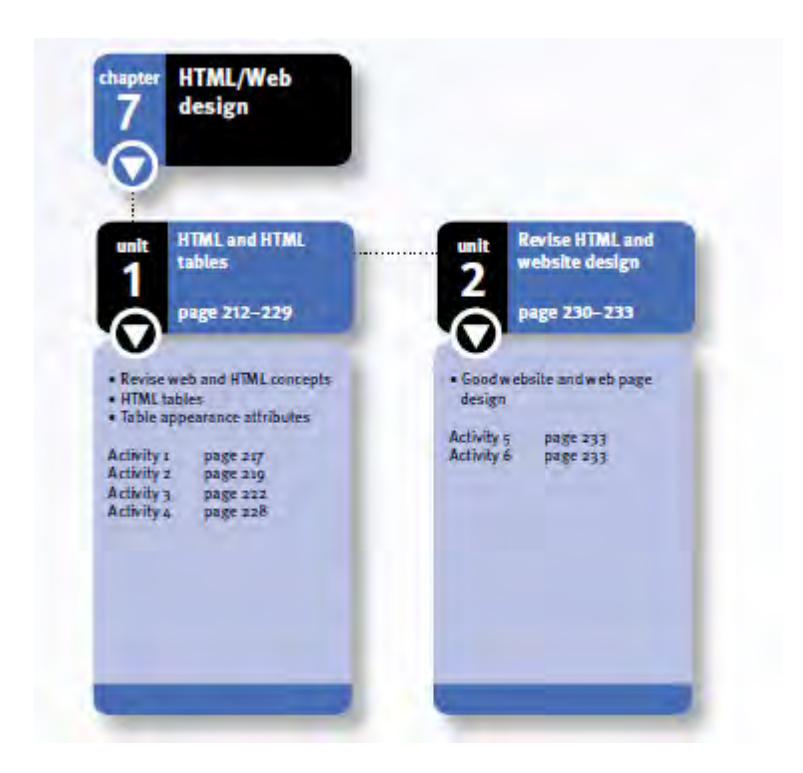

**Unit 1** (*HTML and HTML tables*) focuses on HTML tables and reinforces the concepts of websites, web pages, hyperlinks, uniform resource locators (URLs) and the use of hypertext markup language (HTML). You will use Notepad<sup>++</sup> text editor to create web pages. We will also revise Grade 11 HTML syntax and HTML tags.

**Unit 2** (*Revise HTML and website design*) revises website and web page design and reinforces other HTML content, concepts and skills: for example HTML syntax, basic HTML tags, HTML comments, plain text and text formatting, HTML links, HTML images, HTML lists and HTML tables. By the time you get to the end of this chapter you should be very familiar with creating HTML tables and be able to develop a web page for a specific scenario.

# 1 Revise web and HTML concepts

Some basic web and HTML concepts that you should know are summarised below.

### 1.1 Web concepts

- A web browser is a software application that lets a user open and display web pages on the Internet. Some examples of web browsers are Internet Explorer, Mozilla Firefox, Google Chrome, Safari and Opera.
- A website is a collection of web pages, for example, Kalahari.net is a website and it contains many web pages.
- The World Wide Web (or WWW) contains many websites. Web browsers are able to translate web pages because the pages are written in hypertext markup language (HTML).
- A hyperlink is an electronic link in the form of a word, phrase or image that you click on to move to a new document or section within the same document. The text or image that contains the link is called hypertext or a hotspot.
- URL stands for uniform resource locator. An URL is the unique address of a website on the Internet, for example http://www.education.gov.za. The 'http' stands for hypertext transfer protocol.
- You can select View source or View, Page Source to reveal the HTML code for a web page.

## 1.2 HTML concepts

- HTML stands for hypertext markup language, which is a language that is written in computer code so that it can be displayed as a page by a web browser.
- Markup code is a set of instructions that defines how structured data is presented.
- Each markup code is called a tag. In HTML, markup tags tell the web browser how to display the words and images on a web page. HTML is used to format web pages. The web browser does not display the markup tags.
- Use the file extension '.html' or '.htm' to save a web page.

### 1.3 Tracking changes

- An HTML editor is a software application used to create web pages.
- Text editors such as Notepad or Notepad<sup>++</sup> are programs used to write simple text documents. Notepad is a free source code editor found in the Microsoft Windows operating system and Notepad++ is freely downloadable from the Internet.
- Tag editors are programs that have a graphical user interface (GUI), but still use HTML coding to mark up web pages.
- WYSIWYG ('what you see is what you get') programs are web design tools that allow you to drag-and-drop and type the same way you would in a text processor.

### 1.4 HTML syntax and tags

- HTML syntax is the way instructions (tags) and text is the structured.
- HTML tags are often paired so that you have an opening tag and a closing tag.
- An opening tag is enclosed by a pair of angle brackets, for example  $\leq$  fonts.
- A closing tag has forward slash  $\left(\frac{\pi}{2}\right)$  in it, for example  $\left(\frac{\pi}{2}\right)$ .
- Container tags are tags that have both an opening and a closing tag.
- Tags that have only an opening and no closing tag are called empty tags. For example <img src="">.

### 1.5 Basic document tags

#### Summary of the basic document tag and attributes

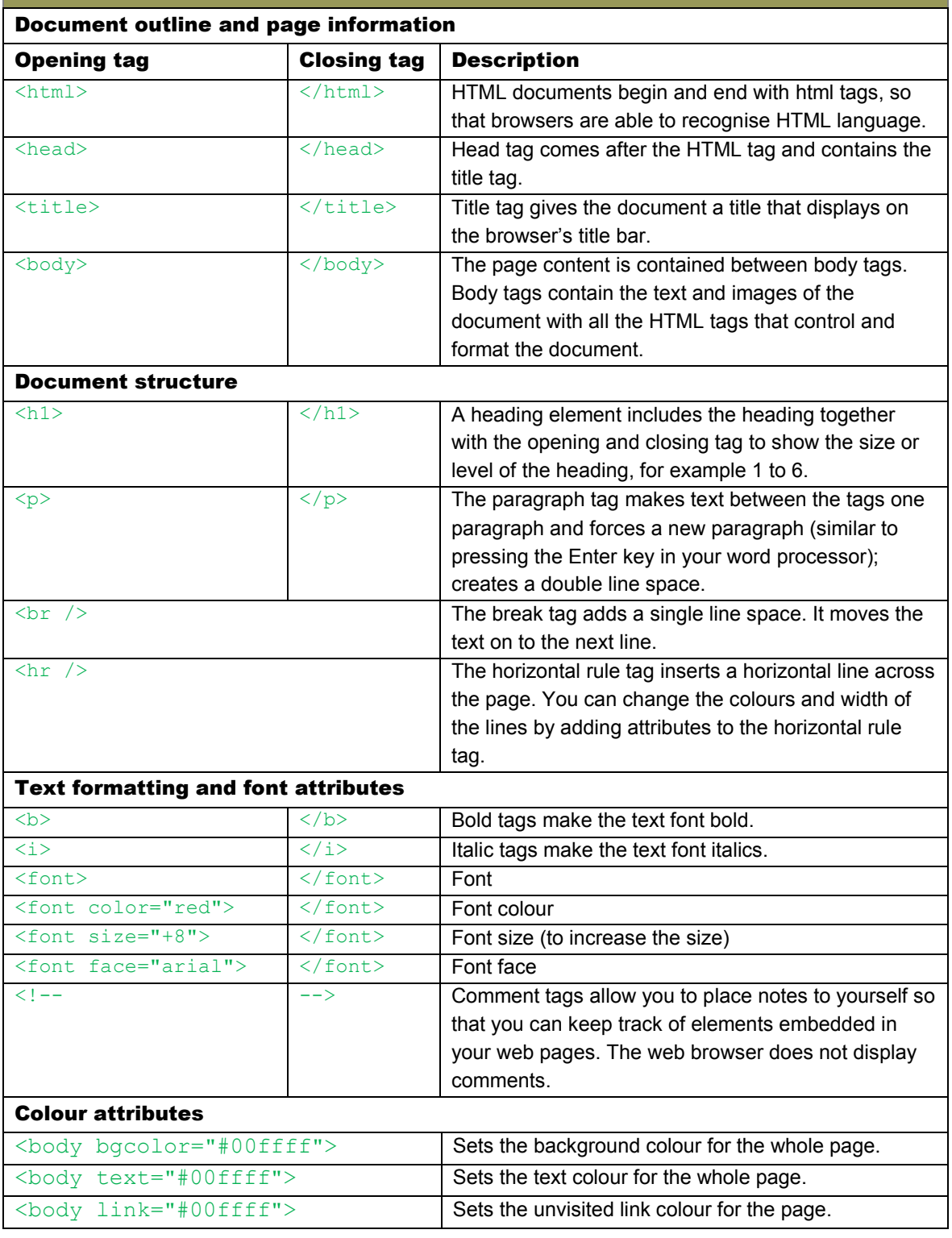

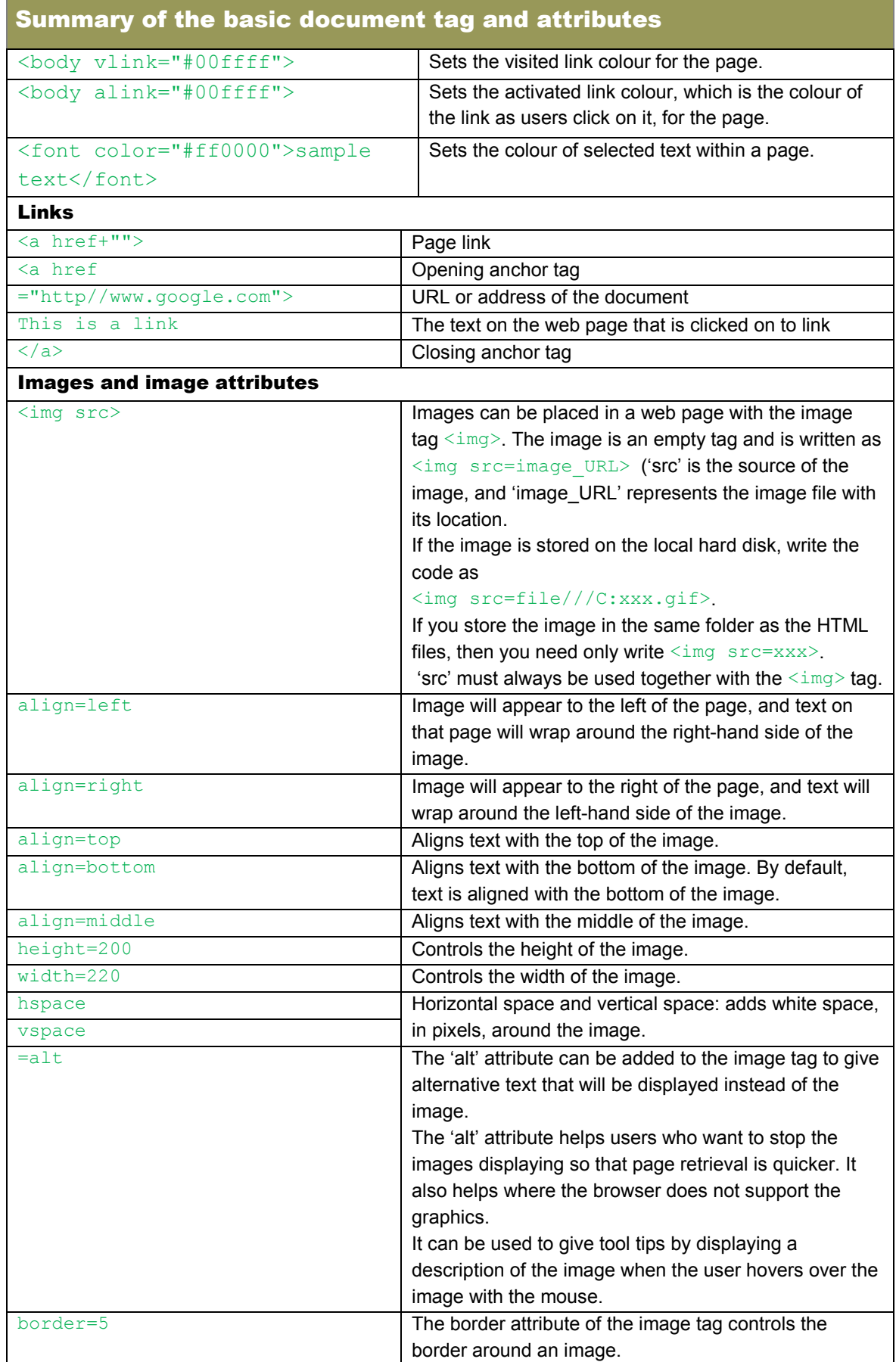

#### Summary of the basic document tag and attributes

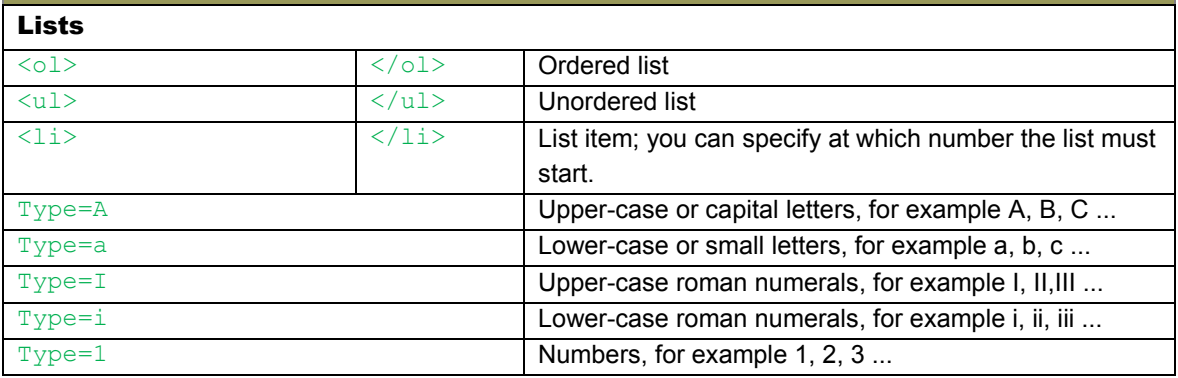

• If you use Notepad<sup>++</sup> then you will only need to click on the Run tab and select the web browser of your choice, for example Launch in IE for Internet Explorer 3.

# 2 HTML tables

- You can present information in HTML using paragraphs and lists.
- You can display HTML content in rows and columns using tables, with or without borders.
- Most websites use tables to control the layout of each page.
- HTML tables are used to list and position elements such as text, graphics/images, and links on a web page.

### 2.1 Table elements

- Specify a table with table opening and closing tags:  $\langle \text{table} \rangle \langle \text{table} \rangle$
- Specify each row in a table with the opening and closing tags:  $\langle tr \rangle \langle tr \rangle$
- Then specify the actual table cells, which form the columns, with the opening and closing tags:  $\langle td \rangle$   $\langle/d \rangle$  (the 'td' stands for table data).
- Here is an example of a simple table:

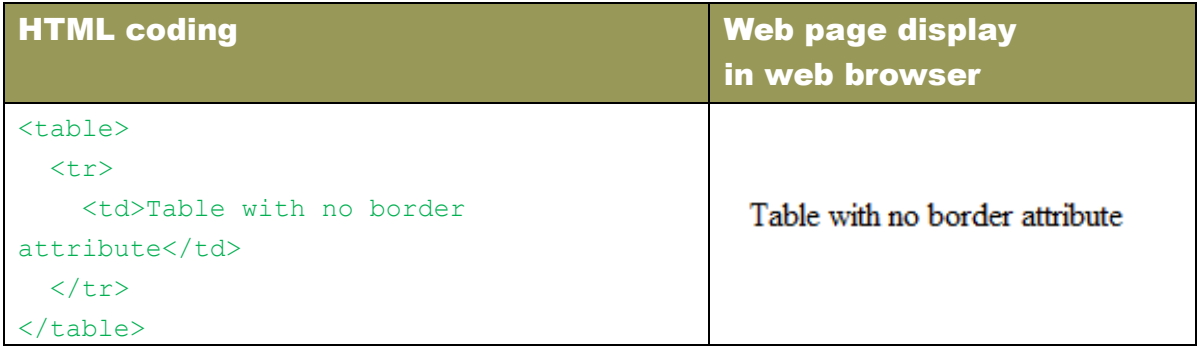

### 2.2 Table element with a border attribute

You need to specify a border attribute if you want to see the border.

 $\bullet$  Here is an example: border="1">.

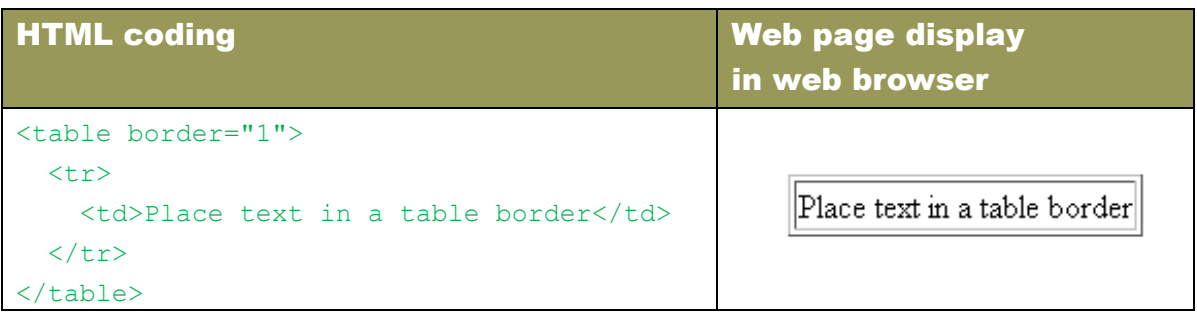

#### 2.3 Table elements: columns

- Follow a similar process to set up a table with two columns.
- Specify the table cell again ( $\lt t d$  and  $\lt t d$ ) and the tags between the opening and closing table rows ( $\langle tr \rangle$  and  $\langle tr \rangle$ ). For example:

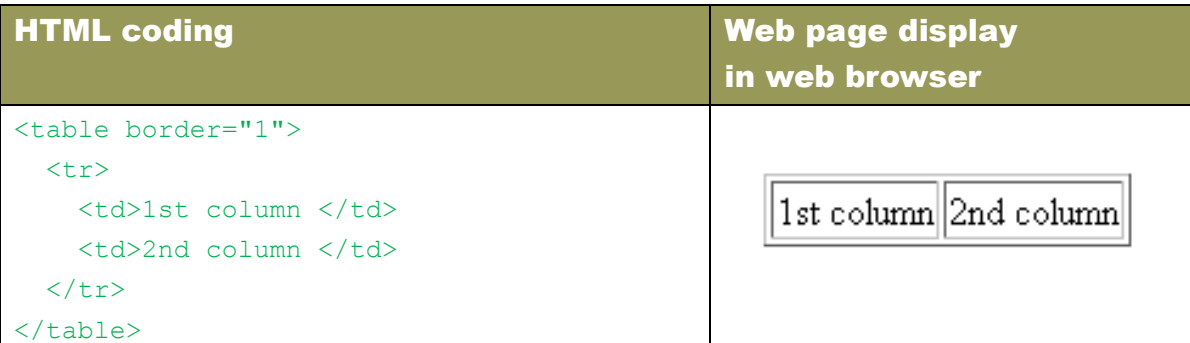

### 2.4 Table elements: rows

- A table with one column and two rows will be specified with:
	- the opening table row tag  $\langle tr \rangle$ ,
	- $\bullet$  then the opening table data tag  $\lt t d$ ,
	- and the text to appear in that cell.
- Insert the closing table data tag  $\langle \text{td} \rangle$ , and the closing table row tag  $\langle \text{tr} \rangle$ .
- Repeat this process to create another row.

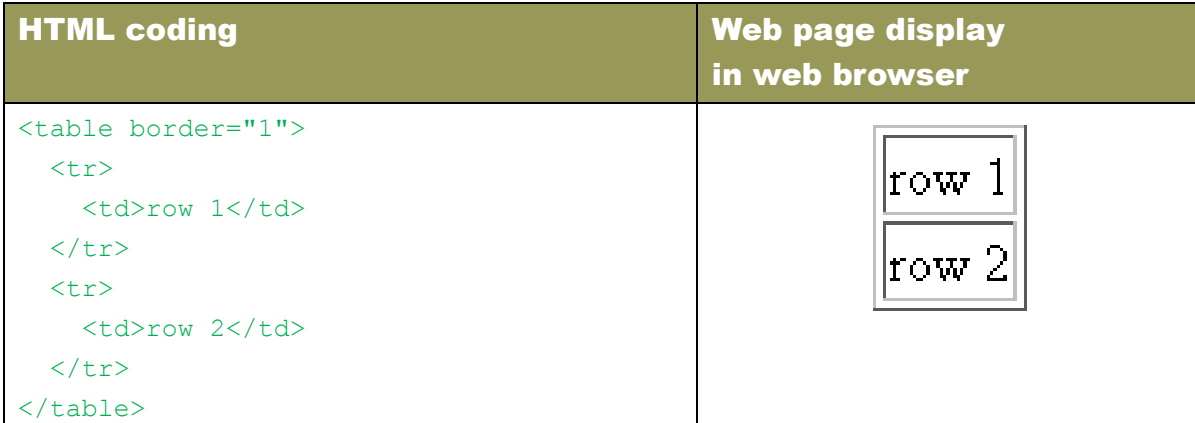

### 2.5 Tables with captions and table heading elements

- A table caption adds a label to a table.
- The caption should give the viewer some idea what the table is about.
- Caption tags are defined as  $\langle$ caption $\rangle$  and  $\langle$ /caption $\rangle$ .
- Headings are added to rows or columns with the table heading tags:  $\langle th \rangle$  and  $\langle th \rangle$ .
- **Browsers usually centre the contents of a**  $\lt$ th $>$  cell and display any text in the cell in bold font.

### 2.6 Tables with empty cells

- If you want an empty cell (a cell with nothing in it) define the  $\langle th \rangle$  or  $\langle /td \rangle$  element with nothing inside it.
- If you want to see the empty cell then add a break tag.
- Make an outline of your table so that you can see the headings and the value of each cell.
- Use your word processing application or spreadsheet to type up the table quickly.

# 3 Table appearance attributes

- Use table attributes to change the look or appearance of your tables.
- You can change:
	- $\bullet$  the width of the tables and cells
	- the amount of spacing between cell content and rows and columns
	- the width of the borders.

### 3.1 Table width

- You can control the width of the table using the width attribute,  $\leq$  width $\geq$ .
- You can set the width value in pixels or specify it as a percentage.
- To make a table as wide as the browser window, you specify the width attribute as 100%, for example: <table border="1" width="100%">

### 3.2 Table borders

- Border widths are specified in pixels.
- You can change the size of the border by selecting your own number value.
- Use a border size of 0 if you want a table with no border.
- Sometimes, it is useful to use borderless tables to structure the layout of your web page.

### 3.3 Cell padding attribute

- Use the cell padding attribute to set the amount of space to be displayed between the cell edge and the cell content.
- By default, many browsers use a cell padding of 2 pixels.
- $\bullet$  Set the space in pixel values by adding the cellpadding attribute to the  $\lt$ table > element.
- If the cell padding attribute is 0, the cell borders will touch the edges of a cell's contents. For example:

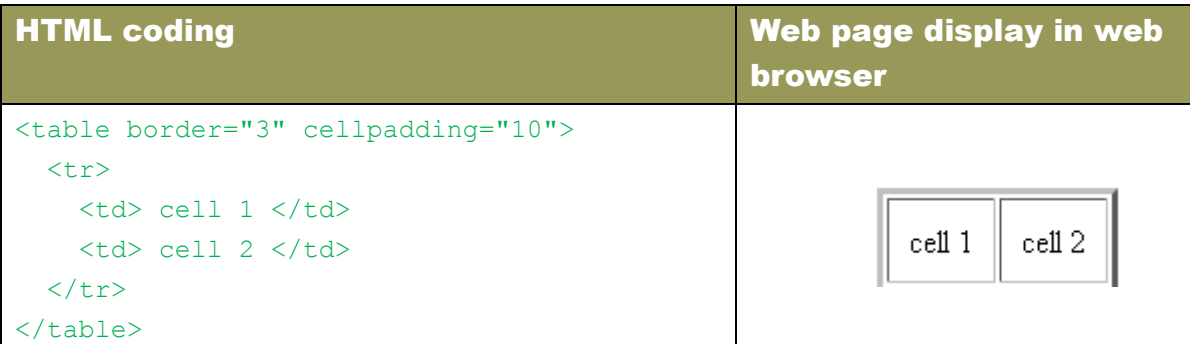

### 3.4 Cell spacing attribute

- Cell spacing is the amount of space between the cells.
- Cell spacing is the width of the space between the inner and outer lines of the table border.
- By default, cell spacing is 2 pixels wide.
- Cell spacing also includes the outline around the table, which is just inside the table's border (as set by the border attribute).
- In the following coding, the table has a cell spacing of 8.

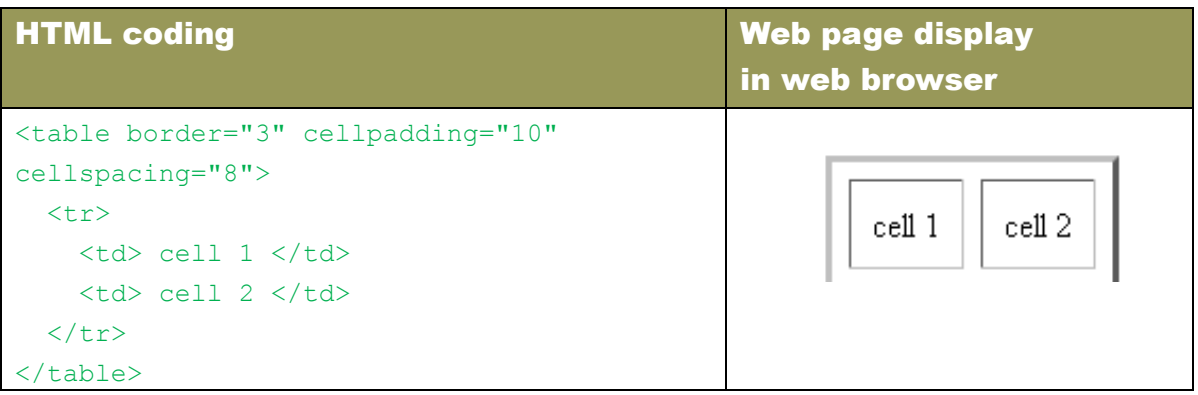

#### 3.5 Column width attribute

- You can apply the width attribute to individual cells to specify the width of columns in a table, for example in the table heading cell  $\langle th \rangle$  or in the table data cell  $\langle td \rangle$ .
- You can use exact pixels or a percentage.
- The percentage is a percentage of the full table width.

#### 3.6 Colour attribute

- You can add background colour to a table, row, cell or border in Internet Explorer.
- You change the colour of a border by changing the colour value using the border colour attribute: border colour.

#### 3.7 Background images in tables, rows and columns

Add background images to tables, rows and columns using the background attribute.

### 3.8 Alignment

- The align attribute aligns content horizontally.
- The valign attribute aligns content vertically.
- By default, tables are displayed on a line by themselves along the left side of the page, with any text appearing above or below the table.
- You can use align="left" to align the table along the left margin with all the text wrapping around the right side of the table.
- To do the opposite, use align="right".
- As with images, you can use the line break element with the clear attribute to stop wrapping text alongside the image.
- To centre a table you can use the <center> or <div align="center"> element.
- You can also align data within each cell horizontally or vertically.

### 3.9 Row and column span

- You can create cells that stretch over multiple rows or columns within a table.
- To create a cell that stretches over (spans) multiple rows, you add the rowspan attribute to the <th> or <td> elements, together with the number of rows you want the cell to span.
- To create a cell that spans multiple columns, you add the colspan attribute to the  $\langle th \rangle$  or <td> elements, together with the number of columns you want the cell to span.
- The data within that cell then fills the width or length of the combined cells.

# Unit 2 Revise HTML and website design (Term 3)

### Good website and web page design

- The time a viewer spends on a website will depend on:
	- what the viewer wants to get from the website
	- the other websites the viewer wants to look at
	- how important it is for the viewer to get the information or product he or she is looking for.
- When you design a website, make every part of the site meaningful and helpful.
- It is important that you lay out the images and text on your website attractively.

### Guide the viewer's eye and keep his/her attention

- Plan your design using the ideas below:
	- The placement or position of items on the page will have an effect on the order in which the viewer looks at the items.
	- The size of something will get the viewer's attention. Big lettering and big images stand out.
	- The way colours are used will tell a viewer where to look.
	- Use contrast to make things stand out, for example white text on a black background.
	- Use Design elements, for example use an arrow to point to something in order make the viewer look in that direction.

### Proximity and spacing

- Proximity refers to distance between elements on a web page, that is, how far apart or close together they are.
- Here are some spacing ideas:
	- Line spacing: The space between the lines can make your web page easier to read.
	- Padding: Padding is the space between the elements and the text.
	- White space: White space (also called empty space) is used to give order and contrast to a page.

### **Navigation**

- Help visitors to your website by adding navigation buttons that are well labelled.
- You can also add links to guide a viewer from one part to the next.

### Typography

- Typography is the way in which typeface or text is used in the design of a website.
- Text is one of the most common elements of a design so it is important to think about how you will display it.
- Font styles can say a lot about the design. Choose a font style that matches the kind of web page you are designing.
- Choose the correct font sizes to make your web page easy to read.
- Main headings will have a bigger font size than subheadings.
- Keep the length of your lines of text short.
- Columns of text often work well. (Use the layout of a newspaper as a guide.)
- Long sentences are difficult to read, so keep your sentences under 16 words.
- Plan your paragraphs and alignment.
- Decide what text and how much text you want in each paragraph.
- Left justification works well in most cases.
- Choose your font colours to match the message of your website.

# Questions

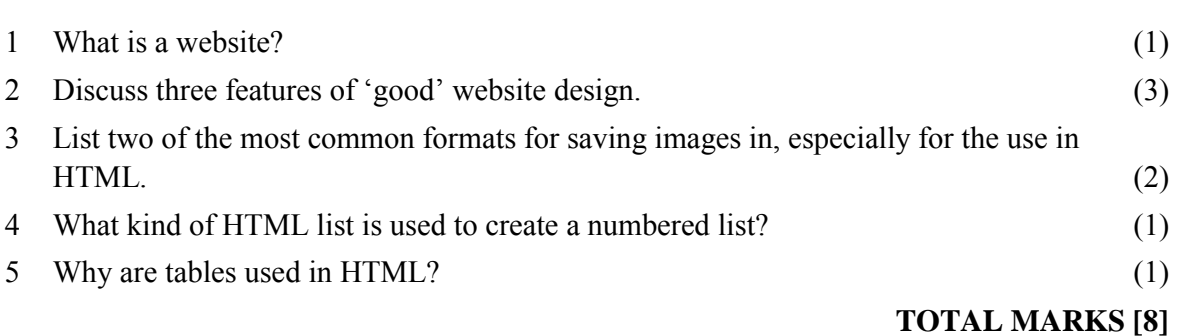

### Answers

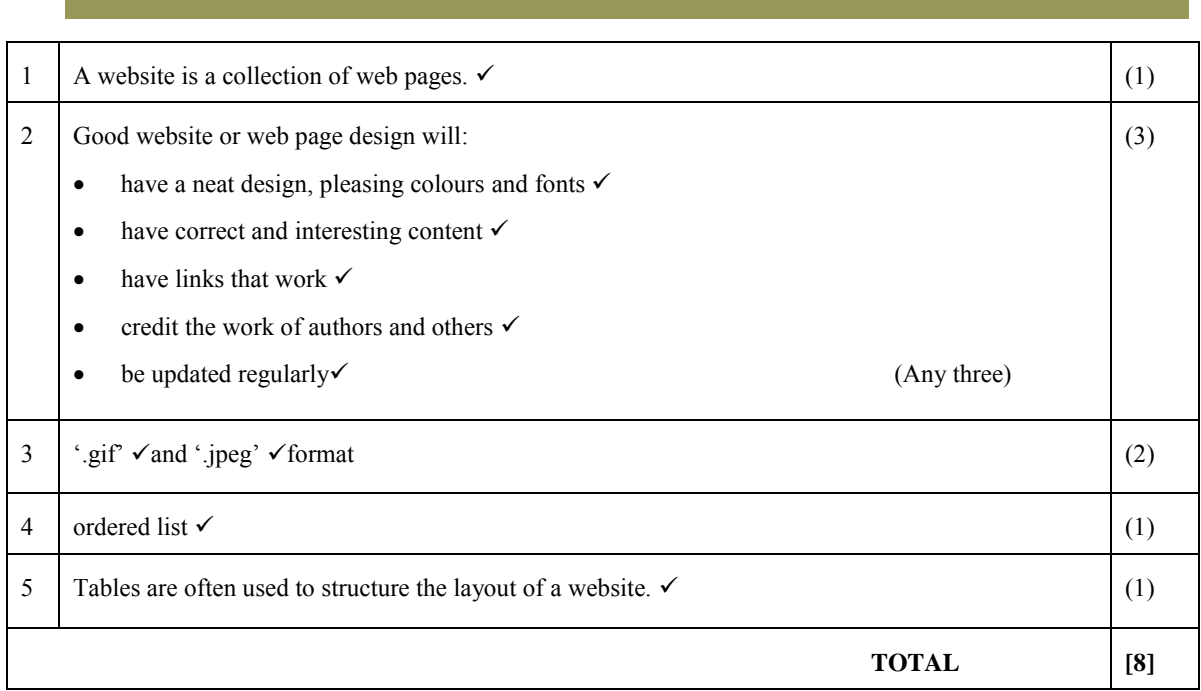
# Chapter 8 Information management and PAT

## **Overview**

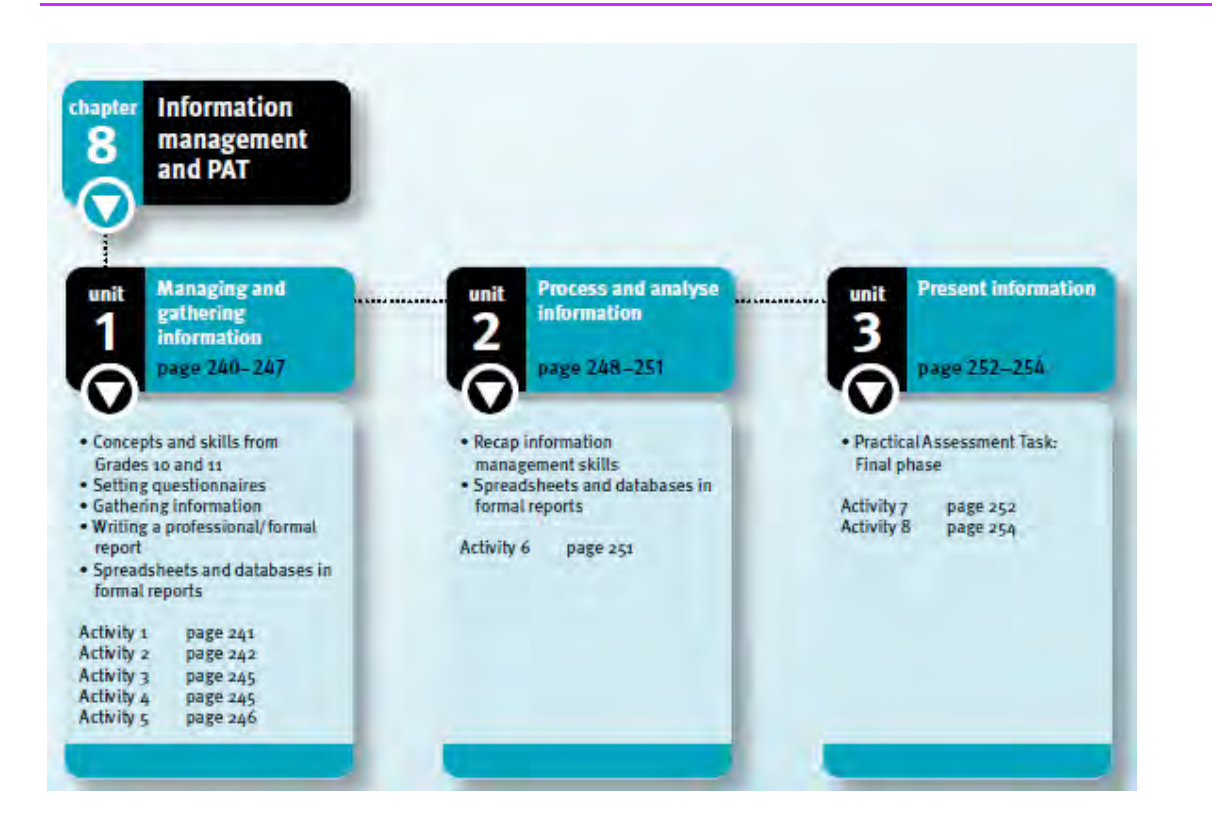

Information management requires you to access, process, analyse and evaluate data to solve a problem or make a recommendation.

**Unit 1** (*Managing and gathering information*) reinforces concepts and skills of information management to prepare you for the Practical Assessment Task (PAT). You will define what you are required to do; prepare questions to find the information you need; set questionnaires; find sources of quality information; gather and use different but suitable data and information to prepare a formal report in a word processing application.

**Unit 2** (*Process and analyse information*) requires you to handle and evaluate the data you have found, and how to work with it to extract useful information. You will use spreadsheets and databases to help you process the data and identify patterns in it.

**Unit 3** (*Present information*) deals with steps to complete the final phase of the PAT. You will use your information to solve a given problem. You will finish a formal and professionallooking report in a word processing application and prepare a presentation on your findings.

# Unit 1 Managing and gathering information (Term 1)

### 1 Concepts and skills from Grade 10 and 11

### 1.1 Information management concepts

- Managing information involves gathering, selecting, organising and interpreting data, and presenting processed data as information.
- The PAT for Computer Applications Technology describes a topic that you need to research. The task will be given to you as a scenario for a task to be completed, and a problem to be solved.
- The PAT consists of phases where you need to demonstrate:
	- Data gathering skills and techniques
	- Data manipulation skills
	- The ability to produce quality output using computer application skills.

### 1.1.1 Gather data

- Gathering data starts with understanding why you want the data.
- Start by asking questions that identify the problems linked to the topic that you have been given.
- You need to ask questions because the answers will help you define the problem and work out what data you must find.
- Identify different sources of data and information.
- You will have to design a questionnaire as one of your sources of data.
- You will use the questionnaire to get answers from a sample of people.
- You will also have to find and evaluate information from the Internet.

### 1.1.2 Select, organise and interpret information

- Once you have collected data, you will need to process it to make it meaningful.
- Use your spreadsheet skills to process and analyse the data you gather from the questionnaire to show trends and patterns.

### 1.1.3 Present information

- The final presentation of the information will be:
	- A formal report prepared in a word processing application (outline the problem and recommend a course of action or plan to solve that problem)
	- A summary in the form of a presentation such as a web page.

### 1.2 Task definition and data gathering

- Before attempting any project, you must understand what is expected of you.
- Follow the PAT instructions carefully, then write a task definition in your own words.
- A task definition specifies the problem you have to solve, who wants you to do this work, what information you need to find, and how and where you will find the information.
- You need to answer questions such as these:
	- Why are you doing the investigation?
	- What are the main tasks that you need to carry out?
	- How will you go about it?
	- What information do you need?
	- What do you know about the topic or problem?
	- Where and how can you find information you still need?
	- Who wants the information?
	- How must you present the information?
	- By when must the task be completed?
- Plan and create a set of electronic folders to store the information.

### 1.2.1 Identify problems associated with the topic

- After defining the task and selecting possible headings, ask questions that will guide your research and your report writing.
- Here are some ideas:
	- Questions that lead to factual information: level 1 questions usually starting with words such as 'What', 'When', 'Where', 'Who' or 'How many'.
	- Questions that explore: level 2 questions starting with 'Why' or 'How'.
	- Questions that predict: level 3 questions starting with 'If' or 'What if'.
	- Questions that help make judgments: level 4 questions that help you reach a conclusion, that start with phrases such as 'Would it be better if', 'How can I determine' or 'What would be the best way'.
- When you have your list of questions, arrange them according to the headings you have identified for the main parts of the topic.
- You may want to add new headings or remove some you no longer want.

### 1.2.2 Find possible sources of information

- After the task definition, you will need to find information.
- Different sources you can use are:
	- Publications: Books, newspaper articles, magazines and brochures.
	- Electronic media: The Internet, including encyclopaedias and social networks.
	- Interviews: Prepare a set of questions.
	- Surveys: These useful tools help you find out more about people's attitudes and circumstances. You will need a questionnaire with questions that respondents can complete in a short time.

## 2 Setting questionnaires

- A questionnaire is a set of questions that have a choice of answers.
- People use questionnaires to get data or information for a survey or research task
- Information gathered using a questionnaire is called primary data.
- When you design a questionnaire, ask closed or yes/no type questions, if you can. Remember the following:
	- Keep the questions short and simple, direct and easy to understand.
	- Each question should focus on only one point at a time.
	- Make sure that people are able to give unplanned answers.
	- When you get a yes/no answer, you may want to ask your respondent 'Why'.
	- Ask the question in such a way that you do not guide people to the answer.
	- Arrange your questions from fact-type questions to opinion-type questions, from least sensitive to most sensitive, from general to specific.
	- Get someone else to check your questions to see whether he or she interprets them the way you intended.
	- Keep the final questionnaire short.
	- Ask someone else if you can 'practise' the questionnaire on them.

### 2.1 A closed questionnaire

A closed questionnaire usually has questions with only one or other answer, for example 'Yes' or 'No'.

### 2.2 A quantitative questionnaire

A quantitative questionnaire has questions that measure the quantity of something, for example how strongly people agree or disagree with a statement.

### 2.3 A qualitative questionnaire

A qualitative questionnaire has questions that will give you 'exact' responses to your questions.

### 3 Gathering information

Think of ways to find the information you need for your investigation.

### 3.1 Quality control techniques

- Not all information is reliable.
- Check these aspects:
	- Authority who created the information?
	- Accuracy can the statements and claims be substantiated?
	- Currency is the information up to date, and is it still relevant?
	- Objectivity does the source/author show any bias?
	- Coverage how well does the information cover the topic?

### 3.1.1 Evaluate websites

- Use the following criteria to help to assess the reliability of a website:
	- $\bullet$  Affiliation who supports the website?
	- Authority/the author who created the website and what are the author's credentials?
	- Content is the content properly organised? Do the links work?
	- Current is the information on the web page up to date and still suitable?
	- Design is it easy to navigate and is it visually pleasing?
	- Objectivity does it reflect any preconceptions?
	- Trustworthy Would you be able to use it?

### 3.1.2 Sift information

Go through the available information and select the most relevant websites and other information sources.

### 4 Write a formal report

- A report is a document that gives information about an investigation or research done. It should include analysis, evaluations and recommendations.
- When writing a report, you should:
	- Analyse the information you were given.
	- Find more information by reading books, visiting websites and consulting other sources relevant to the investigation.
	- Draw conclusions from the facts presented.
	- Give general trends or patterns.
	- Make recommendations, persuade or give an opinion.
	- End with a conclusion.
- The structure of a report is usually as follows:
	- Title page: Topic of the report, author's name and date of writing the report.
	- Table of Contents
	- Introduction: Outline the task definition and the reason for the investigation.
	- Body paragraphs: Use main headings and subheadings to organise the themes.
	- Recommendations or findings: Say how the problem may be solved or how the situation may be improved.
	- Conclusion: Draw all the main points together to present an overview.
	- Bibliography or list of references: use the Harvard or APA (American Psychological Association) method.

### 5 Spreadsheets and databases in formal reports

- After gathering your data and information, organise and interpret the data you have collected.
- Spreadsheets and databases will help you process the responses from the questionnaire.
- You can create graphs in spreadsheets to show trends and patterns.
- You can also record the responses to your questionnaire in a database and then generate queries and reports to place in your formal written report.

# Unit 2 Process and analyse information (Term 2)

### 1 Recap information management skills

- The PAT involves gathering data and information by asking questions.
- Use different types of questionnaire (closed, qualitative and quantitative) or a combination to obtain information from respondents.
- Check the authority, accuracy, currency, objectivity and coverage of the information.
- A formal report is an organised document. It outlines a problem statement, shows the relevant sources, describes your conclusions, gives general trends and patterns, describes your recommendations and contains a conclusion.
- It has a cover page, table of contents, introduction, body, findings or recommendations, conclusion, and finally a bibliography where you acknowledge your references.

## 2 Spreadsheets and databases in formal reports

### 2.1 Process data: spreadsheets and databases

- Study the data and identify the relationships between them.
- The information in your report must show your audience how your proposals will improve matters and solve the problems.

### 2.1.1 Process data using a spreadsheet

- The first stage in manipulating data is to get it sorted and grouped.
- Spreadsheets help you to:
	- Analyse data and use calculations to extract meaningful information.
	- Summarise the information and add your own insights.
	- Use formatting features such as borders, word wrap and font styles.
	- Create charts and tables to make the material more understandable.
- The questionnaire results are analysed in a spreadsheet.
- Ask questions such as: How many? What occurs most often? What is the most popular? What is least common? How many more than? What is the average?
- Use spreadsheet functions such as COUNT and IF functions, such as COUNTA, COUNTIF, IF and SUMIF.
- Other functions are CONCATENATE, LOOKUP, AND, NOT, MIN, MAX and AVERAGE.

### 2.1.2 Process data using a database

- Create a database with the information you have gathered so that you can generate queries and provide database reports.
- Use suitable field names and data types.
- Use the information from your database queries and reports in your word processing report, and the slide show or web page.

### 2.2 Practical application of skills and concepts

Use spreadsheet formulas and functions and prepare a chart from the statistics.

## Unit 3 Present information (Term 3)

In the last phase of the PAT, you bring all your findings and supporting documents together in a report) and a presentation.

## 1 Practical Assessment Task: Final phase

The final phase of the PAT is to present your work to your target audience.

### 1.1 Create a presentation or web page

- The slide presentation or web page that you must create for the PAT covers the same information you covered in your report.
- However, the presentation or web page deals with the information much more briefly than the report does.
- Select only the main points.

### 1.1.1 Declaration of authenticity

- Hand in a declaration of authenticity to confirm that this is your work and that you have not plagiarised any points included in your presentation.
- Before you hand in your work, check everything.
	- Proofread your work carefully.
	- Correct any spelling and grammar errors.
	- Check the visual appeal of your documents, including the layout, font styles, colours, pictures and charts.
	- Check that you have acknowledged all sources correctly.

### 1.1.2 Copyright and plagiarism

Acknowledge the source of information that you have used from others.

# Questions

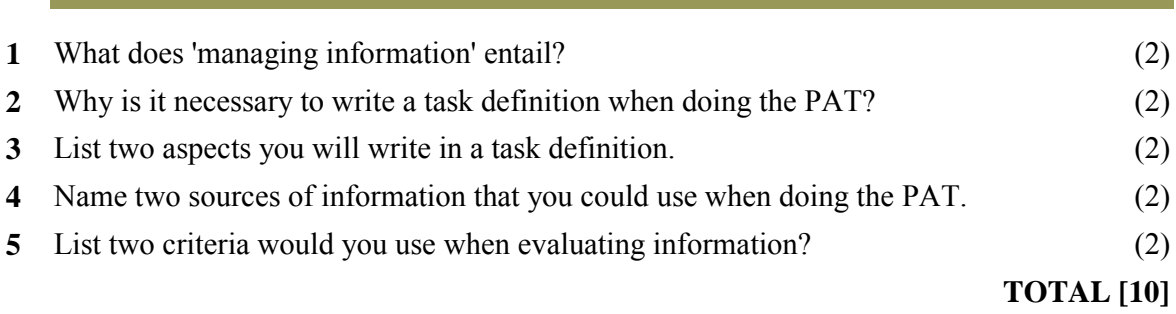

### Answers

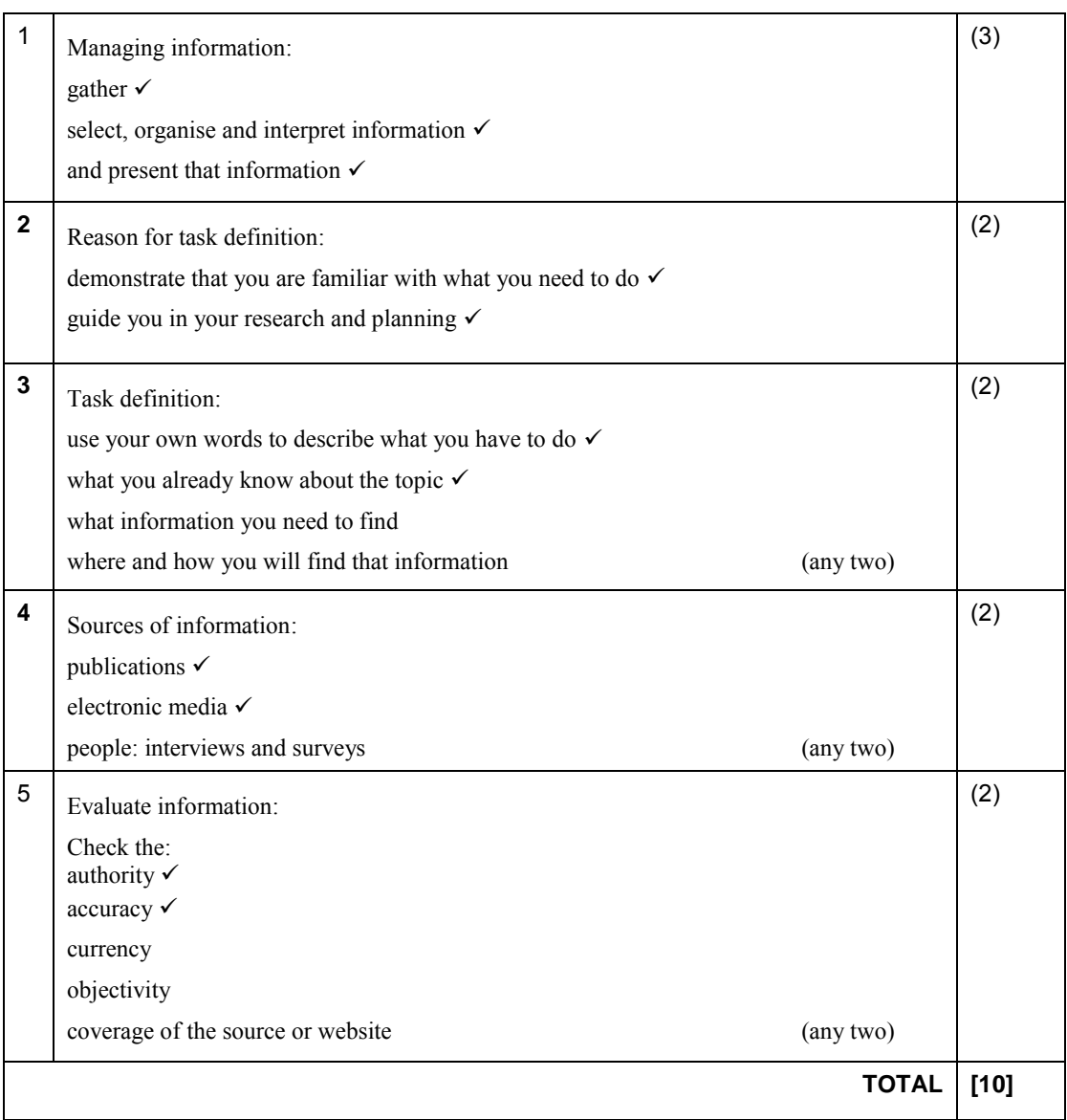